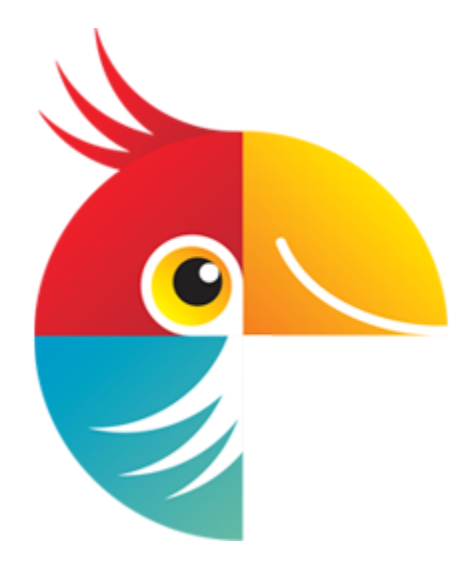

# **Movavi Photo Editor 6 for Mac**

**User Guide**

#### **Start here:**

[Removing trial restrictions](#page-1-0) [Erasing objects from photos](#page-30-0) [Changing a photo's background](#page-32-0) [Creating a collage](#page-49-0)

## **Table of Contents**

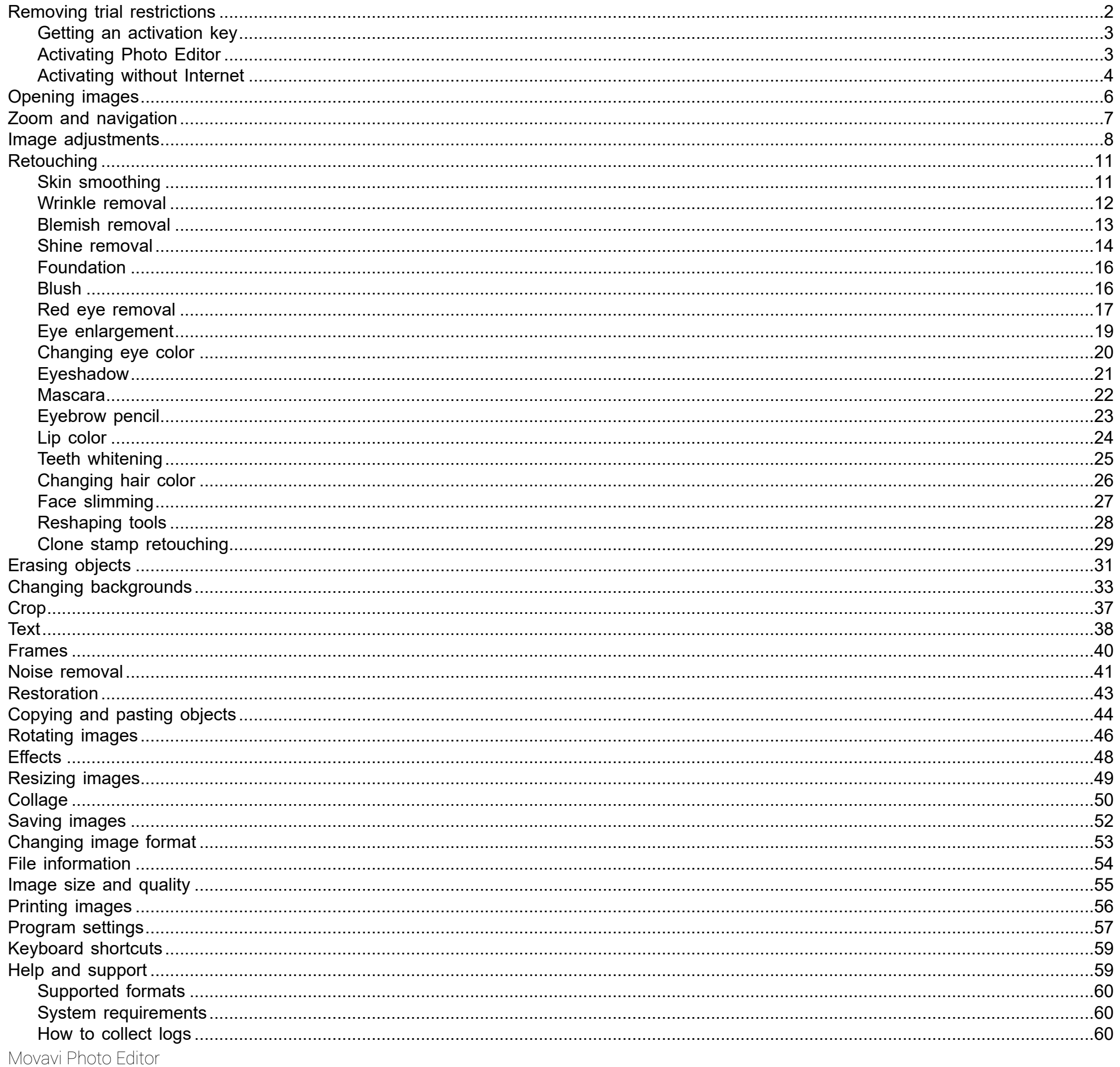

## <span id="page-1-0"></span>**Removing trial restrictions**

When you first install a copy of Movavi Photo Editor for Mac, it will be running in trial mode. You will be able to save 10 photos with the Movavi watermark. To be able to use the program to its fullest, you will need to activate it using an activation key that you can purchase from our official website or any of our partners.

Follow the instructions below to activate your copy of Movavi Photo Editor for Mac:

#### **Step 1: Buy activation key**

1. Click the button below to go to the purchase page and click the **Buy Now** button there.

# **Buy Activation Key**

2. You will be taken to our web store. Fill in your billing information and payment options and proceed with the purchase form. IMPORTANT! Be sure to enter a valid e-mail address: it will be used to deliver your activation key.

3. Once you have placed your order, you will shortly receive a confirmation for your order and an e-mail from support@movavi.com containing your activation key.

#### Step 2: Open the activation window

- 1. Open Movavi Photo Editor for Mac.
- 2. Open the Activation menu and choose Activate Software. The activation window will appear.

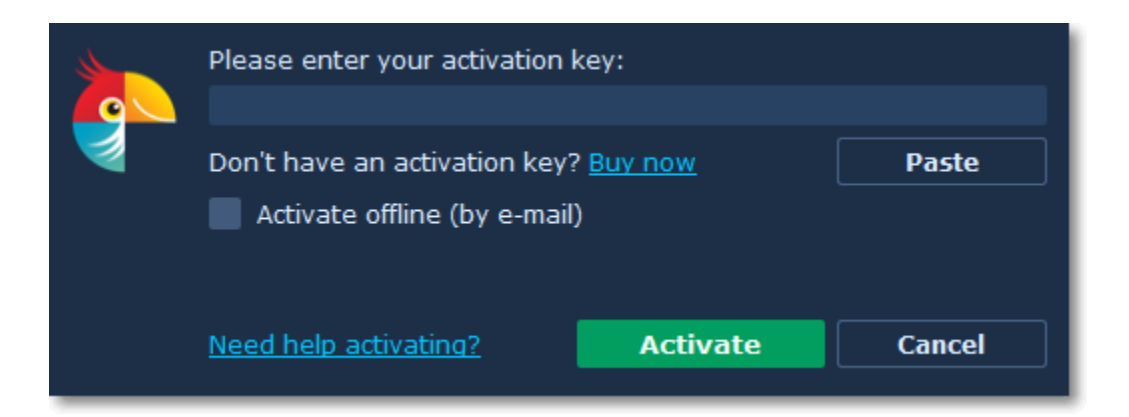

#### **Step 3: Enter your activation key**

- **1.** Enter the activation key into the corresponding box.
- **2.** Click **Activate** to complete the activation.

*This step requires a working Internet connection to verify your key. If you aren't connected to the Internet, try [offline activation](#page-3-0).*

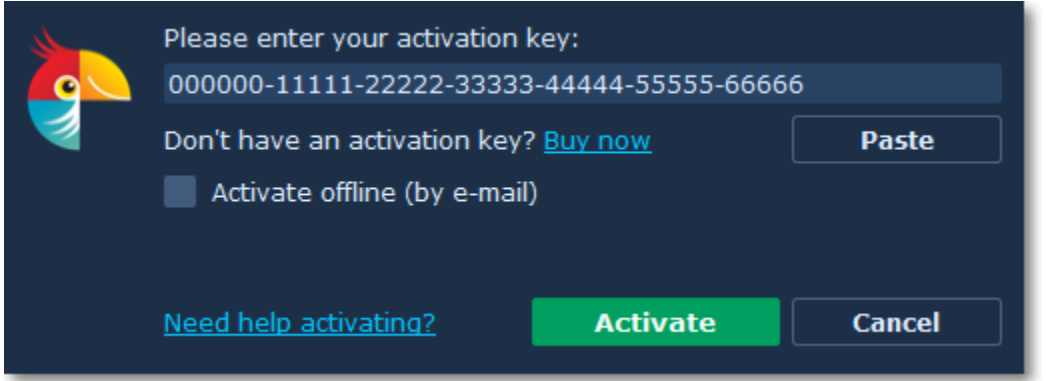

If you have entered the key correctly, you should see a message confirming successful activation. Click **OK** to close the window and continue working with the program.

#### **Having problems with activation?**

If activation is not working as expected, try the following:

- Make sure that the activation key is entered correctly and is intended for the program you are activating.
- Try [activating offline via e-mail.](#page-3-0)
- Contact us at [support@movavi.com](mailto:support@movavi.com) and we'll help you solve the problem!

#### **Activating without Internet access**

<span id="page-2-0"></span>If the computer you have installed **Movavi Photo Editor for Mac** on is not connected to the Internet, you can [activate the program via e-mail](#page-3-0). Movavi Photo Editor

## **Getting an activation key**

You can purchase an activation key from the official Movavi website or from any of our partners. To purchase a digital copy from the official website, follow the steps below:

#### **Step 1: Go to the purchase page**

- To open the purchase page for **Movavi Photo Editor for Mac**:
- In the **Activation** menu, choose **Buy Activation Key**, or
- Follow the link below...

**Buy Activation Key** 

#### **Step 2: Choose a license type**

• If you plan to use **Movavi Photo Editor for Mac** at home, click **Buy Now** on the purchase page to proceed with buying the personal license.

• If you plan to use **Movavi Photo Editor for Mac** at work, in a government institution, or gain profit in any way, go to the **Business license** tab on the purchase page.

After that, you will be redirected to an online store depending on your region and the available payment methods. All of our vendor partners are secure and completely safe.

#### **Step 3: Fill in your billing details**

- **1.** Choose any of the available payment methods.
- **2.** Fill in the information required on the page.
- **3.** Enter a valid e-mail address. This e-mail will be used to deliver your activation key.

#### **Step 4: Get your activation key**

After the purchase has been verified, you will receive a letter containing your activation key. Now you can use it to activate the program. [Activation instructions](#page-2-1)

[Activating without Internet access](#page-3-0)

#### **If you haven't received your activation key within the hour:**

- Check the **Spam** folder of your mailbox,
- [Contact support](http://www.movavi.com/support/contact.html).

<span id="page-2-1"></span>Movavi Photo Editor

## **Activating Photo Editor**

### **How to activate Movavi Photo Editor for Mac**

Activating **Movavi Photo Editor for Mac** will let you use the program forever and save your photos. Activation requires an Internet connection to verify your key.

#### **You will need:**

• **Movavi Photo Editor for Mac** activation key. *You should receive your key via e-mail right after your purchase is completed. Don't have a key? [Buy now](http://www.movavi.com/mac-photo-editor/buynow.html?asrc=pem_help)*

• Internet access to verify your key. *Don't have Internet access? [See this guide on offline activation](#page-3-0)*

#### **Step 1: Open the activation window**

- **1.** Launch **Movavi Photo Editor for Mac**.
- **2.** Open the **Activation** menu and choose **Activate Software**. The activation window will appear.

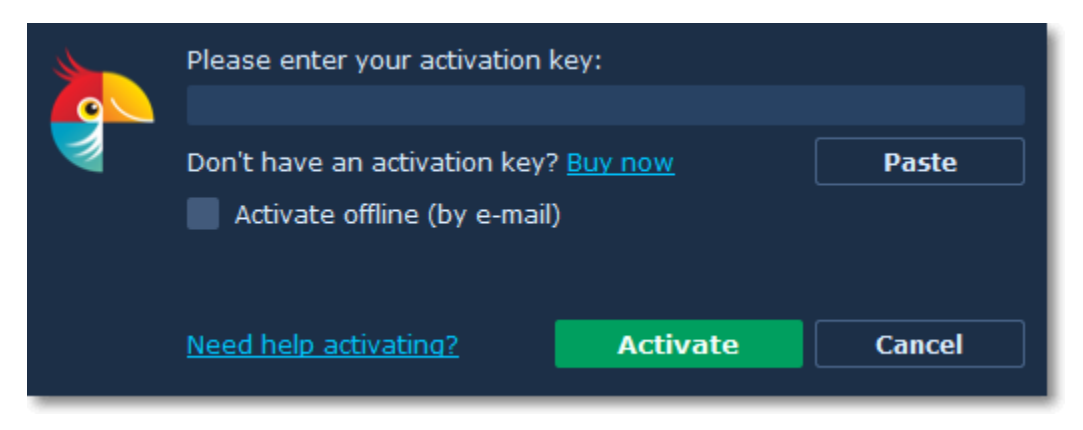

#### **Step 2: Enter your activation key**

- **1.** Enter or paste your activation key into the corresponding box of the Activation window.
- **2.** Click **Activate** to verify your activation key.

*This step requires a working Internet connection to verify your key. If you aren't connected to the Internet, try [offline activation](#page-3-0).*

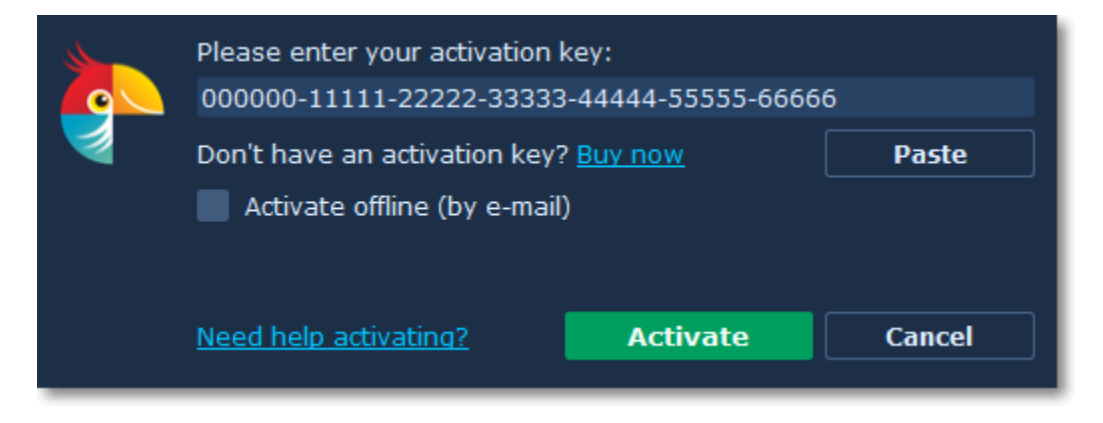

If you have entered the key correctly, you should see a message confirming successful activation. Click **OK** to close the window and continue working with the program.

### **Having problems with activation?**

- Check that the activation key is entered correctly and is intended for the program you are activating.
- [Try offline activation.](#page-3-0)
- [Contact our support team](http://www.movavi.com/support/contact.html).

<span id="page-3-0"></span>Movavi Photo Editor

## **Activating without Internet**

### **How to activate Movavi Photo Editor for Mac without Internet access**

Activation requires Internet access to verify your activation key. If you don't have a working Internet connection on the computer that **Movavi** Photo Editor for Mac is installed on, you can activate the program via e-mail using any other computer or device. You will be asked to send us an automatically generated e-mail and then enter the reply into the program's Activation window.

#### **You will need:**

• **Movavi Photo Editor for Mac** activation key. *You should receive your key via e-mail right after your purchase is completed. Don't have a key? [Buy now](http://www.movavi.com/mac-photo-editor/buynow.html?asrc=pem_help)*

• A device or another computer that can be used to send and receive e-mail.

#### **Step 1: Open the activation window**

**1.** Launch **Movavi Photo Editor for Mac**.

**2.** Open the **Activation** menu and choose **Activate Software**. The activation window will appear.

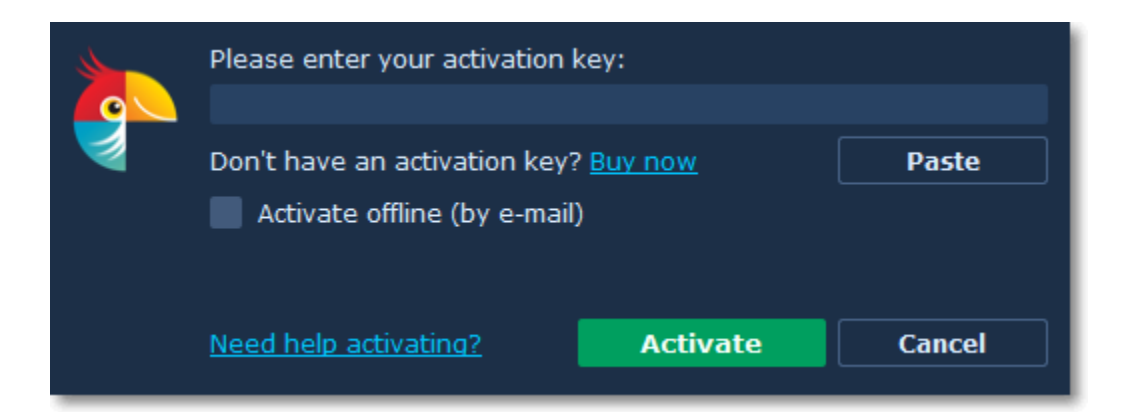

#### **Step 2: Enter the activation key**

- **1.** Enter or paste your activation key into the corresponding box of the Activation window.
- **2.** Select the **Activate offline** option.
- **3**. Click **Activate** to proceed to the next step.

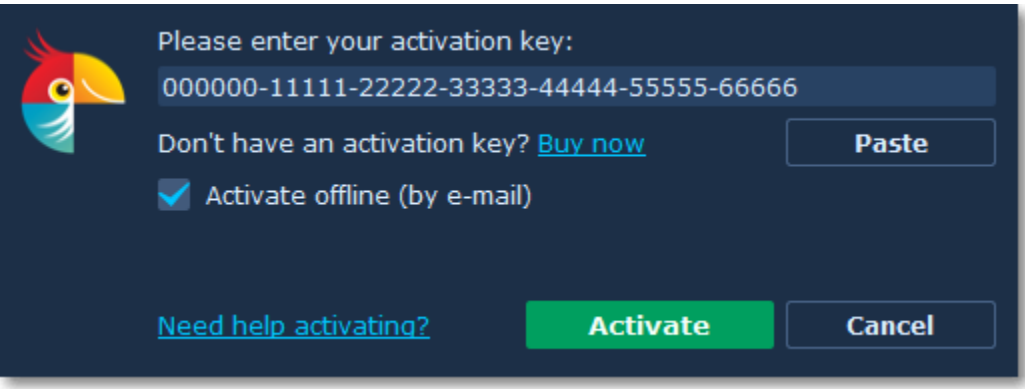

#### **Step 3: Send an e-mail with the provided information**

The next window contains important activation information that you will need to send us via e-mail in order to activate your program.

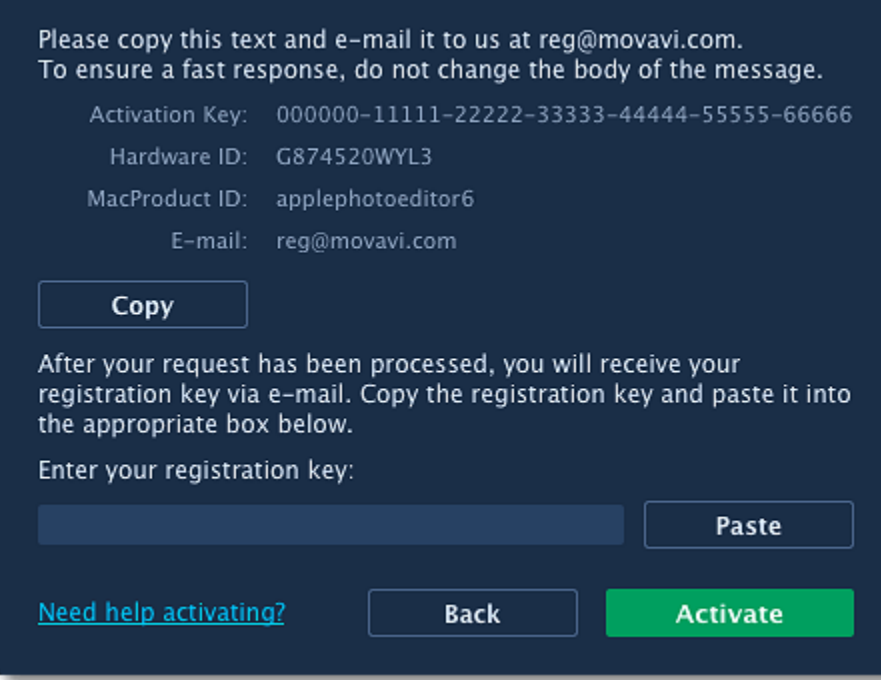

**1.** Click the Copy button to copy the information in the window. If necessary, save or transfer this information to the computer or device that you will be sending the e-mail from.

**2.** On the computer with an Internet connection, open your mail client and compose a new e-mail. Paste the information you've copied earlier into the message body and send this e-mail to [reg@movavi.com.](mailto:reg@movavi.com) The activation server will then verify your activation key and send you an automatic response containing a registration key, which you will need to enter into the Activation window. You should receive the server's reply within an hour.

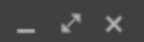

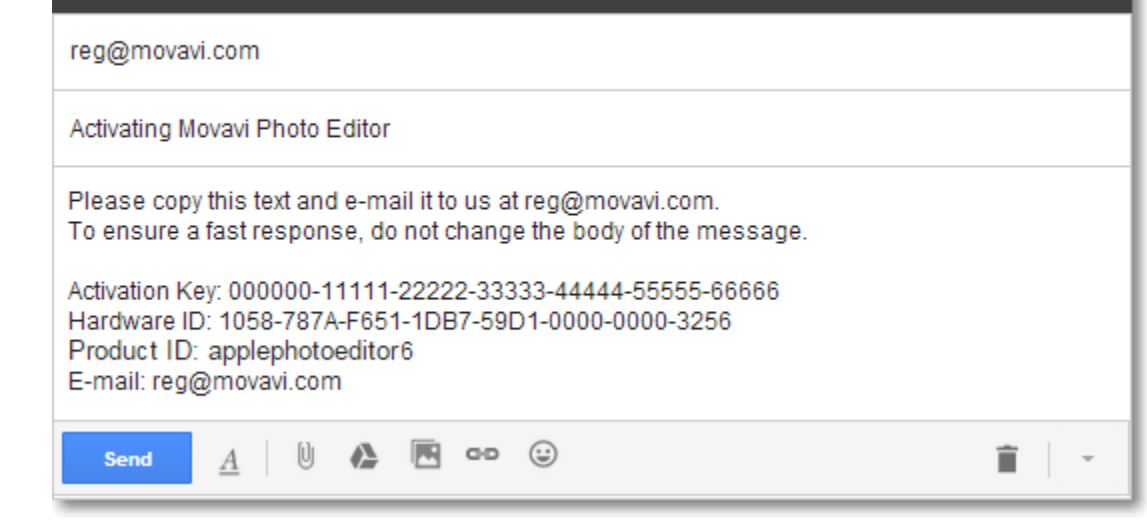

#### **Step 4: Enter your registration key**

- **1.** When you have received your registration key, save it and go back to the Activation window.
- **2.** Enter the registration key into the corresponding box.
- **3.** Click Activate to submit the information.

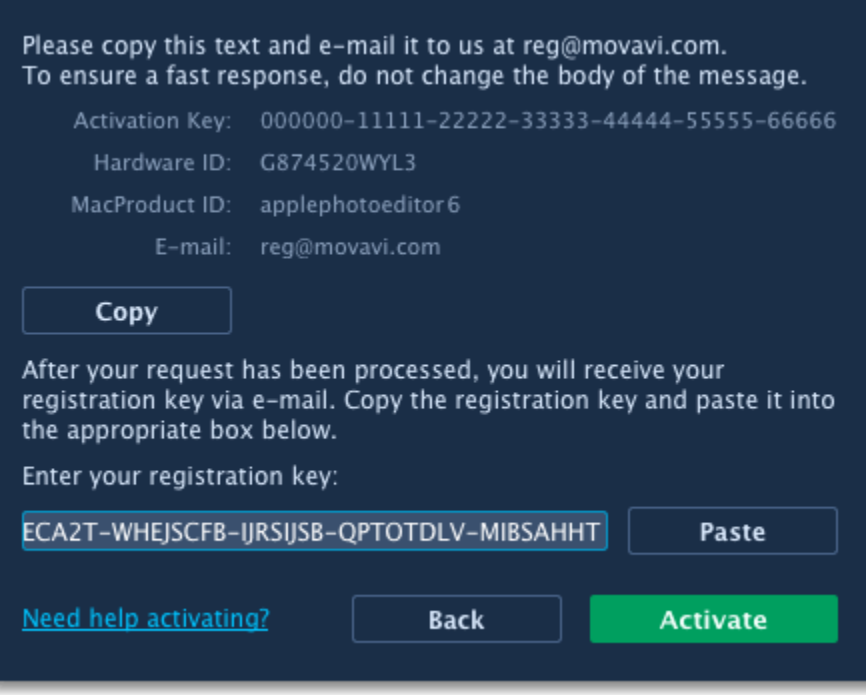

If you have entered the key correctly, you should see a message confirming successful activation. Click **OK** to close the window and continue working with the program.

#### **If you're having problems with offline activation:**

- Make sure that the keys are entered correctly and are intended for your version of **Movavi Photo Editor for Mac**.
- Make sure you have administrator rights on your computer.
- [Contact our support team](http://www.movavi.com/support/contact.html).

<span id="page-5-0"></span>Movavi Photo Editor

## **Opening images**

### **How to open images in Movavi Photo Editor**

#### **Drag-and-drop**

Find the necessary image in **Finder** and then drag it right onto the **Photo Editor** window.

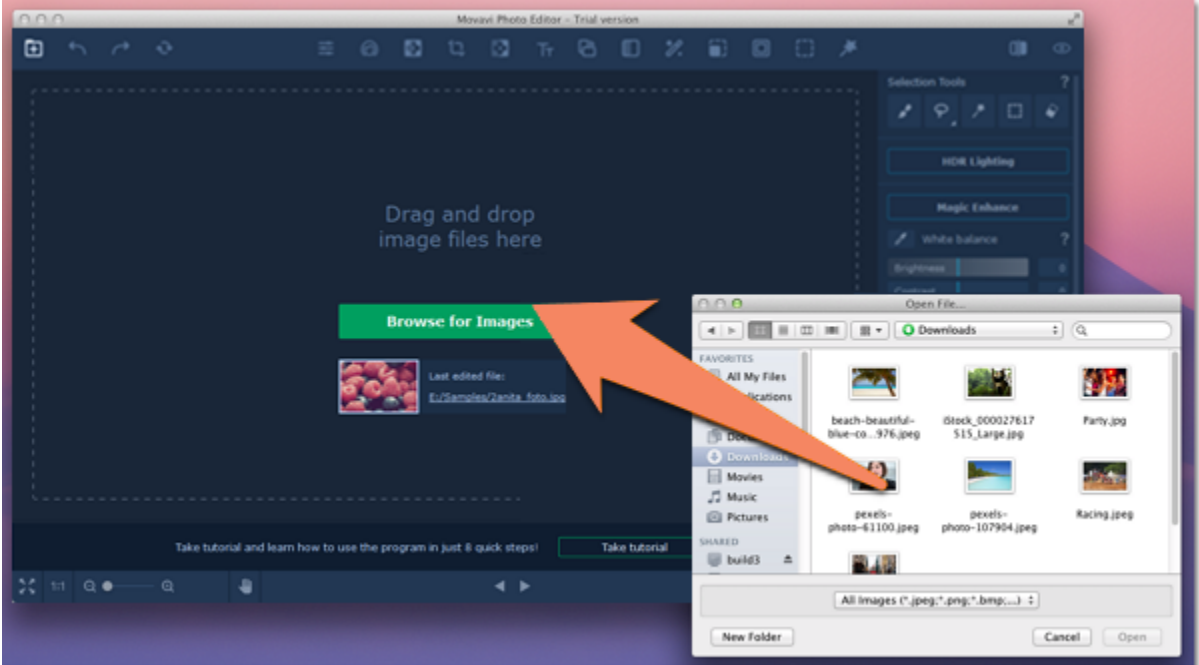

#### **Open Photo button**

Click the **Open photo in** icon in the upper left corner of the window. An Finder dialog box will appear. There, choose the file you want to edit and

click **Open**.

### 7

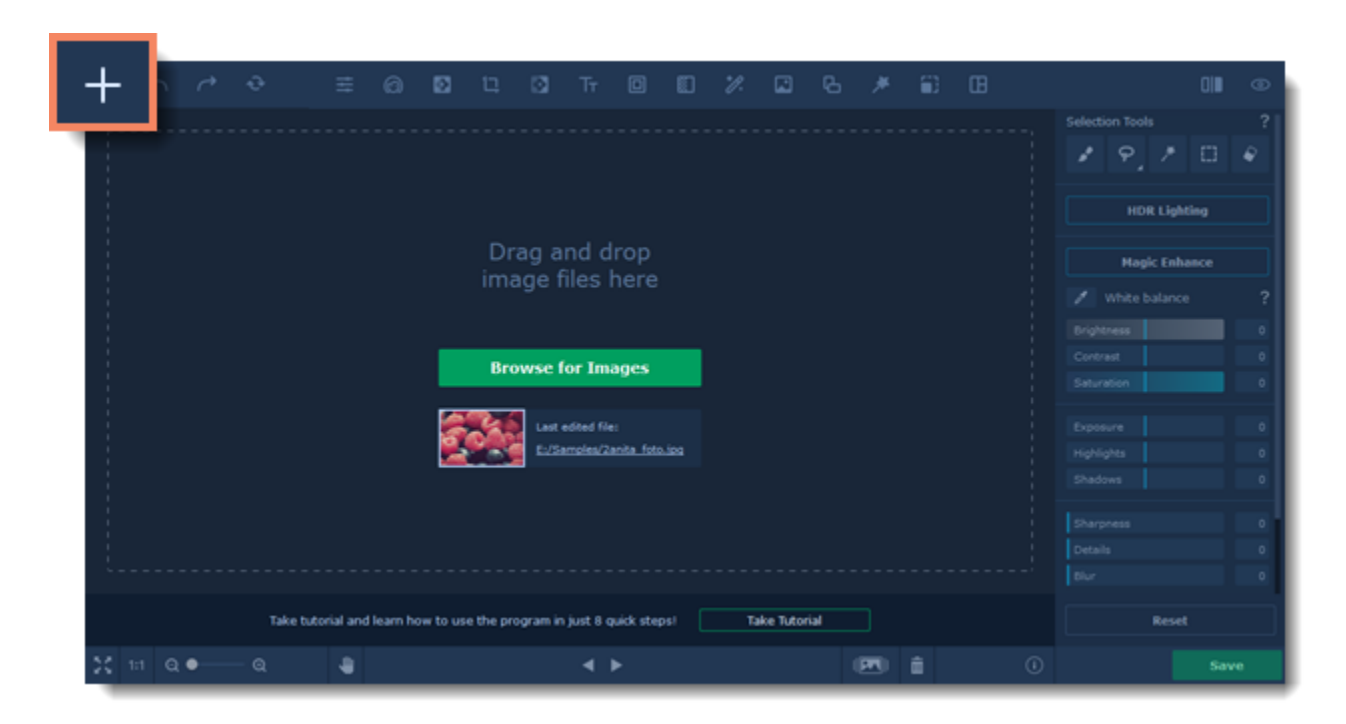

#### **Browse**

On the start screen, click the **Browse for Images** button. A **Finder** dialog box will appear. There, choose the file you want to edit and click **Open**.

#### **Recent file**

On the start screen, click **Last edited file**. The thumbnail next to it shows which image was opened last.

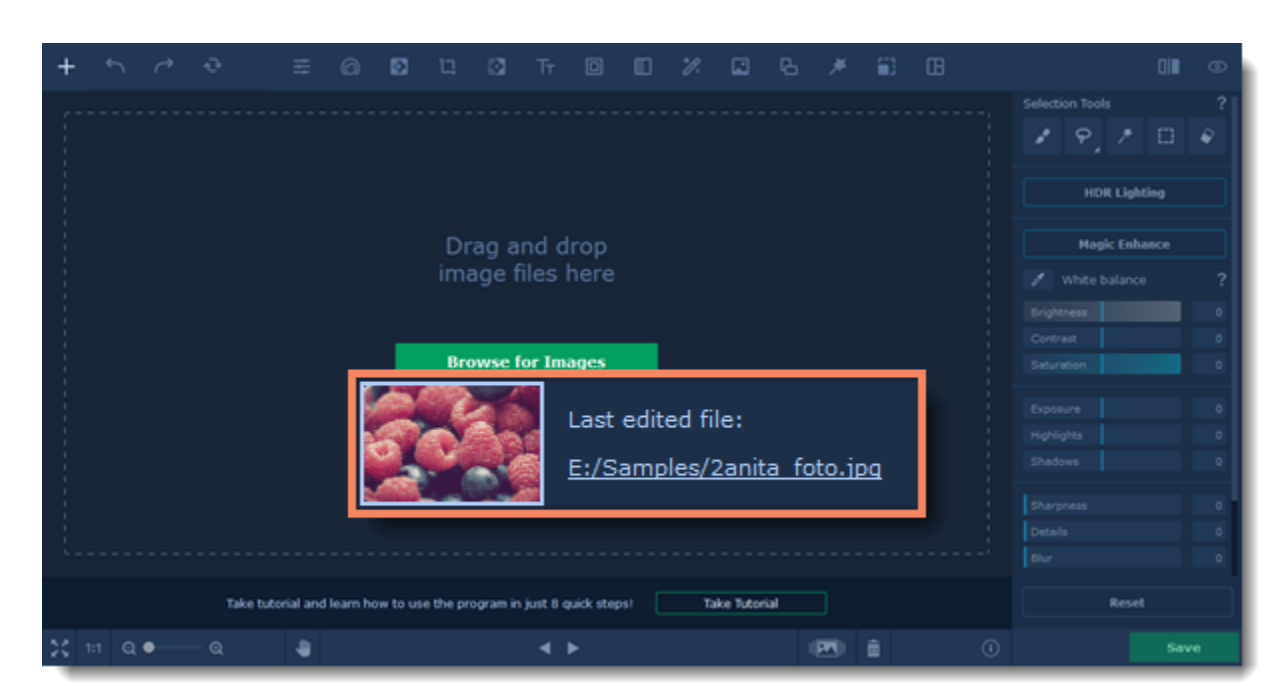

#### **File menu**

Open the **File** menu and choose **Open**. A **Finder** dialog box will appear. There, choose the file you want to edit and click **Open**.

**See also:** [Saving images](#page-51-0) Movavi Photo Editor

## <span id="page-6-0"></span>**Zoom and navigation**

**How to use the navigation controls**

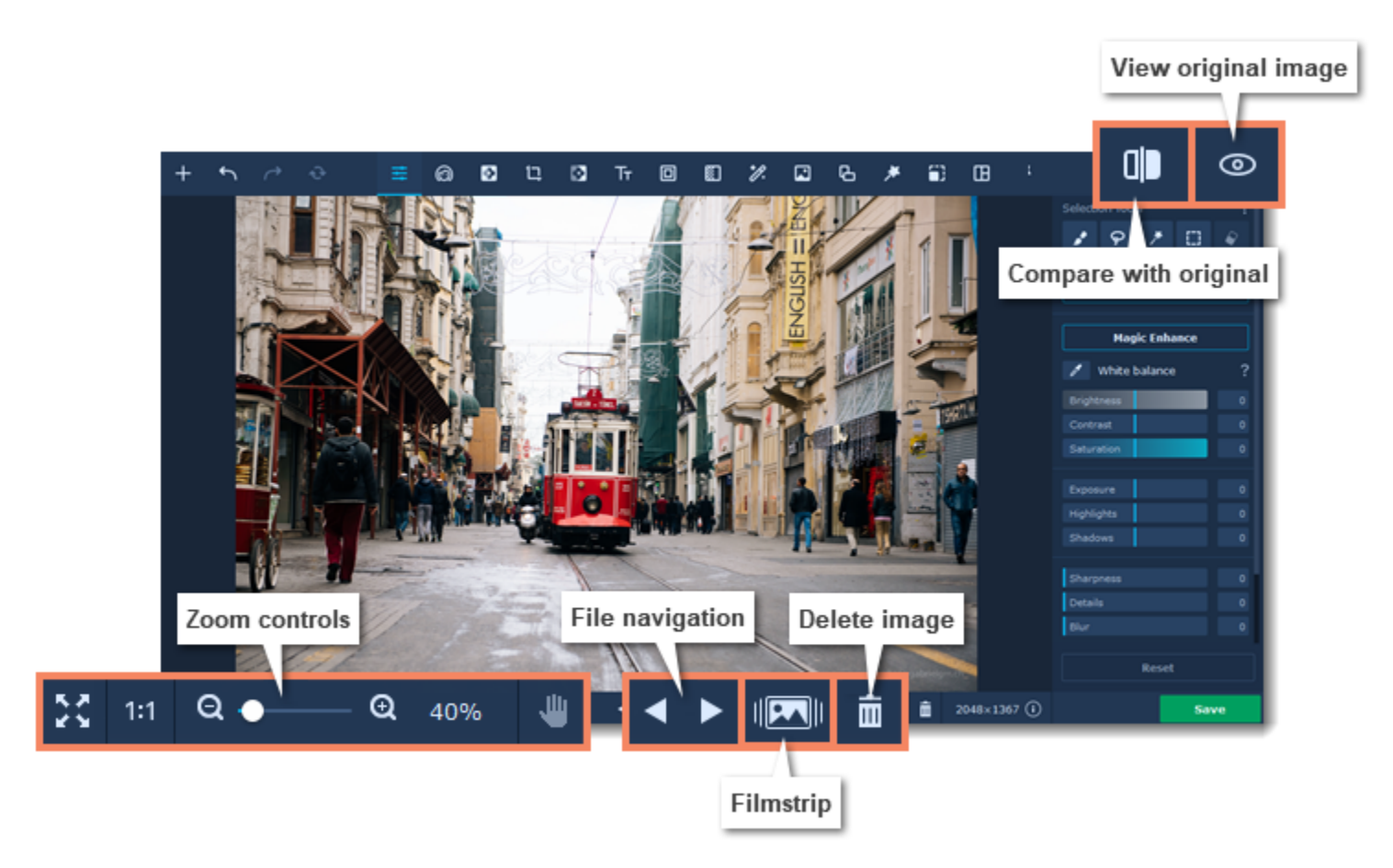

#### **Zoom**

When you open an image, it will be fitted to the window size. Use the zoom and navigation tools at the bottom of the window to set a comfortable view.

**Fit to screen** – adjusts the zoom level so that the entire image can fit in the window.

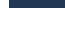

**Actual size** – sets the zoom level to 100%, displaying the image as it is.

**Hand tool** – to move an image around while zoomed in, click the hand icon and hold the left mouse button to move the image. Then, click the hand icon again to go back into editing mode. You can also move the image at any time by holding the left mouse button and **Space** on your keyboard at the same time.

To magnify an image, use the zoom slider at the bottom of the window. You can also zoom in and out using the mouse wheel. When you zoom in or out, the current zoom level will be displayed to the right of the navigation controls.

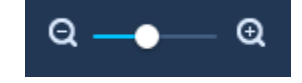

#### **Navigation**

Now you can sort through entire photo folders and edit their contents on the fly. Use the file navigation buttons at the bottom of the window:

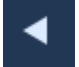

Go to the **previous image** in the folder.

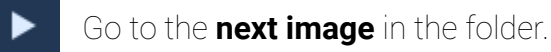

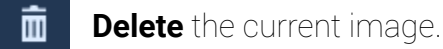

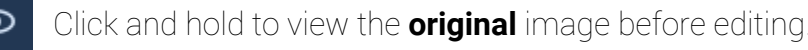

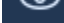

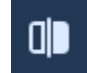

Click to compare your working copy with the original image.

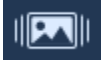

Click to view all the images in a folder.

If you have made changes to the file before switching to the previous or next file, you will be asked to save or discard the changes.

<span id="page-7-0"></span>Movavi Photo Editor

## **Image adjustments**

The **Adjust** tab allows you to improve the photo's brightness, contrast, color, and other properties. Click the **Adjust** button on the top to open the image adjustments.

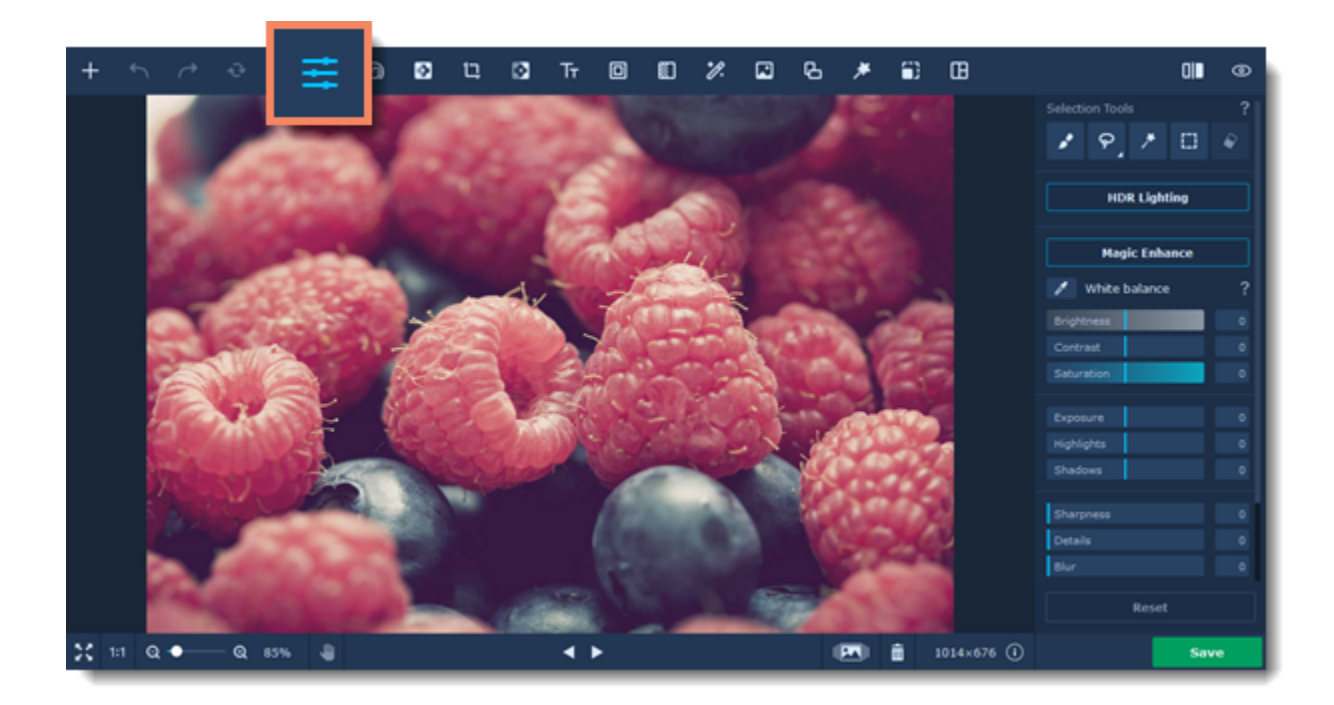

#### **Automatic adjustments**

For an instant fix, use the buttons:

The **Magic Enhance** button sets the best value for each color correction setting. You can tweak the results using the sliders below.

The **HDR Lighting** button automatically adjusts the brightness and contrast, highlighting both dark and light parts of the image. You can adjust the intensity of the effect using the slider that appears after you click the **HDR Lighting** button.

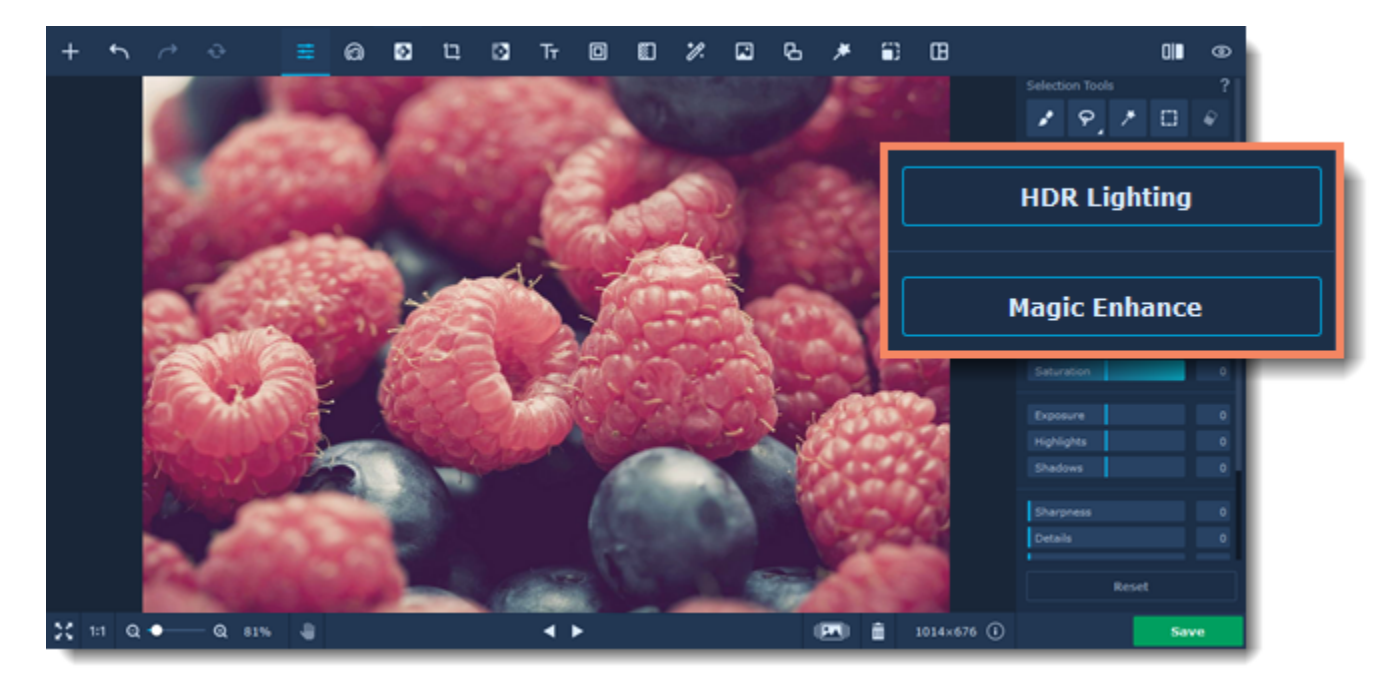

#### **White balance**

White balance tool lets you remove unrealistic color casts, so that objects which appear white in person are rendered white in your photo. To use it, click the color picker icon on the right-hand panel. Find a white or closest to white spot on your photo and click on it. White balance will be adjusted automatically.

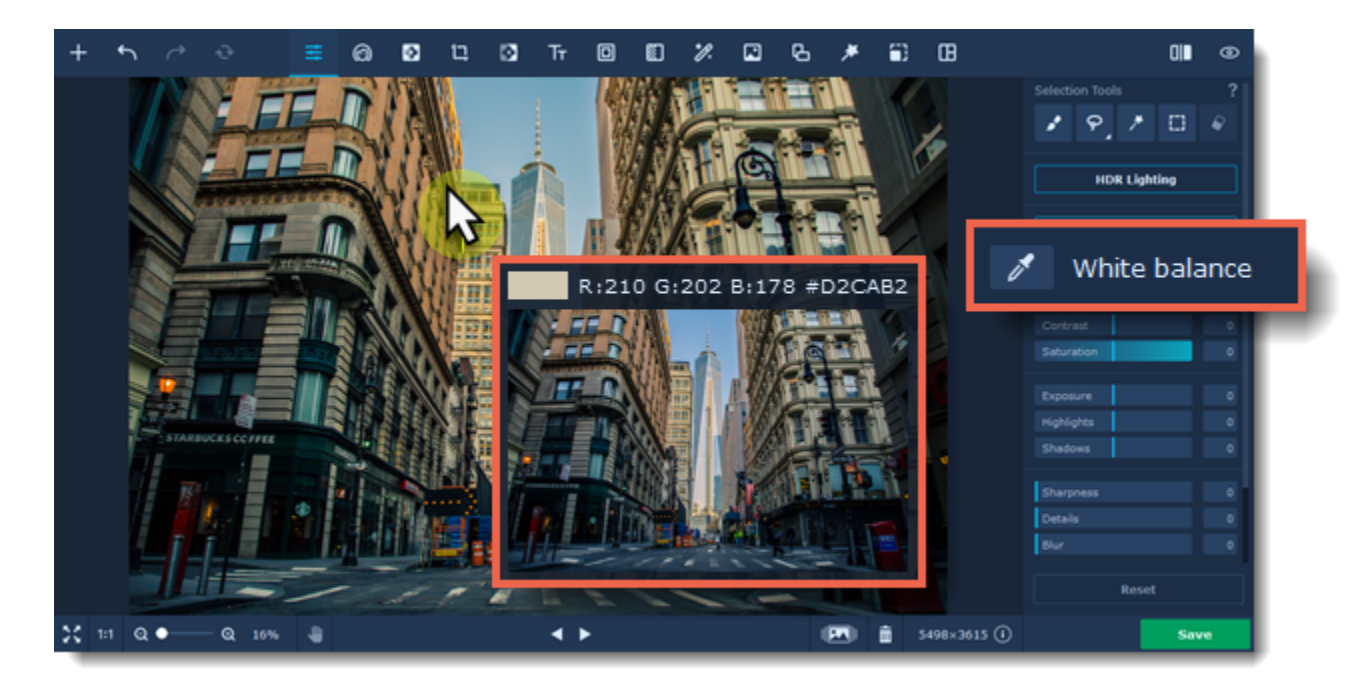

#### **Manual adjustments**

If you need more specific adjustments, use the sliders on the Adjust tab to achieve the necessary result.

To reset a slider adjustment, simply double-click it. If you've changed a few values and want to cancel all the adjustments, click the **Reset** button underneath the sliders.

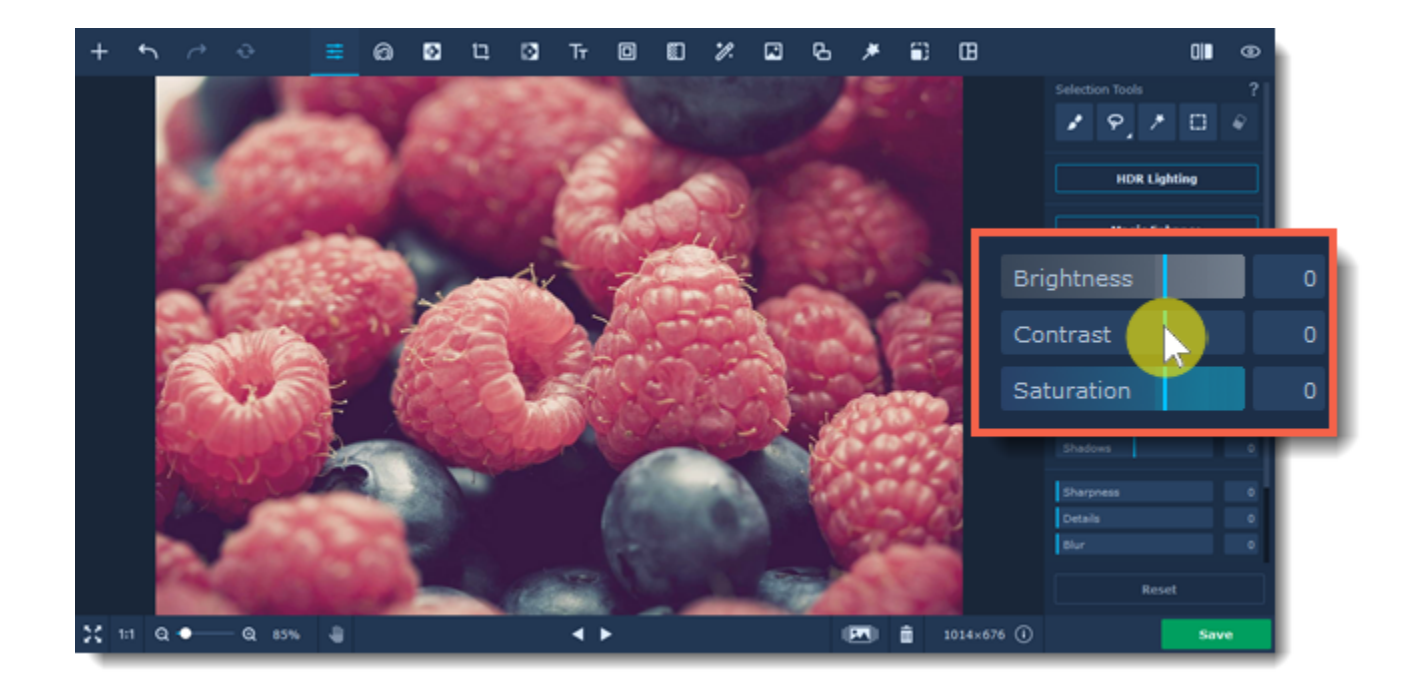

#### **Brightness**

Allows you to change the overall amount of light in the whole image, without changing any other parameters.

#### **Contrast**

Allows you to change the difference between the lightest and darkest parts of the image. This can help you make the image more vivid, but too much contrast can cause unwanted posterization.

#### **Saturation**

Allows you to make the colors richer (positive values) or more subdued (negative values). Settings Saturation to -100 will make the image grayscale.

#### **Exposure**

In photography, exposure is the amount of light that is allowed to reach the camera's sensor, which is usually achieved using a combination of shutter speed, aperture, and lighting. If there is too much light on average, you may lose some details in the dark parts, while the light areas may become 'washed-out', and vice versa. This allows you to imitate a higher or lower exposure, as if you set it on your camera when taking the shot.

#### **Highlights and Shadows**

These two sliders allow you to make each component more prominent in the image, and thus make the image darker or brighter.

#### **Sharpness**

Allows you to sharpen the image. Please be aware that oversharpening an image can add noise.

#### **Details**

Allows you to bring out more details in an image.

#### **Blur**

Allows you to slightly blur the image to reduce noise or smoothen out defects.

#### **Temperature**

Allows you to make the image feel warmer or colder, by adding orange or blue color respectively.

#### **Tint**

Allows you to add a red or green tone to the image, either for color correction, or for an artistic feeling.

#### **Hue**

Allows you to change an image's overall color. Unlike tinting or color temperature (see below), changing an image's hue will not color the picture in shades of one color, rather, it will shift all the image's colors in a given direction.

### **Adjusting a specific part of an image**

If you want to change the color setting only of a specific part of your photo, use the **Selection Tools** on the right-hand panel.

**Selection Brush**. Select objects freely.

**P Lasso Tool**: Select an object by tracing its outline.

- **Polygonal Lasso Tool**. Select an object by tracing its outline using straight lines.
- **Magic Wand Tool**. Quickly select objects of the same color.
- *D* Rectangular Marquee Tool. Select a rectangular part of the image.
- **8 Selection Eraser**. Deselect areas of the image.

Select the area you want to work on and make the necessary adjustments. The changes will be applied only to the selected area.

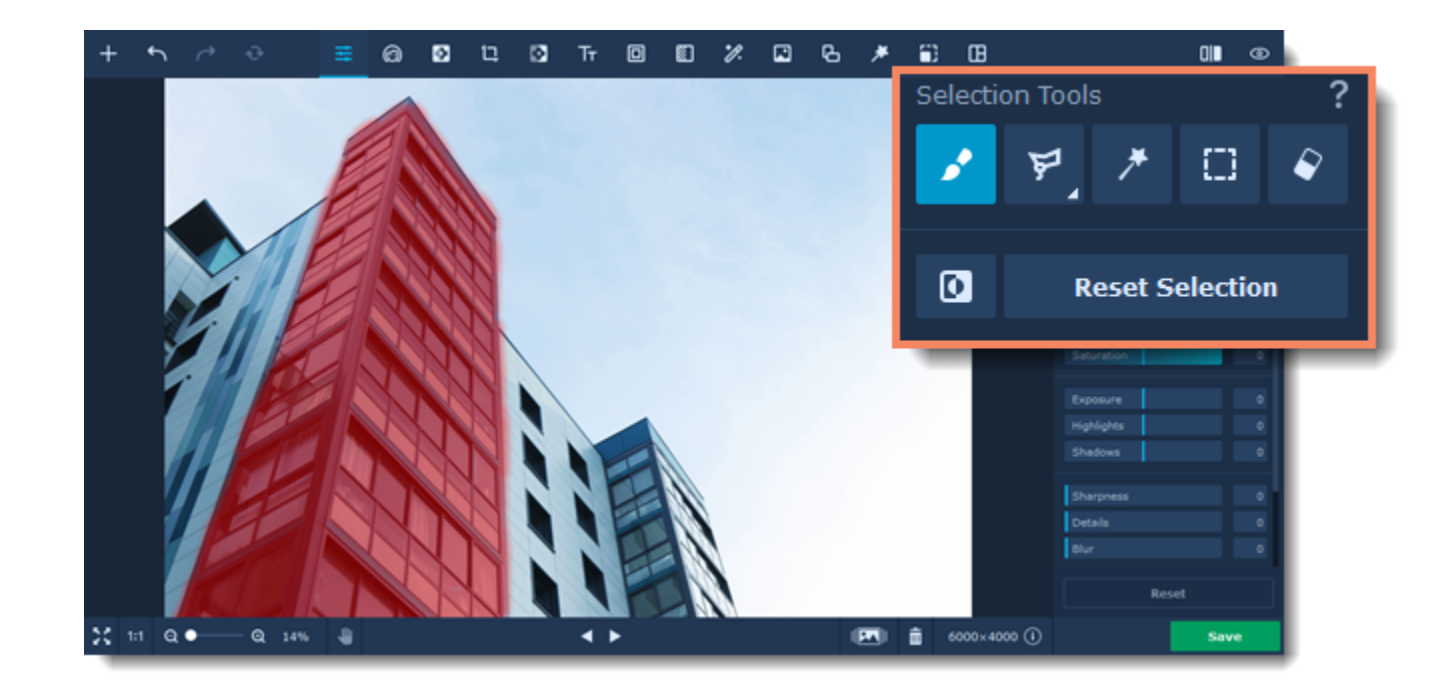

## <span id="page-10-0"></span>**Retouching**

Use the retouching tools to get rid of small imperfections and apply make-up effects to your portraits.

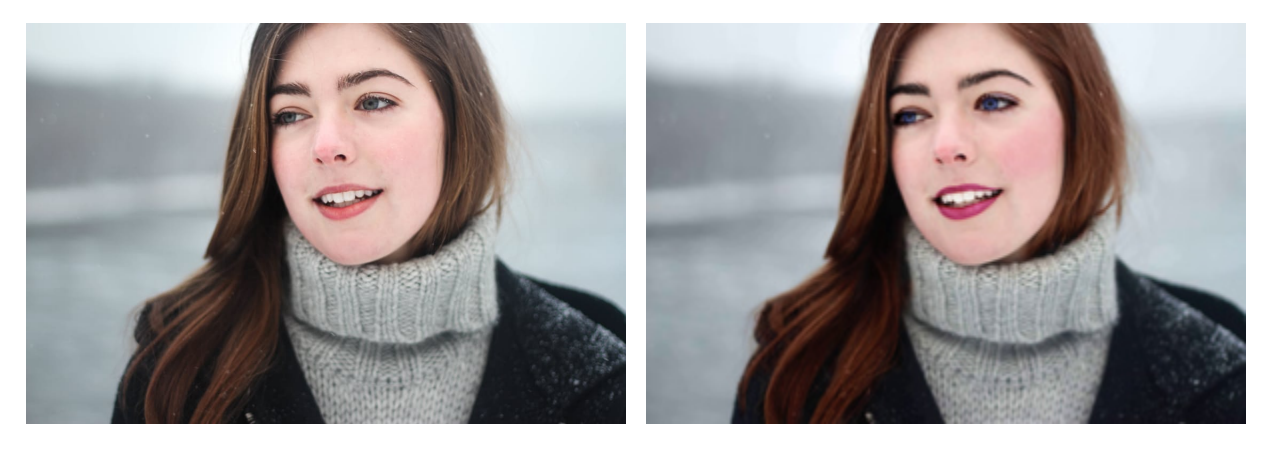

Click the **Retouching**  $\bigcirc$  icon on the top to open the retouching tab.

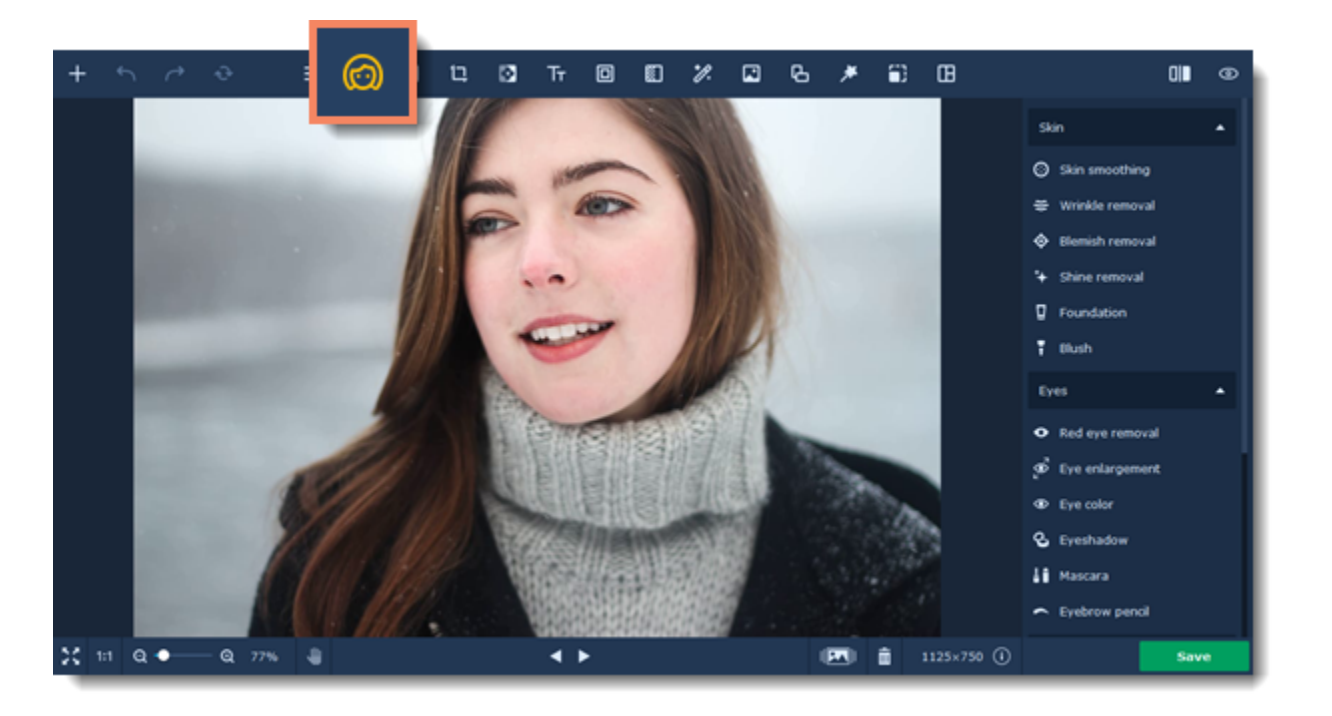

#### **Learn more:**

[Skin smoothing](#page-10-1) and the state of the [Red eye removal](#page-16-0) [Wrinkle removal](#page-11-0) entitled and the [Eye enlargement](#page-18-0) [Blemish removal](#page-12-0) expansion of the [Eye color](#page-19-0) [Shine removal](#page-13-0) expansion of the September of [Eyeshadow](#page-20-0) [Foundation](#page-15-0) **[Mascara](#page-21-0)** [Clone stamp retouching](#page-28-0) The Theorem [Eyebrow pencil](#page-22-0) [Blush](#page-15-1) **[Lip color](#page-23-0)** [Changing hair color](#page-25-0) Changing hair color [Face slimming](#page-26-0) **[Reshaping tools](#page-27-0)** 

<span id="page-10-1"></span>Movavi Photo Editor

## **Skin smoothing**

**How to make skin smoother**

**Step 1:** Choose **Skin smoothing** from the **Skin** section on the right-hand panel.

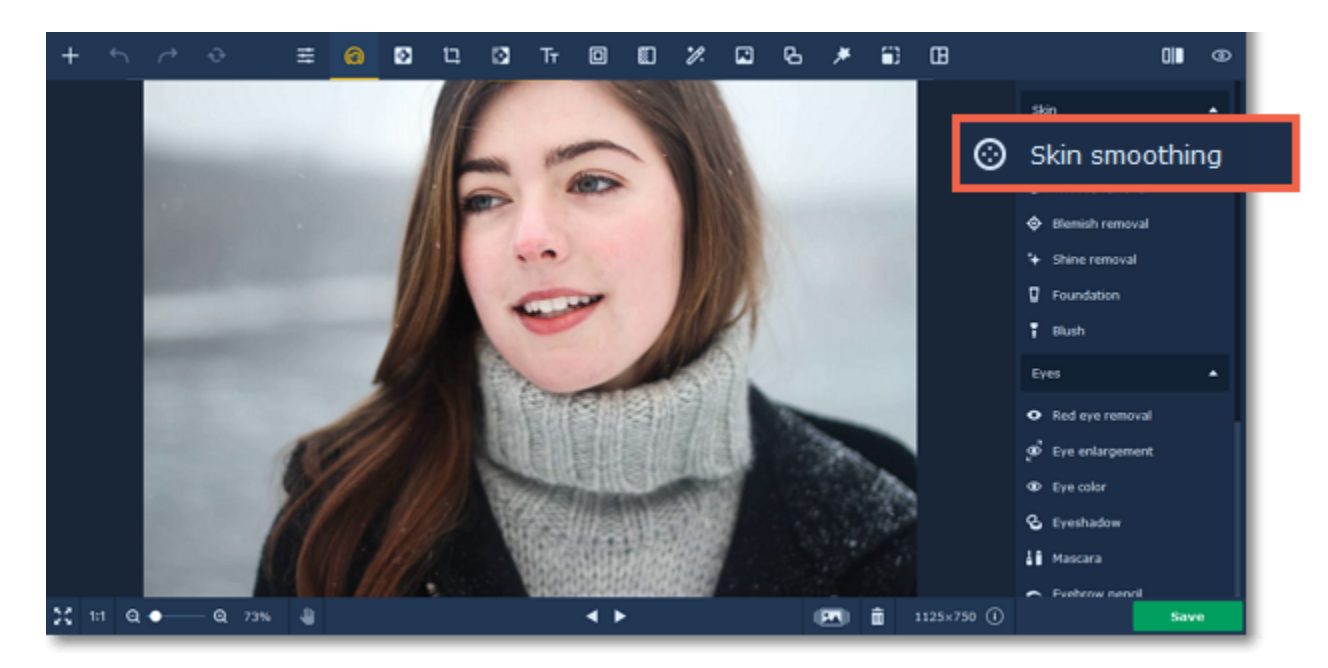

- **1.** Adjust the brush size and it's softness using the **Brush size** and **Brush softness** sliders.
- **2.** Set the tool intensity using the **Smoothing intensity** slider.
- **3.** Then paint along the skin to smooth it.

#### **Step 2:**

Use the **Eraser M** to remove smoothing from any excess areas. Tip*: you can change the intensity after applying the effect.*

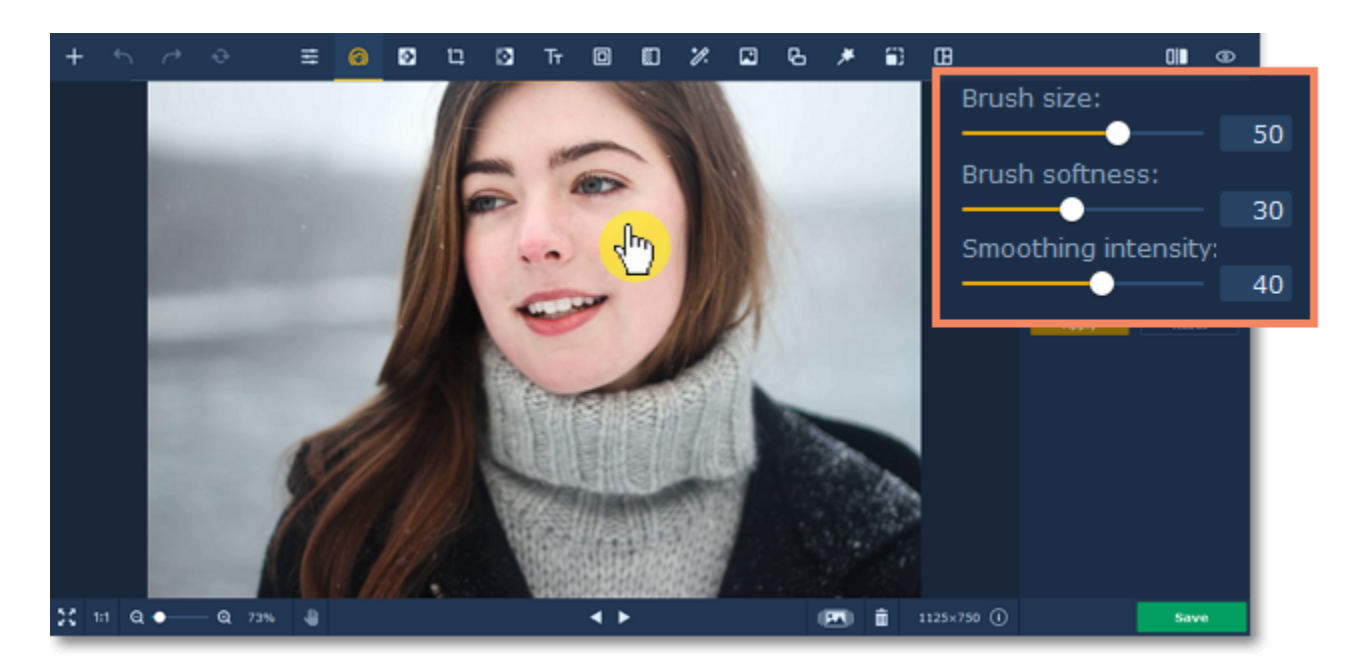

**Step 3:** Click **Apply** to save the changes. To discard the changes, click **Reset**.

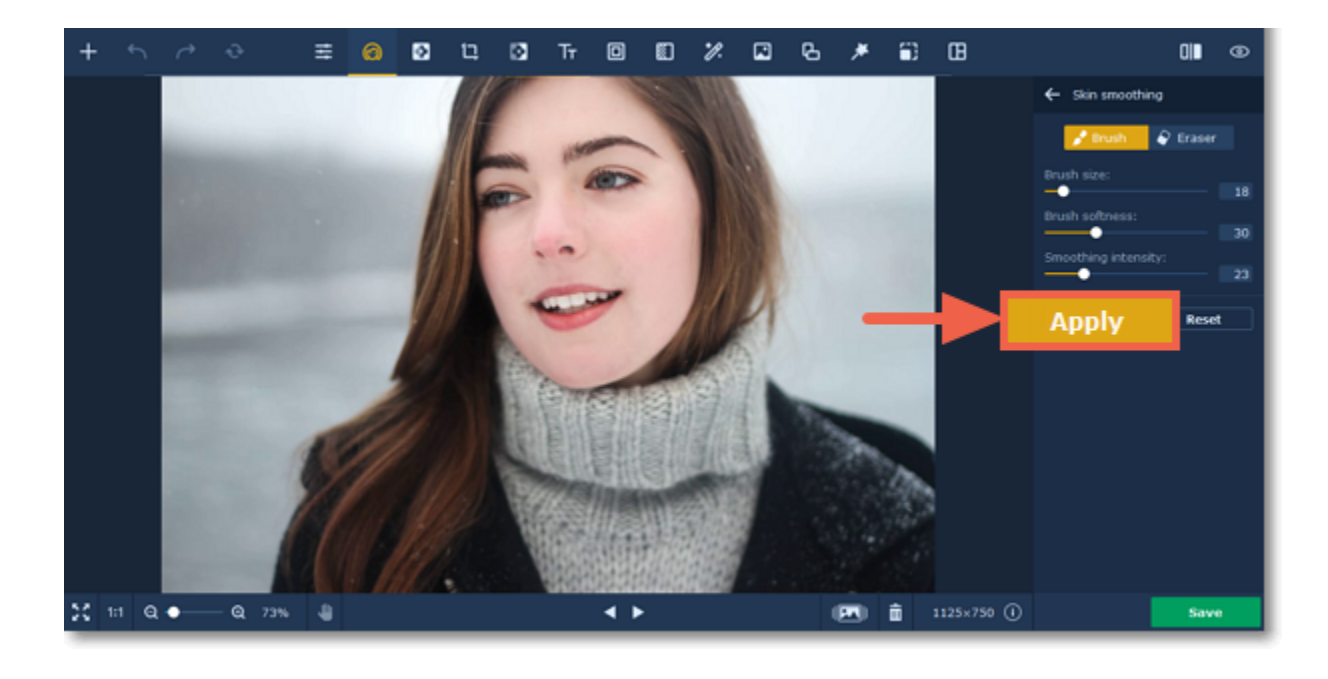

<span id="page-11-0"></span>Movavi Photo Editor

### **Wrinkle removal**

### **How to remove wrinkles**

**Step 1:** Choose **Wrinkle removal** from the **Skin** section on the right-hand panel.

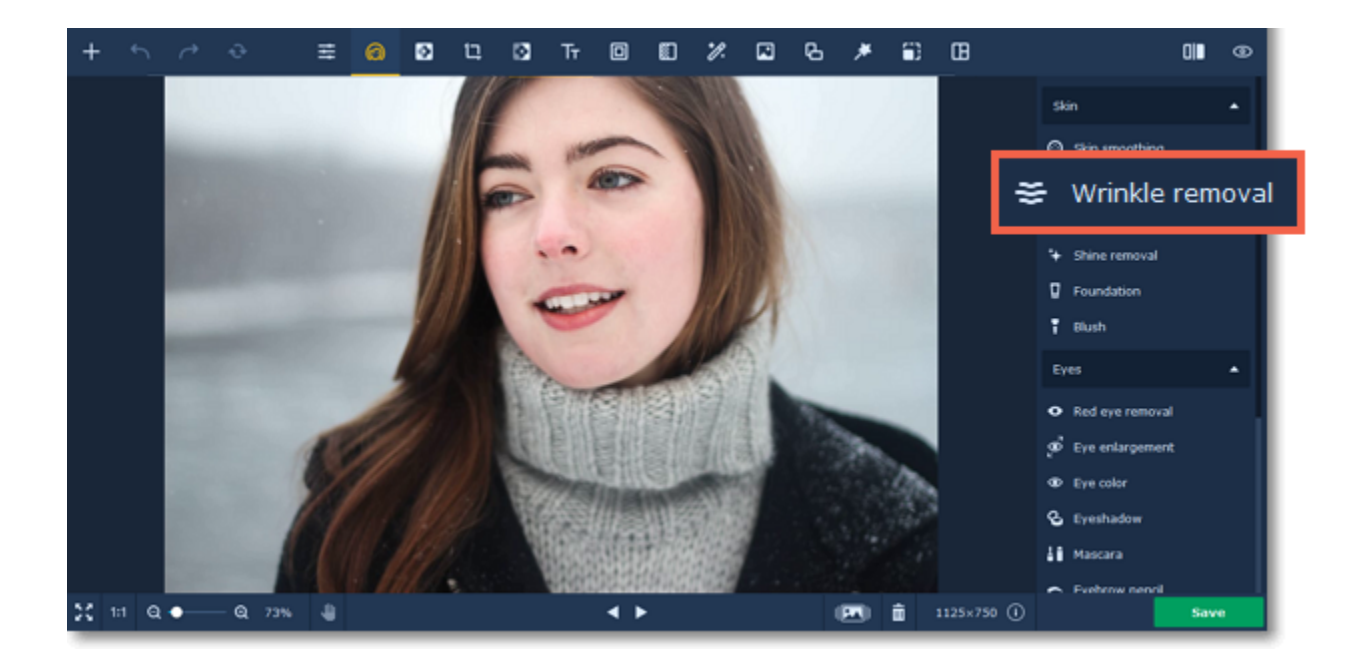

#### **Step 2:**

- **1.** Adjust the brush size and softness using the **Brush size** and **Brush softness** sliders on the right-hand panel.
- **2.** Set the tool intensity using the **Intensity** slider.
- **3.** Then simply paint along the wrinkle to erase it.

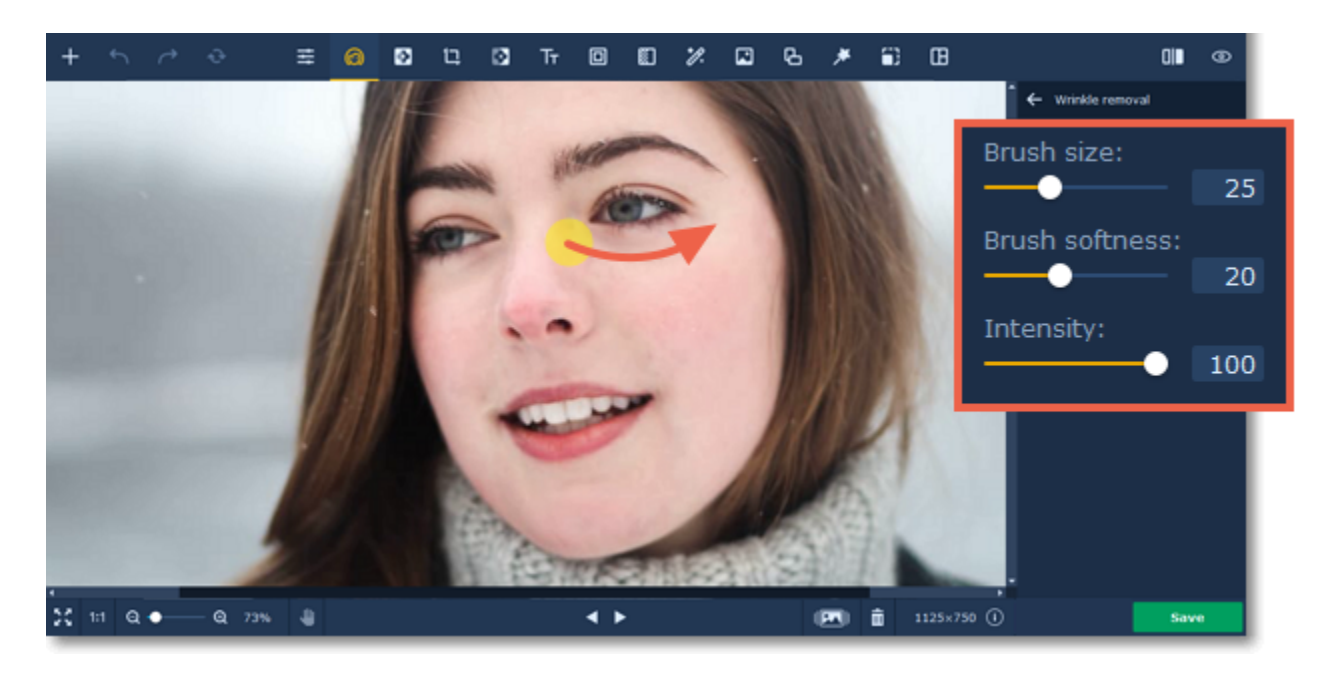

**Step 3:** Click **Apply** to save the changes. To discard the changes, click **Reset**.

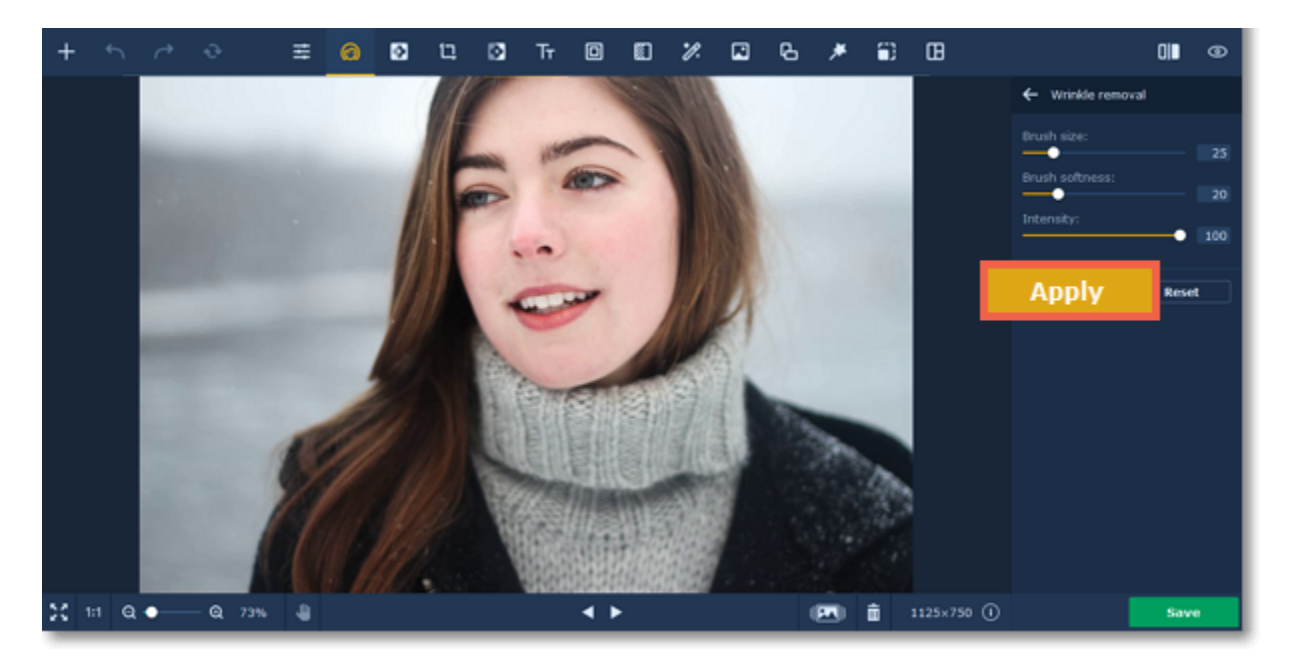

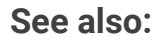

<span id="page-12-0"></span>[Blemish removal](#page-12-0) Movavi Photo Editor

## **Blemish removal**

### **How to remove small skin blemishes**

**Step 1:** Choose **Blemish removal** from the **Skin** section on the right-hand panel.

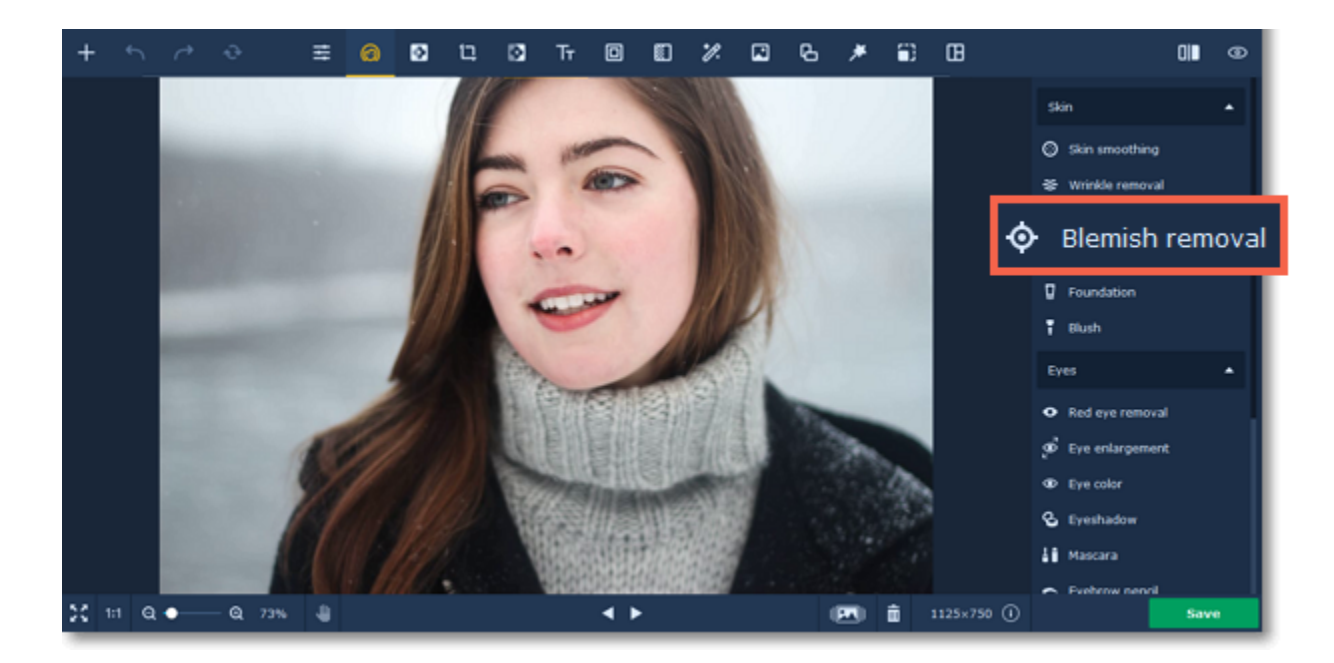

**Step 2:** Adjust the brush size using the **Brush size** slider on the right-hand panel. Set the brush size slightly larger than the blemish you want to remove. Then simply click on the blemish to erase it.

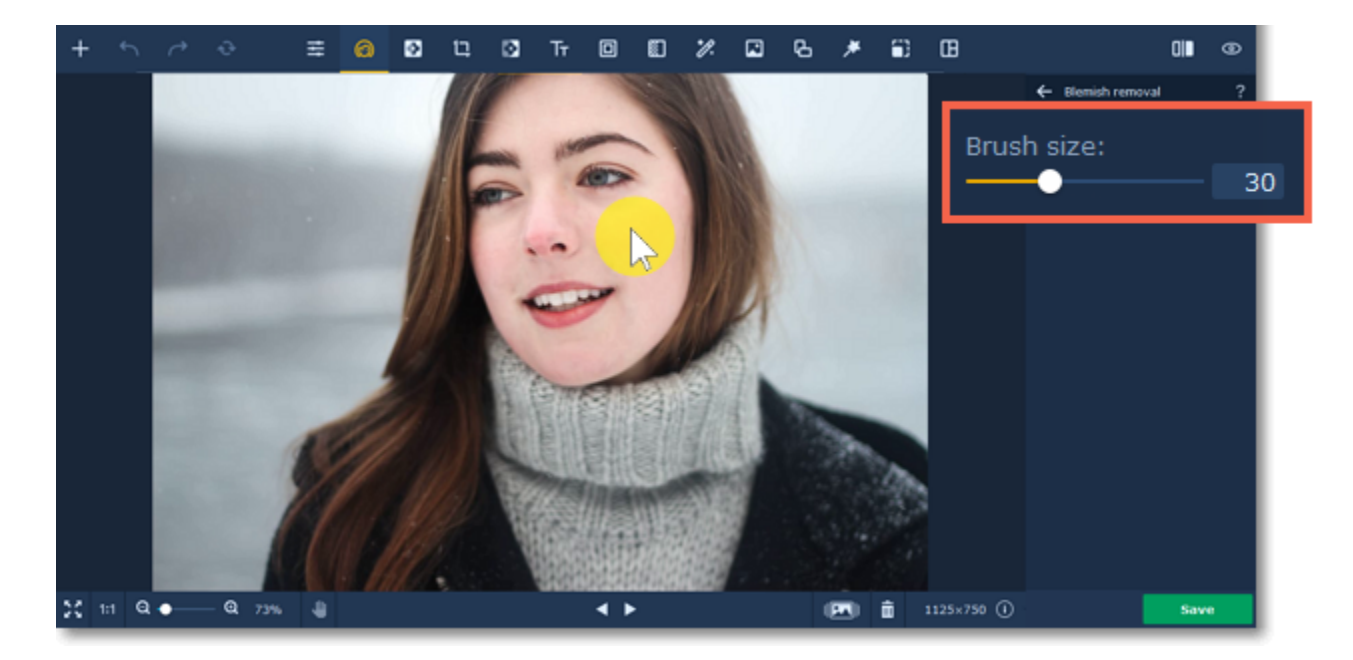

**Step 3:** Click **Apply** to save the changes. To discard the changes, click **Reset**.

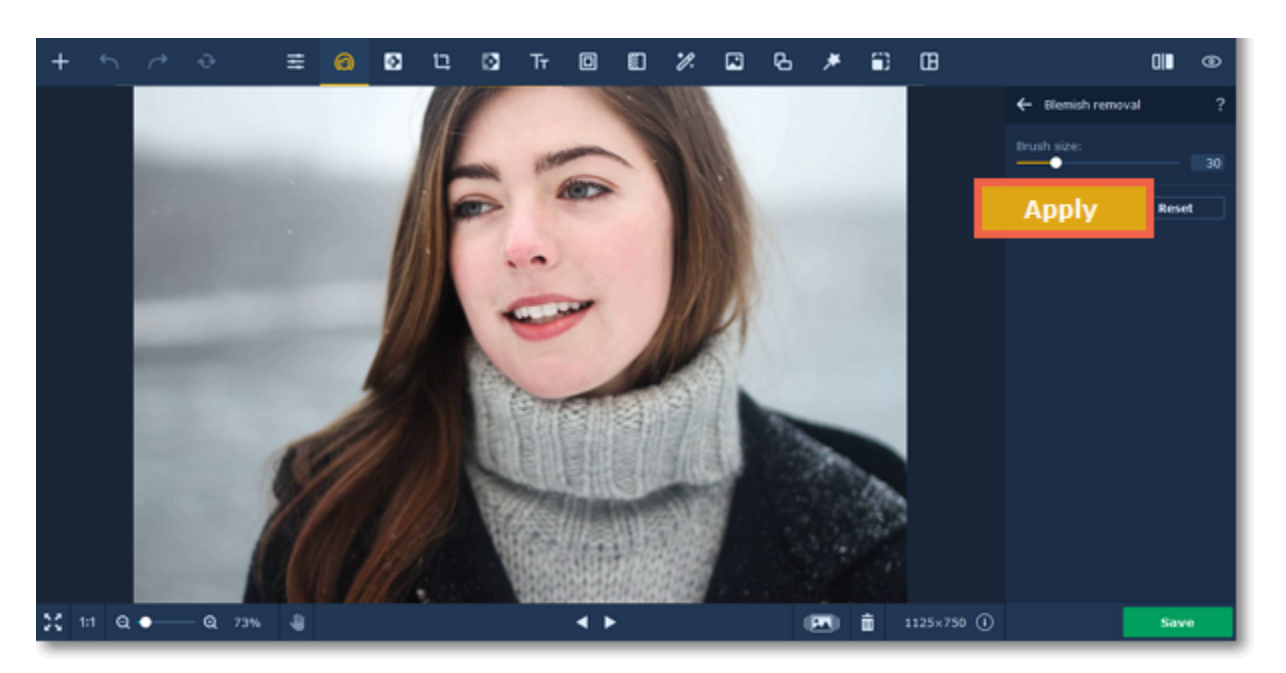

<span id="page-13-0"></span>[Clone stamp retouching](#page-28-0) Movavi Photo Editor

## **Shine removal**

### **How to remove skin shine**

**Step 1:** Choose **Shine removal** from the **Skin** section on the right-hand panel.

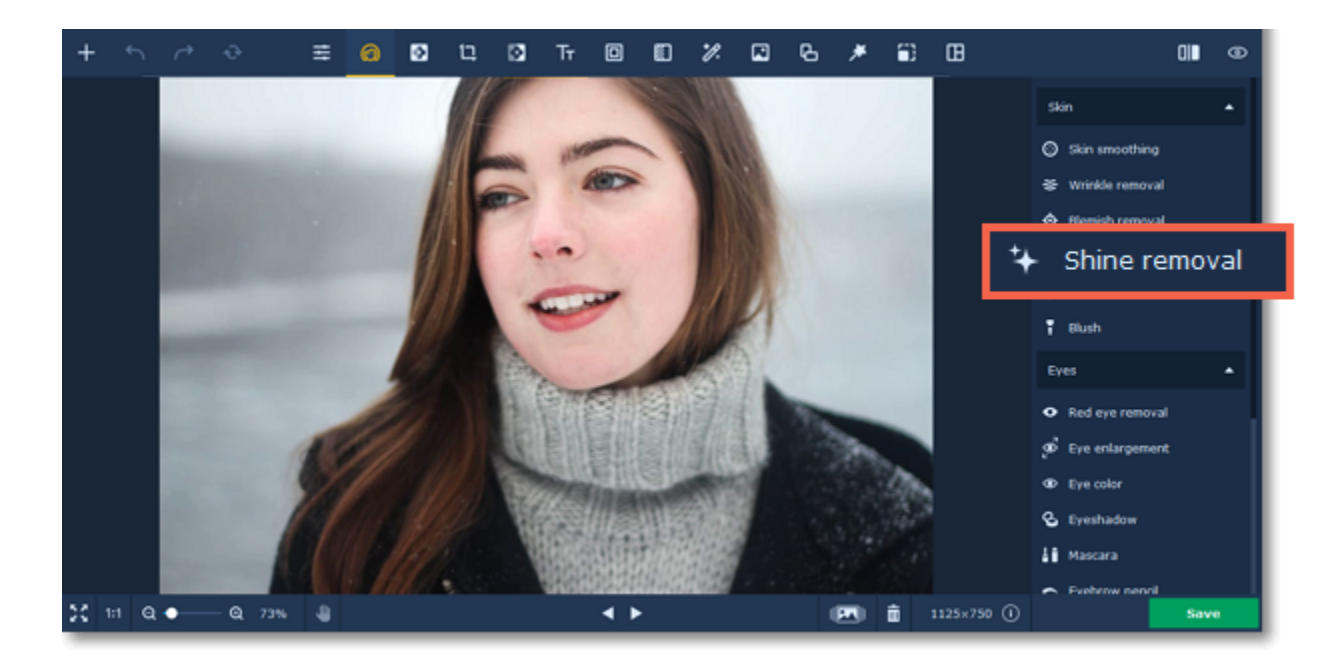

**Step 2:** Click the **Remove Automatically** button on the right-hand panel to remove the excess shine from the portrait.

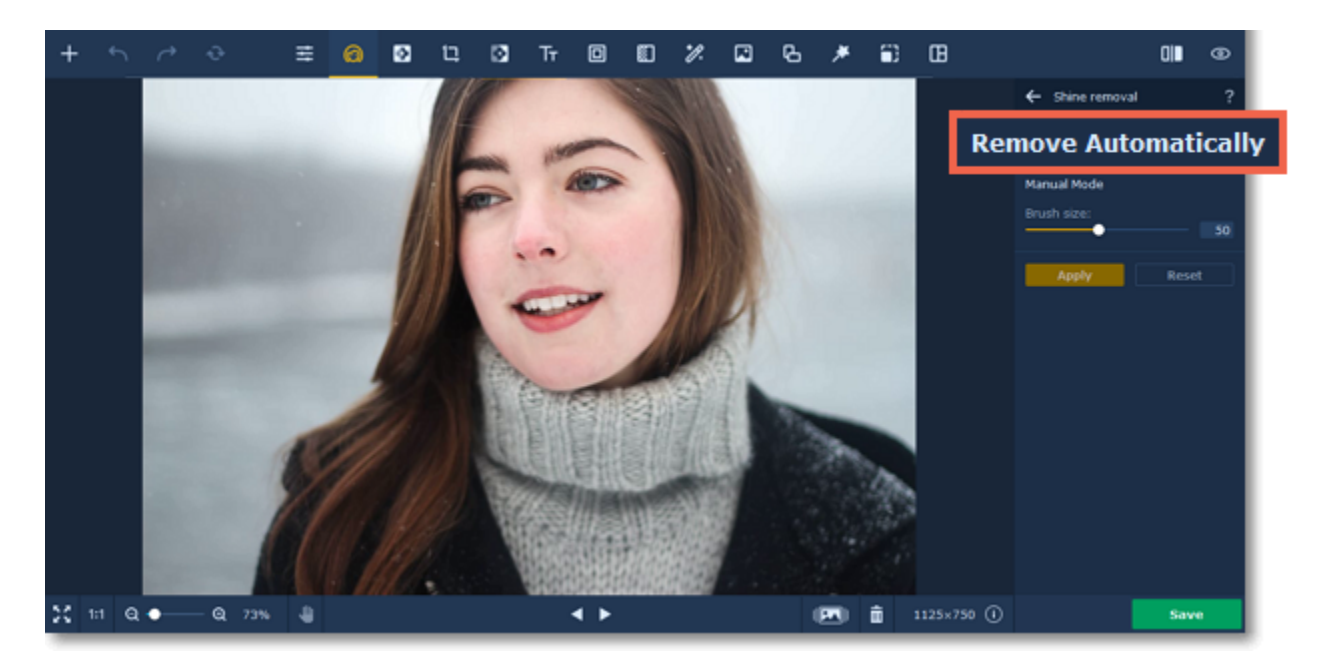

If the program can't recognize the face automatically or you're dissatisfied with the result, you can use the manual mode. Adjust the brush size using the **Brush size** slider on the right-hand panel. Then simply paint the skin to make it less shiny.

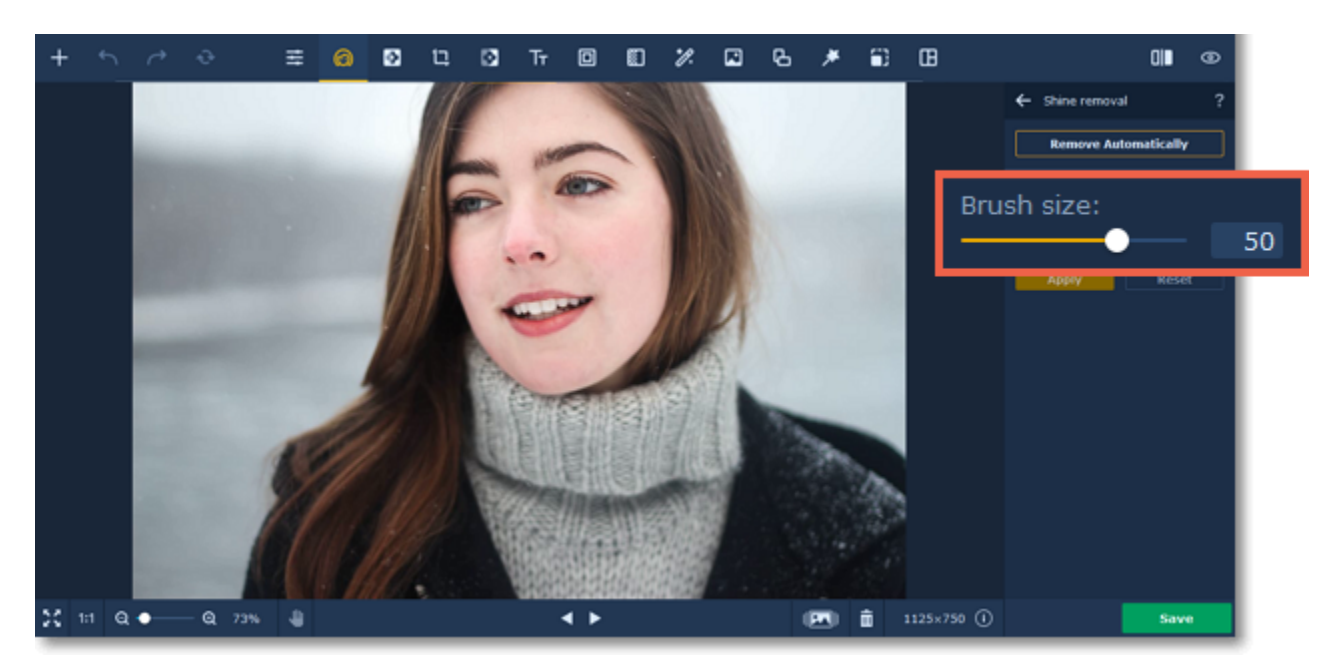

**Step 3:** Click **Apply** to save the changes. To discard the changes, click **Reset**.

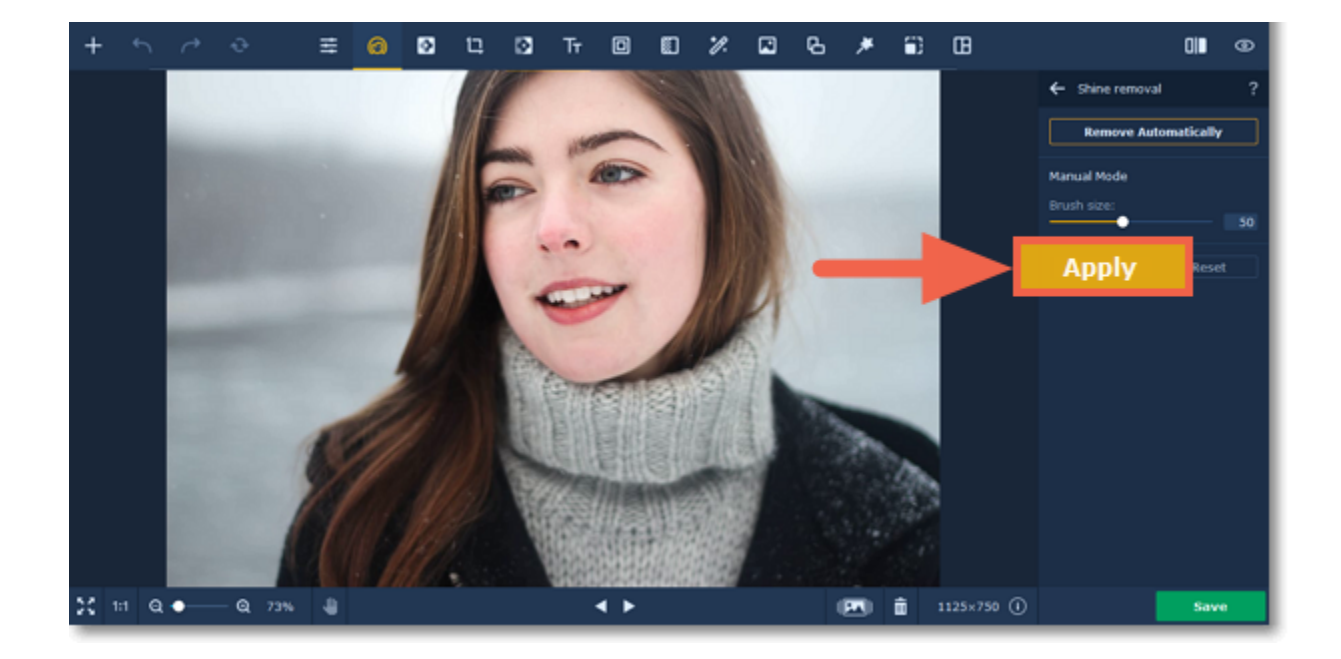

## <span id="page-15-0"></span>**Foundation**

### **How to apply the make-up foundation effect to a portrait**

- **1.** Choose a color and set its intensity using the **Color intensity** slider.
- **2.** Adjust the brush size and it's softness using the **Brush size** and **Brush softness** sliders.
- **3.** Then paint along the face to color it.

Use the **Eraser**  $\boxed{\diamond}$  to remove any excess color.

**Step1:** Choose **Foundation** from the **Skin** section on the right-hand panel.

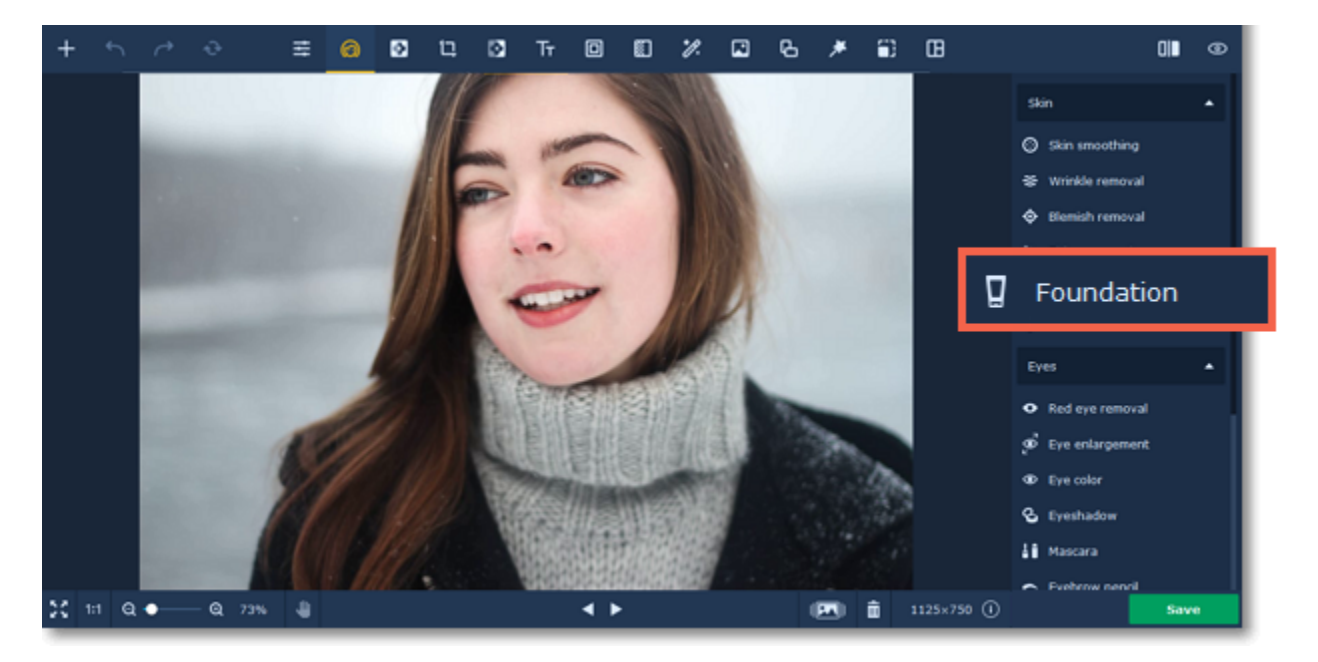

#### **Step 2:**

Tip*: you can change color and its intensity after applying the effect.*

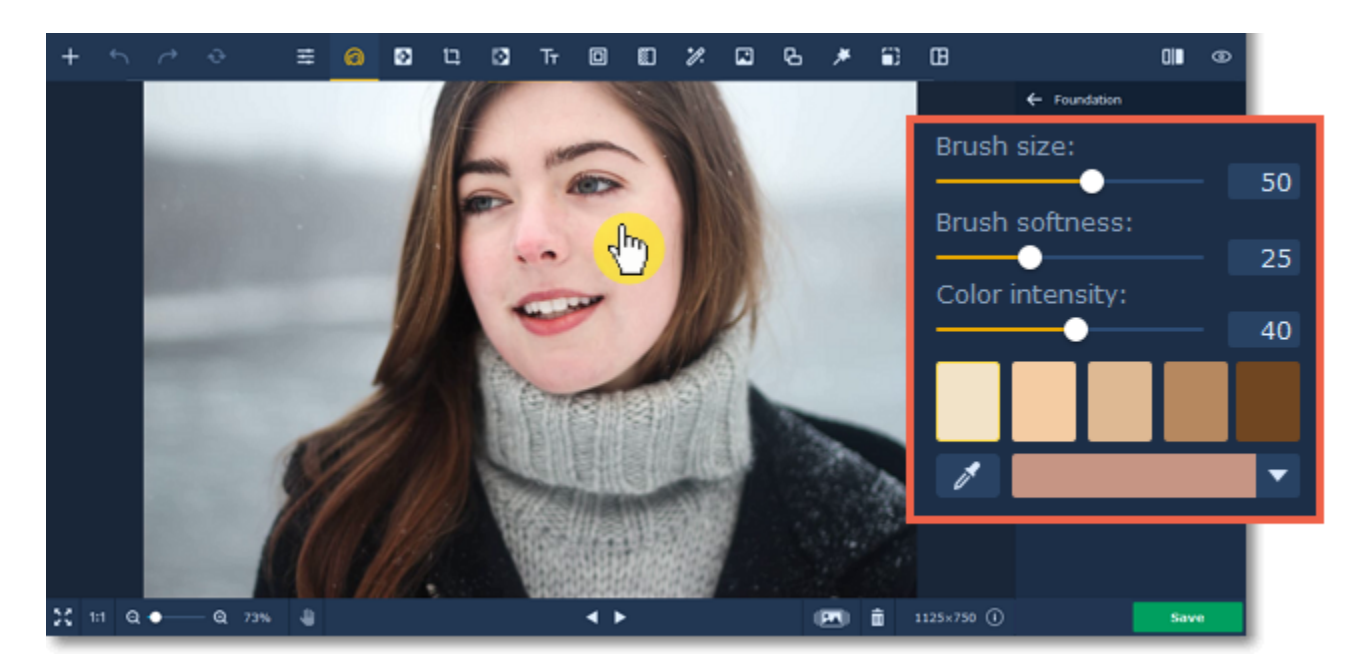

**Step 3:** Click **Apply** to save the changes. To discard the changes, click **Reset**.

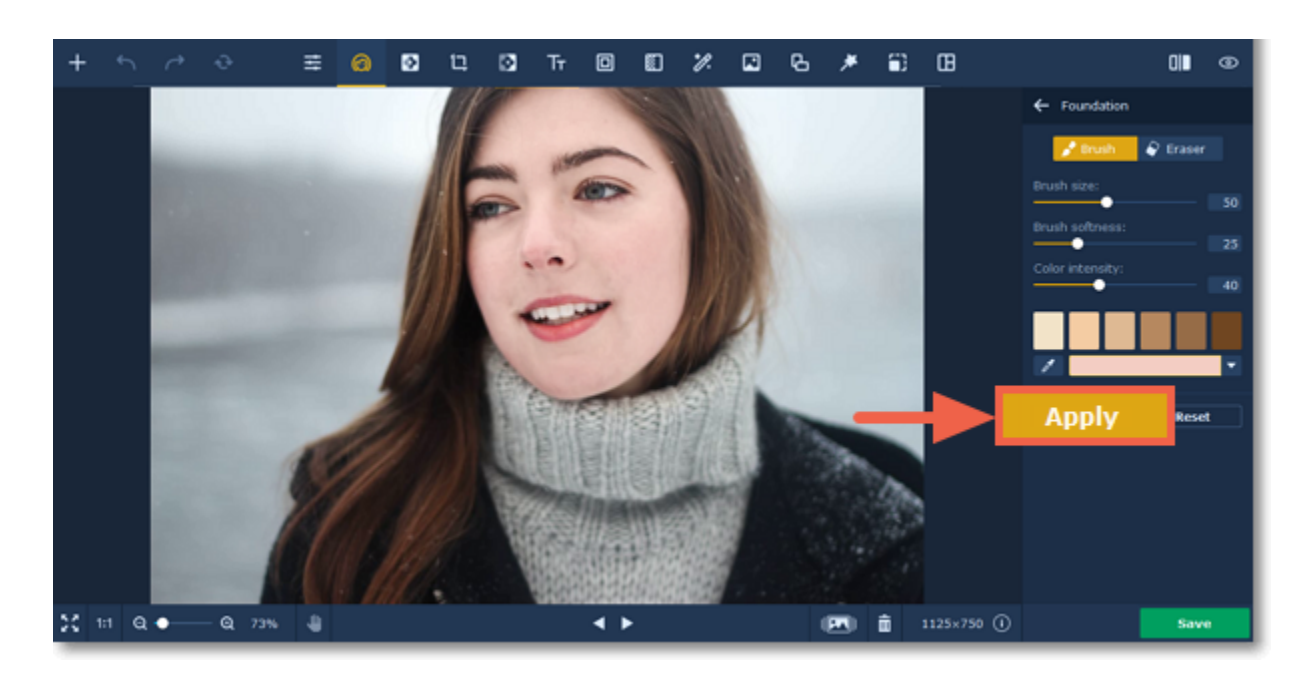

<span id="page-15-1"></span>Movavi Photo Editor

### **Blush**

### **How to apply the blush effect to a portrait**

**Step1:** Choose **Blush** from the **Skin** section on the right-hand panel.

- **1.** Choose a color and set its intensity using the **Color intensity** slider.
- **2.** Adjust the brush size and its softness using the **Brush size** and **Brush softness** sliders.
- **3.** Then paint along the cheekbones to color them.
- Use the **Eraser M** to remove any excess color.

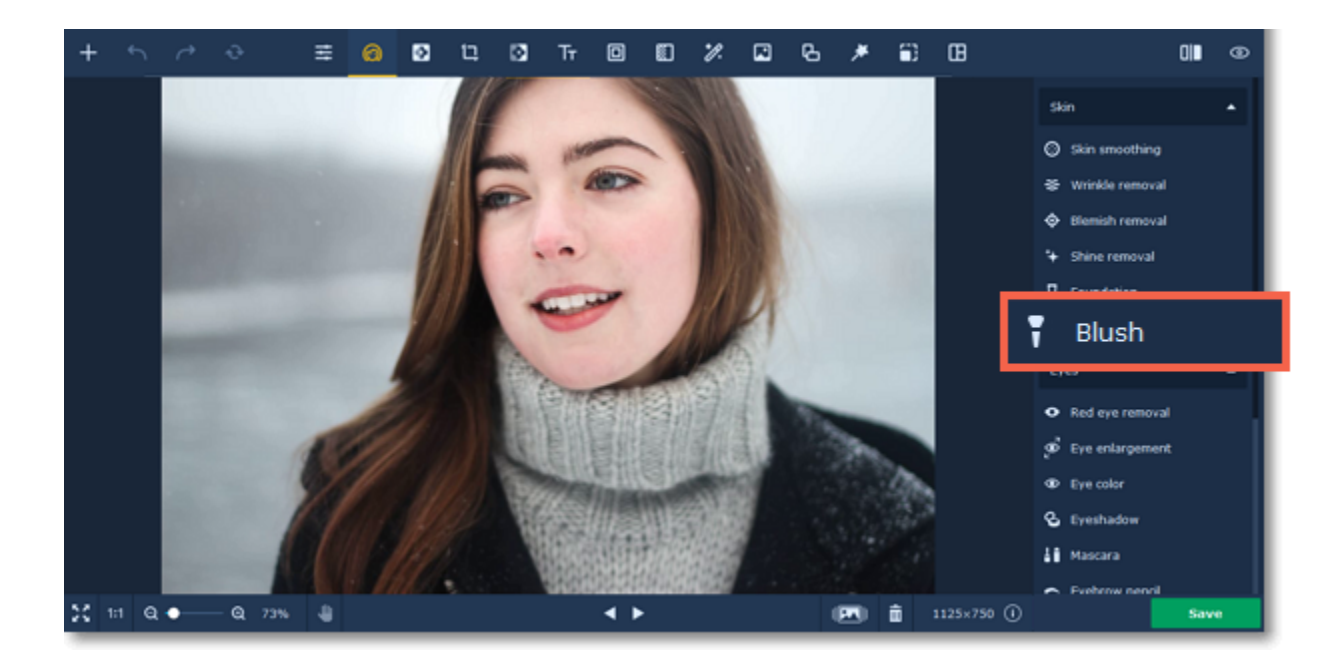

#### **Step 2:**

Tip*: you can change color and its intensity after applying the effect.*

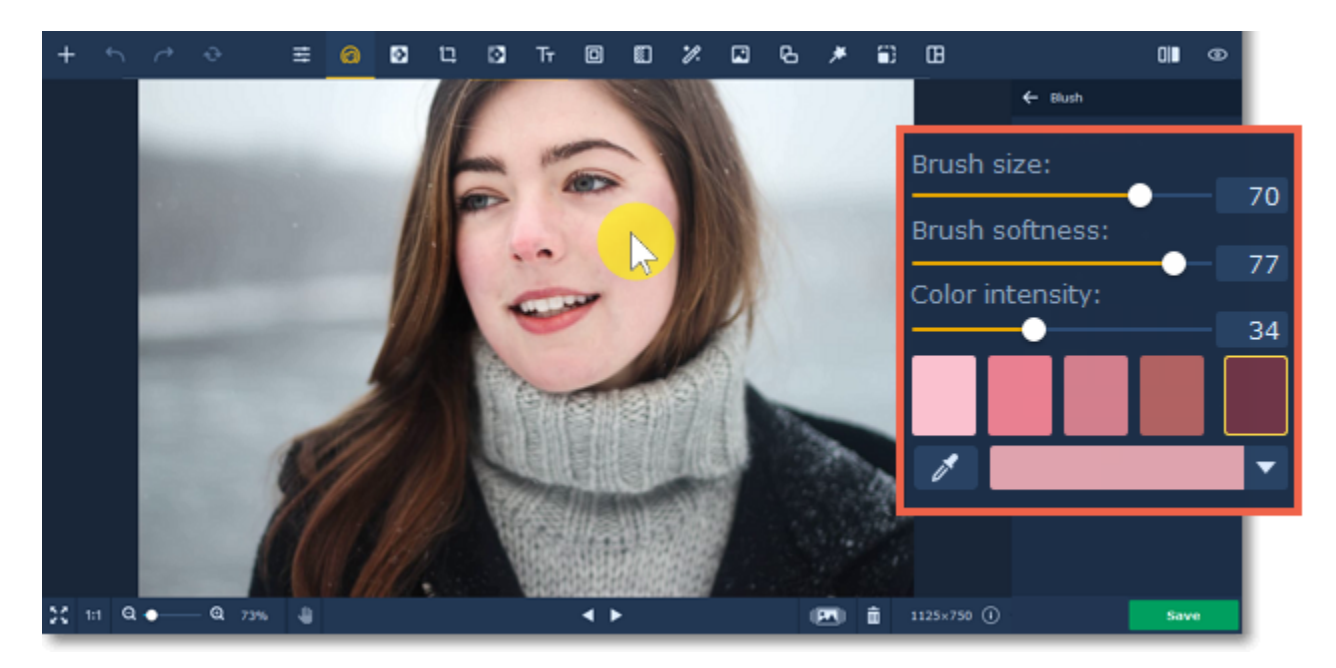

**Step 3:** Click **Apply** to save the changes. To discard the changes, click **Reset**.

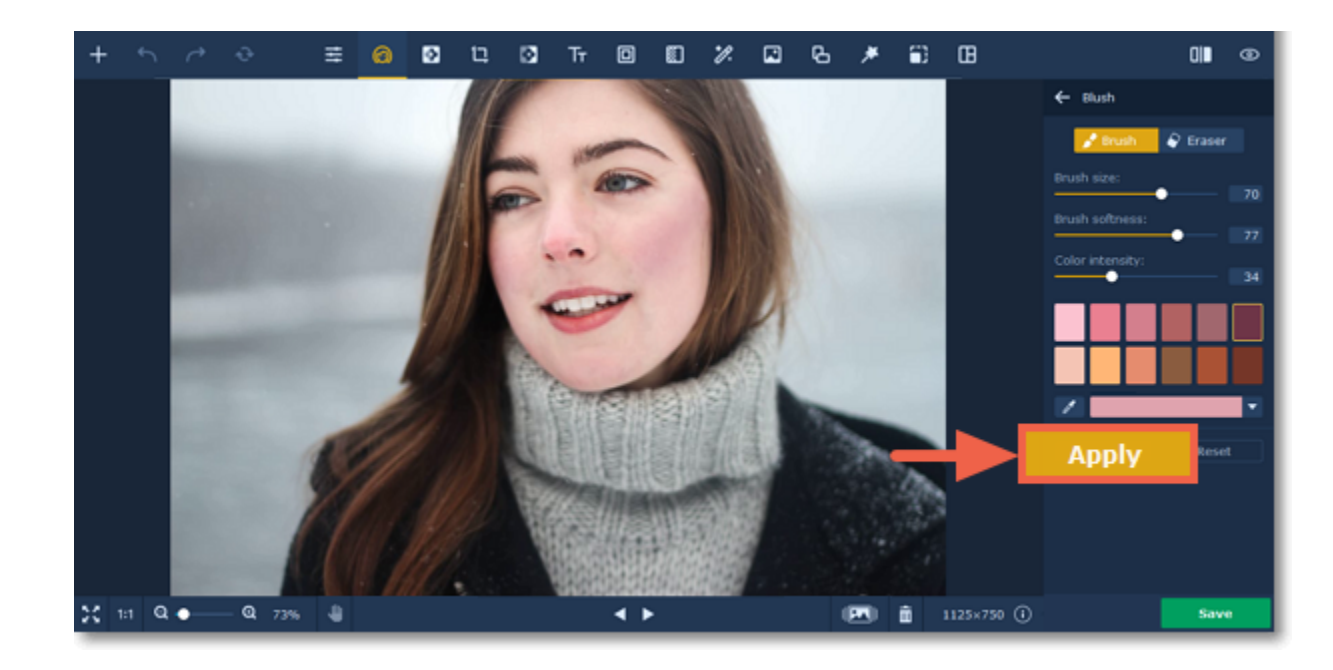

<span id="page-16-0"></span>Movavi Photo Editor

## **Red eye removal**

### **How to remove the red eye effect from a photo**

**Step1:** Choose **Red eye removal** from the **Eyes** section on the right-hand panel.

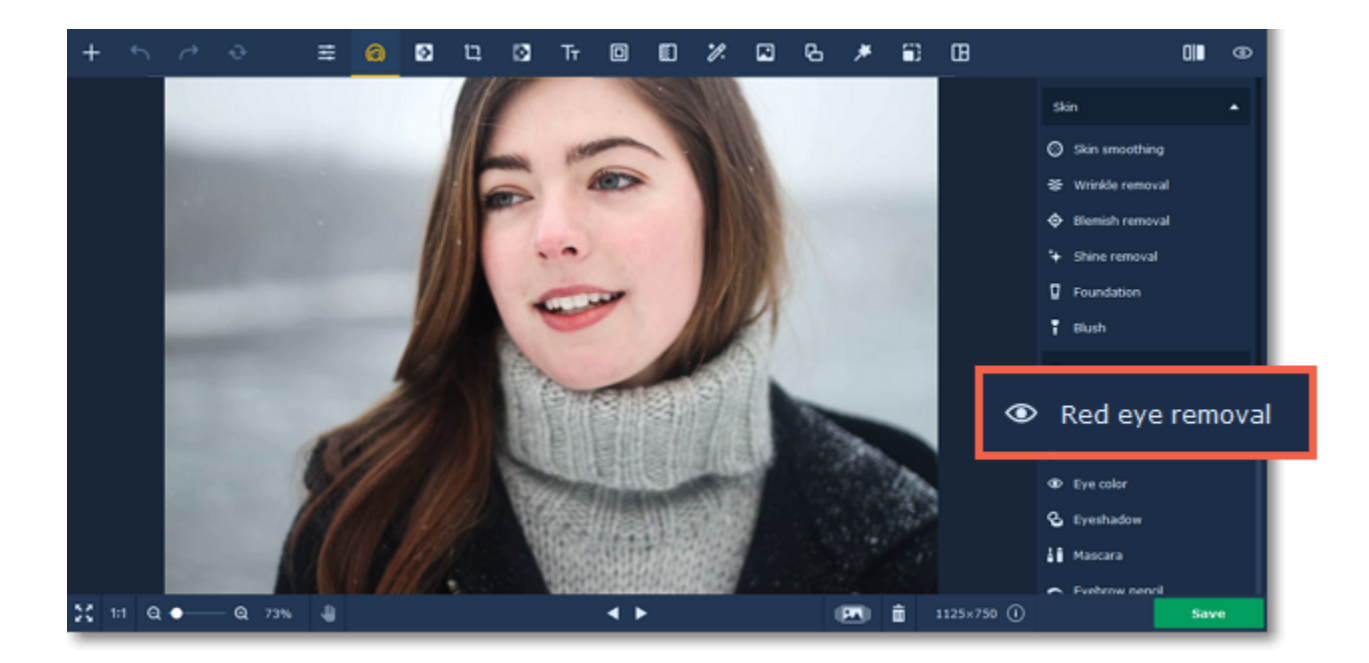

**Step 2:** Click the **Remove Automatically** button on the right-hand panel to remove the red eye effect.

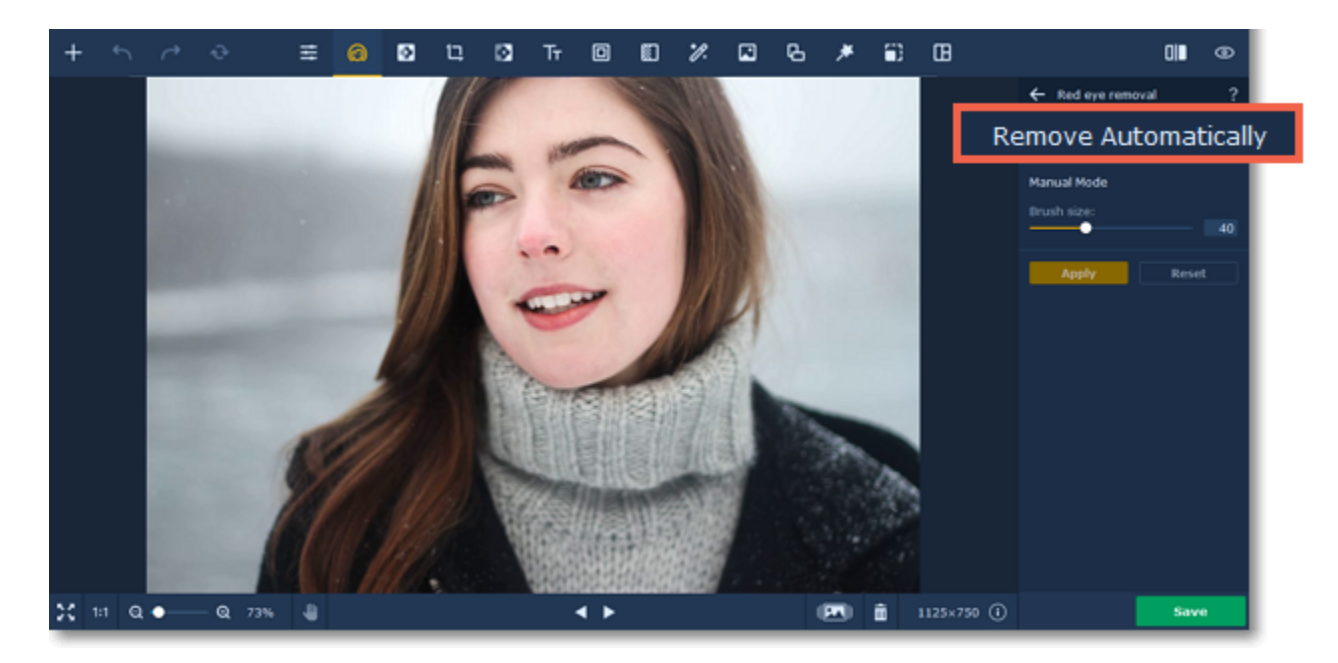

If the program can't recognize the face automatically or you're dissatisfied with the result, you can use the manual mode. Adjust the brush size using the **Brush size** slider on the right-hand panel. Set the brush size to slightly larger than the pupil. Then simply click the pupil to remove the red eye effect.

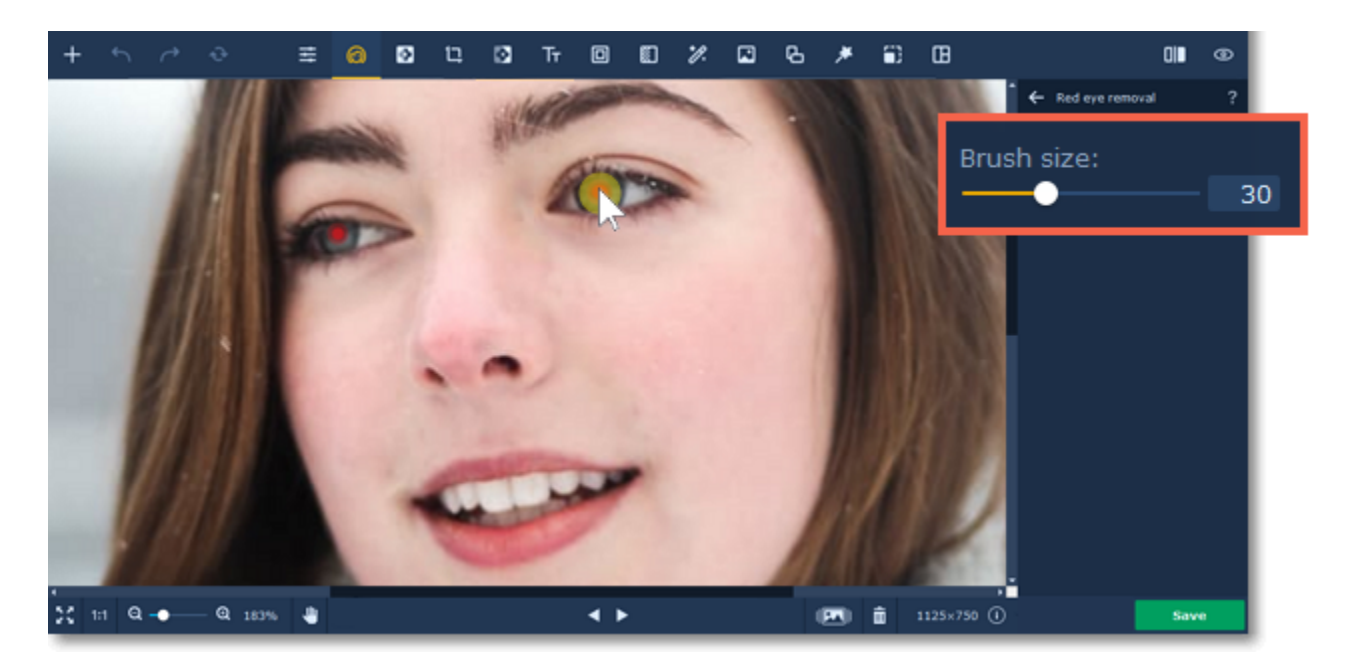

**Step 3:** Click **Apply** to save changes. To revert changes click the **Reset** button.

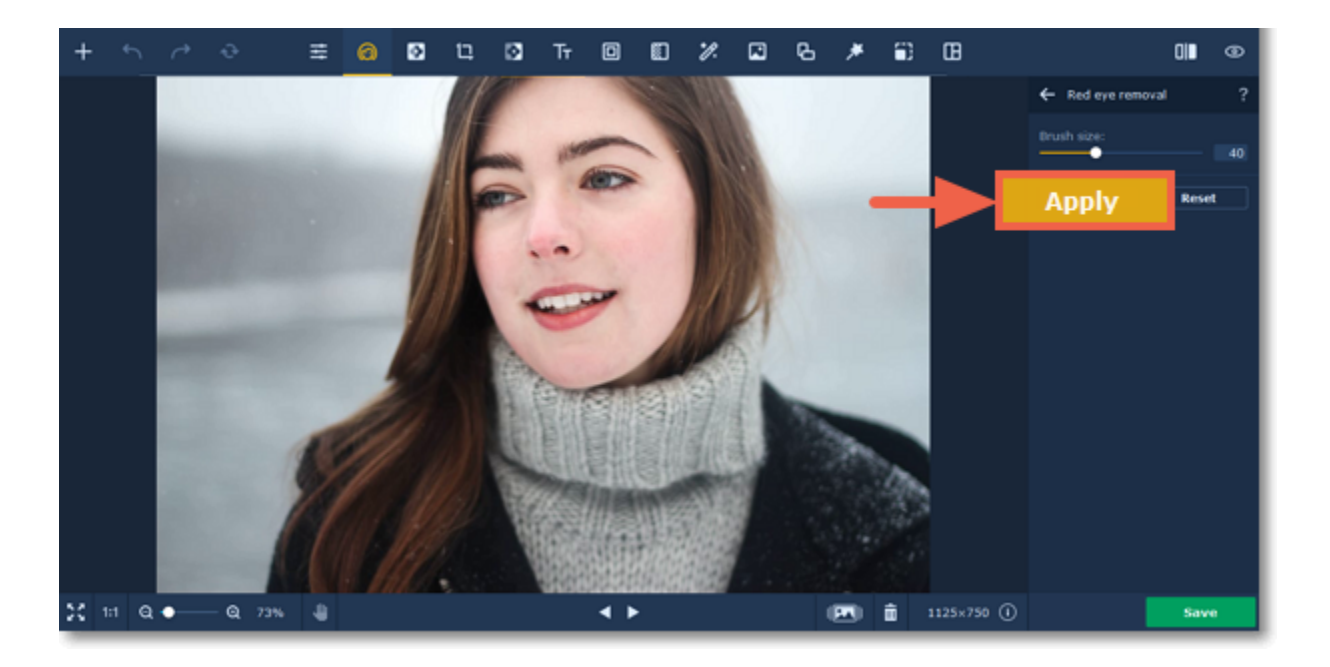

## <span id="page-18-0"></span>**Eye enlargement**

### **How to make eyes bigger in a portrait**

**Step 1:** Choose **Eye enlargement** from the **Eyes** section on the right-hand panel.

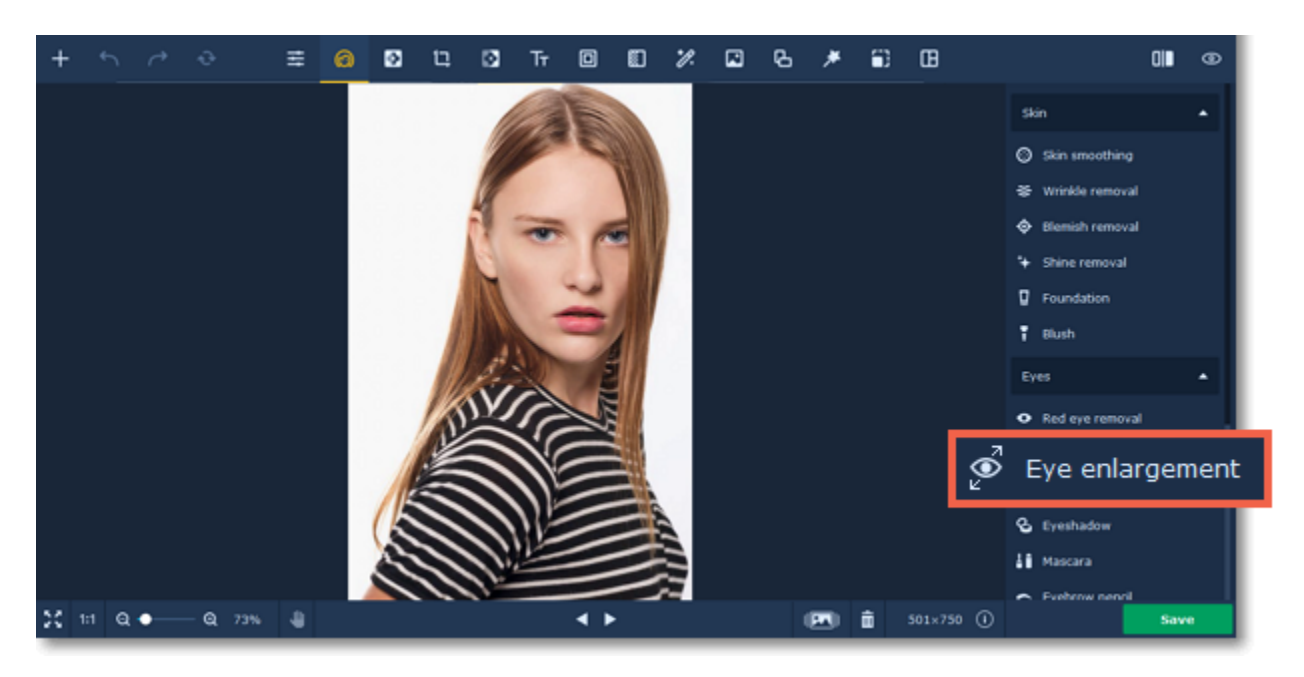

**Step 2:** The face recognition process will start automatically. Wait until you see the "Face(s) recognized successfully" message pop up on top of the image. If there are several faces in the photo, click the one you want to apply the effect. Click the **Enlarge** button on the right-hand panel.

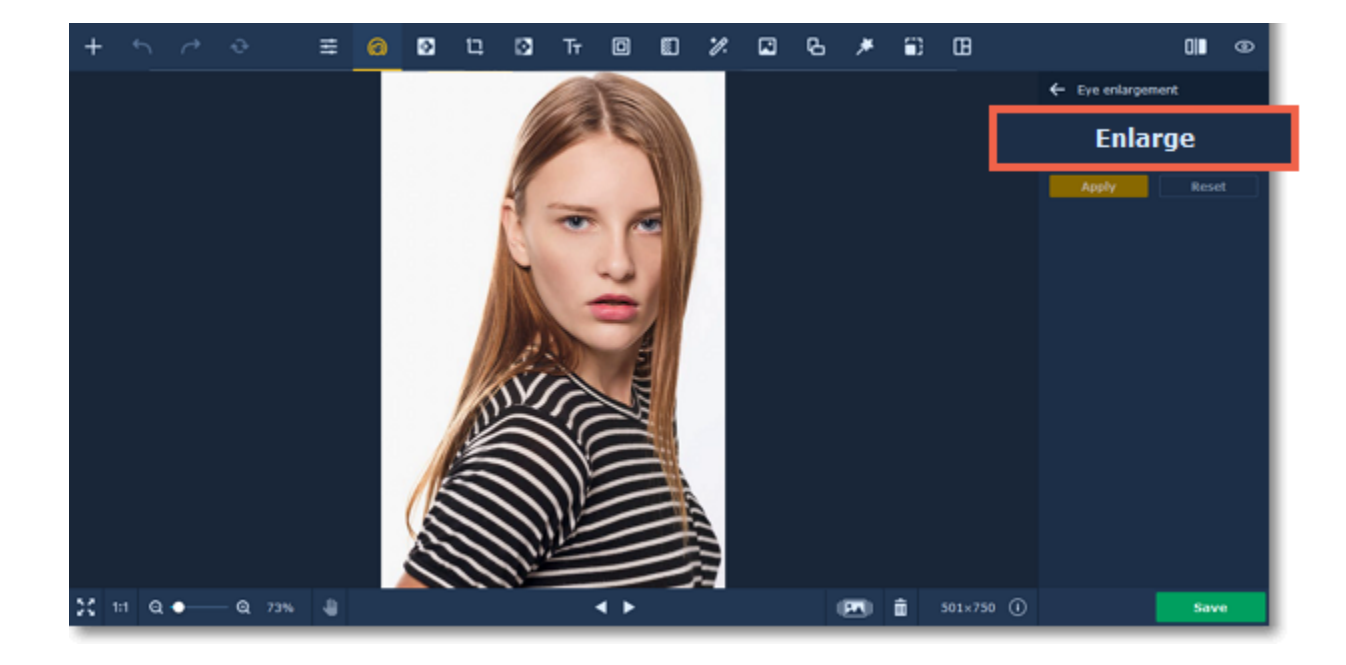

**Step 3:** Drag the **Intensity** slider to adjust the effect.

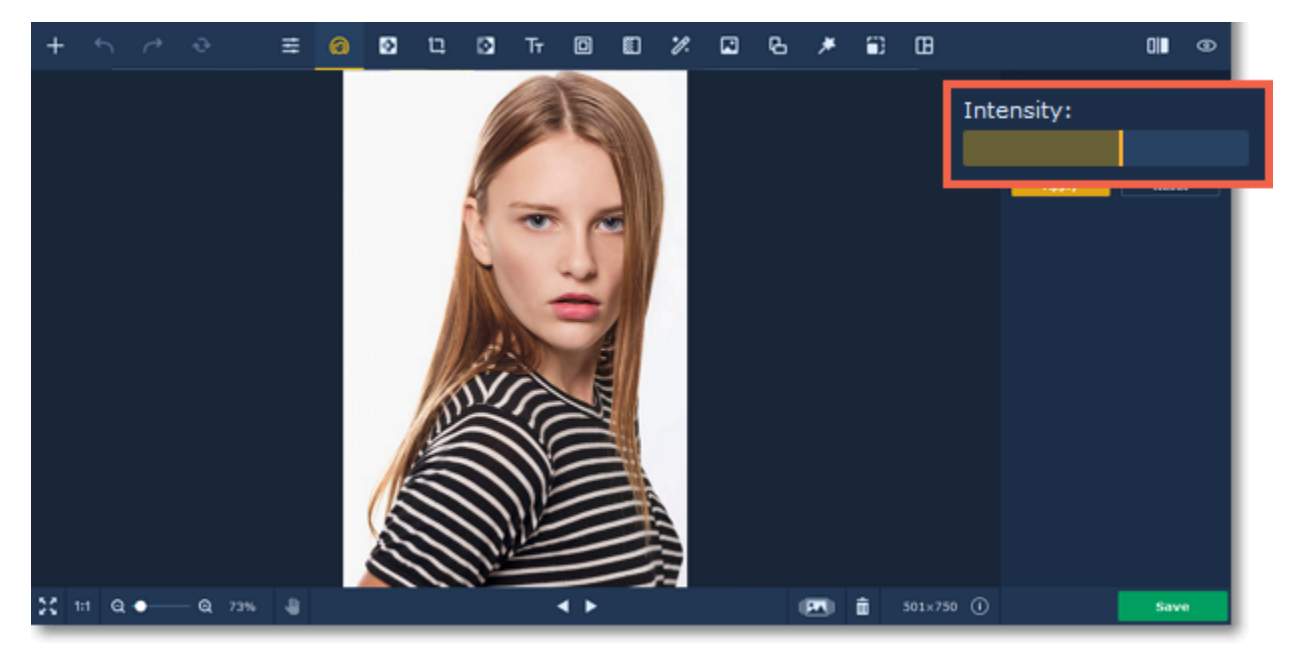

**Step 4:** Click **Apply** to save changes. To revert changes click the **Reset** button.

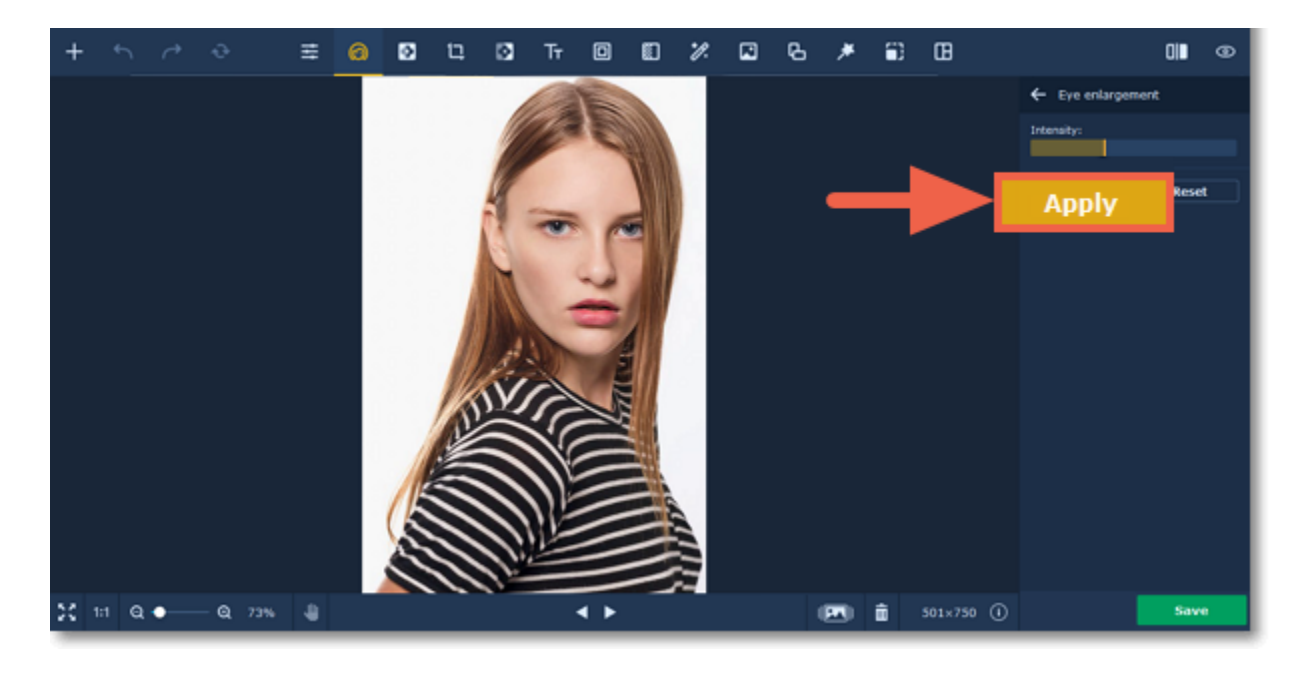

<span id="page-19-0"></span>Movavi Photo Editor

## **Changing eye color**

#### **How to change eye color in a portrait**

**Step 1:** Choose **Eye color** from the **Eyes** section on the right-hand panel.

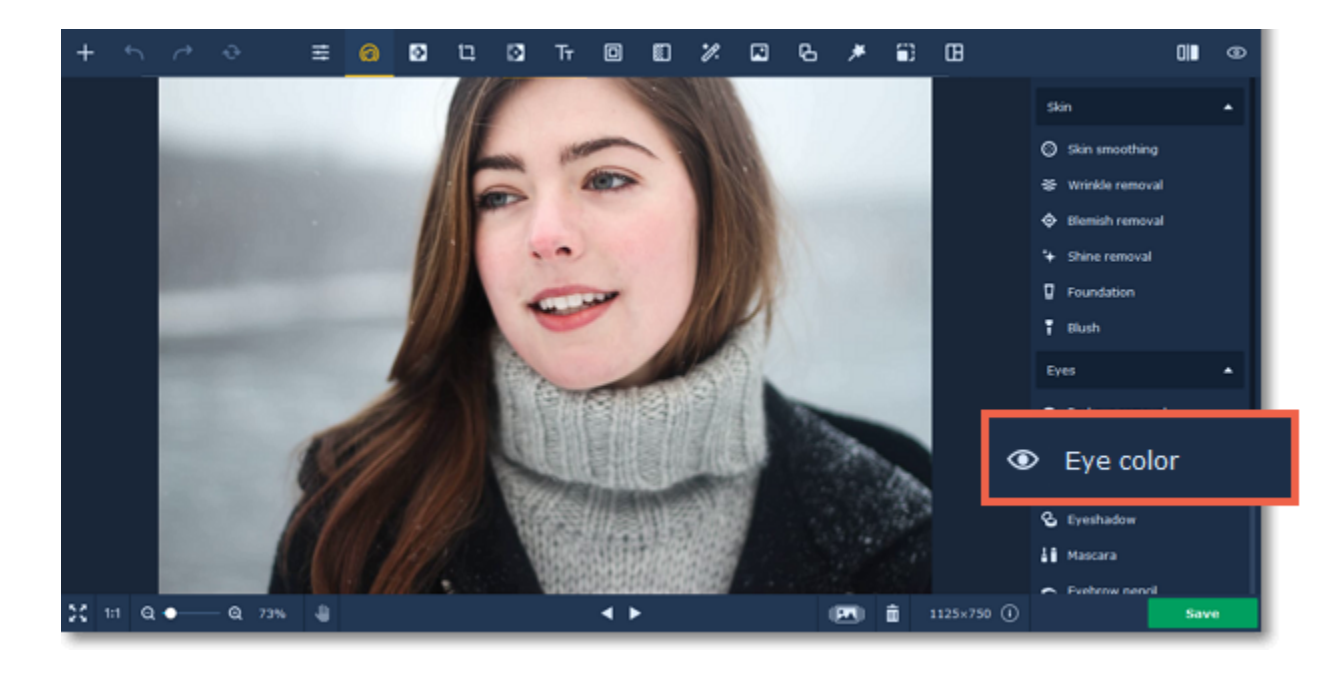

Use the **Eraser**  $\blacktriangledown$  to remove excess color from the pupil or the surrounding areas. Tip*: you can change color and its intensity after applying the effect.*

**Step 2:** Choose a color, set its intensity and brush size using the sliders on the right-hand panel. Make sure to set the brush size slightly larger than the iris. Then simply click on the iris to recolor it.

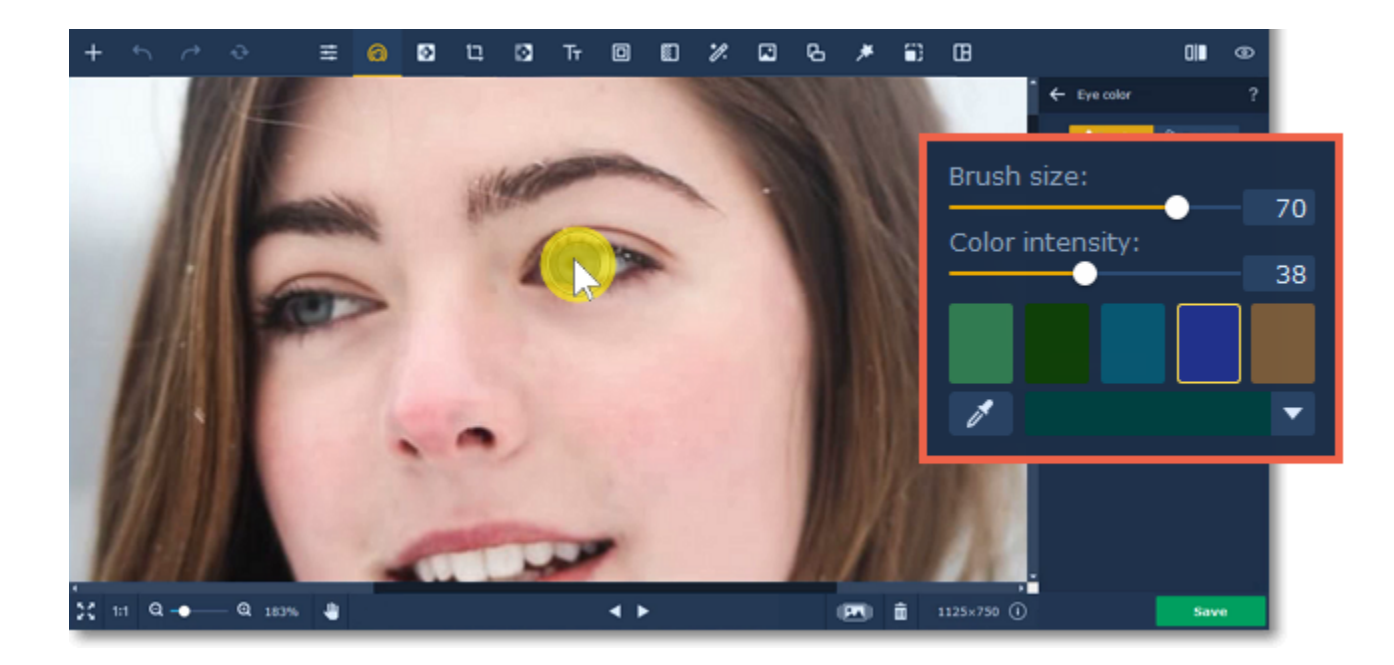

**Step 3:** Click **Apply** to save the changes. To discard the changes, click **Reset**.

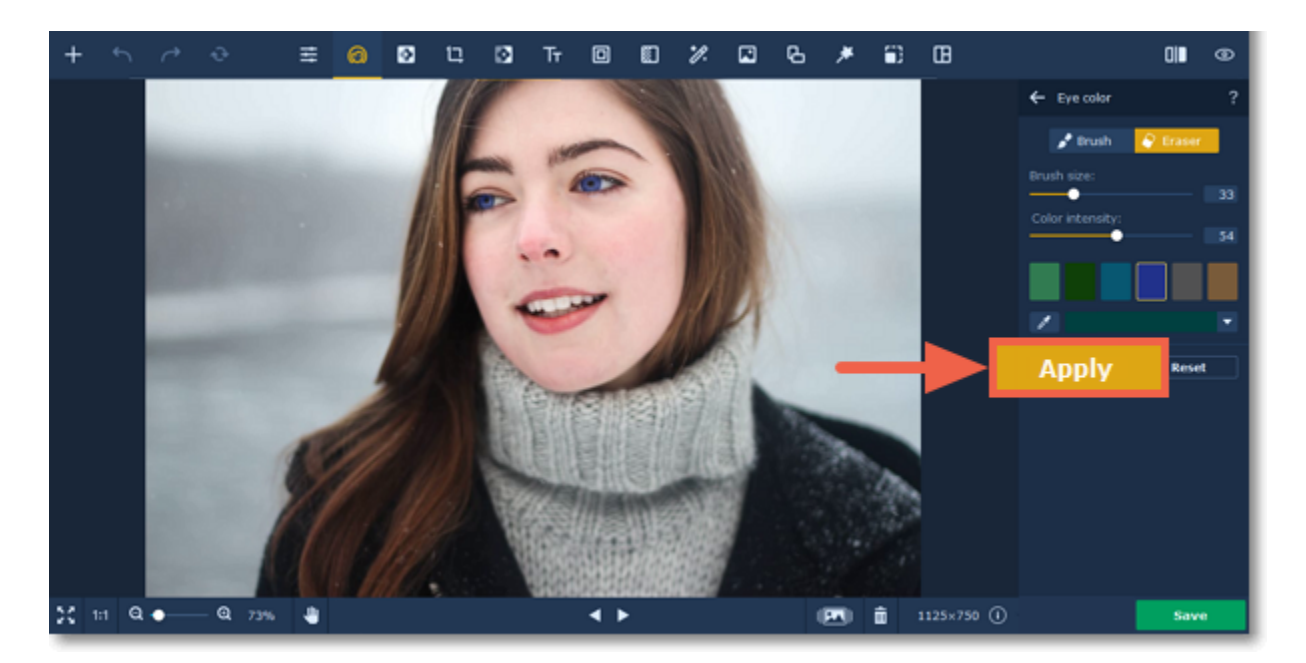

## <span id="page-20-0"></span>**Eyeshadow**

### **How to apply the eyeshadow effect to a portrait**

**Step1:** Choose **Eyeshadow** from the **Eyes** section on the right-hand panel.

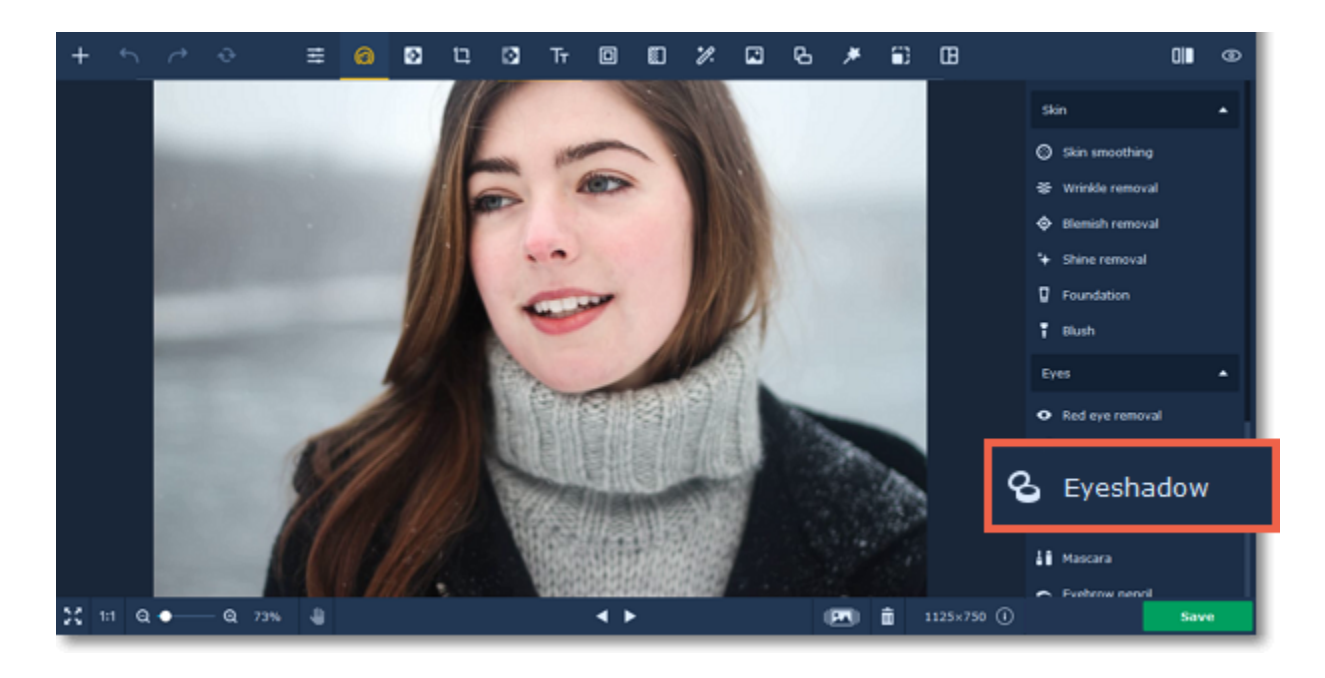

#### **Step 2:**

- **1.** Choose the eyeshadow color and set its intensity using the **Color intensity** slider.
- **2.** Adjust the brush size and its softness using the **Brush size** and **Brush softness** sliders.
- **3.** Then paint along the eyelids to color them.
- You can use the **Eraser V** to remove excess color.
- Tip*: you can change color and its intensity after applying the effect.*

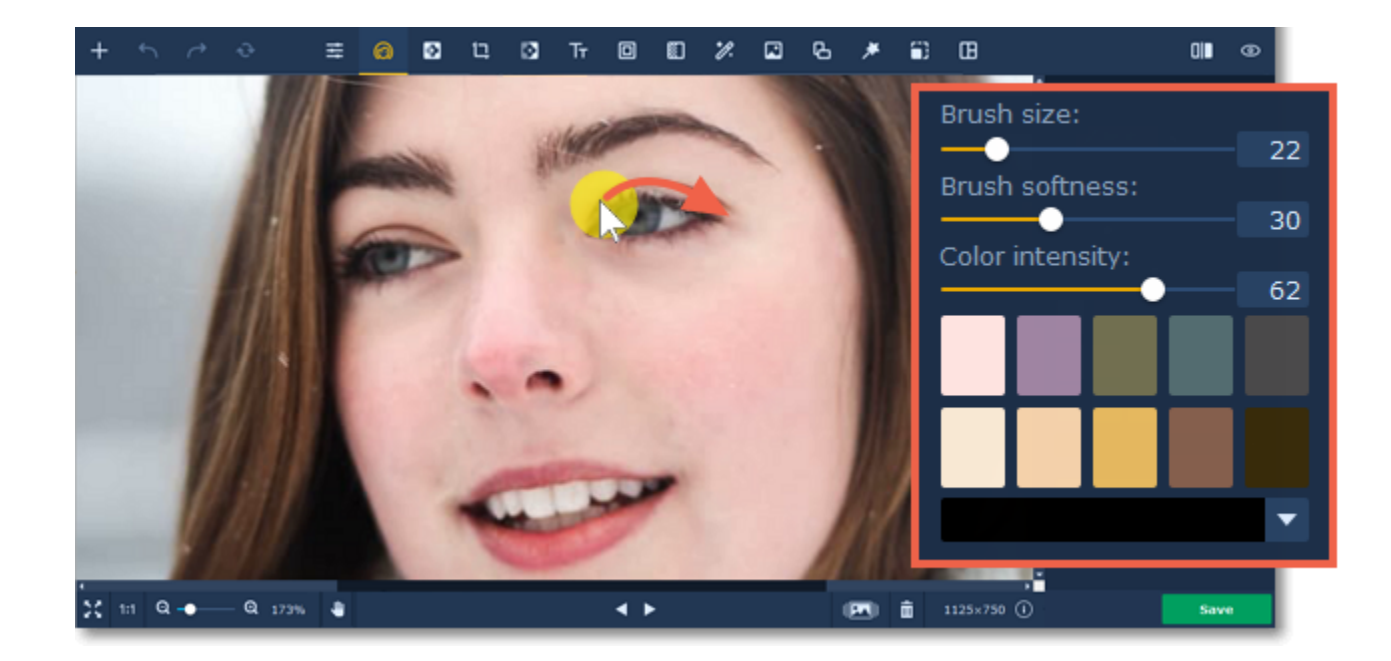

**Step 3:** Click **Apply** to save the changes. To discard the changes, click **Reset**.

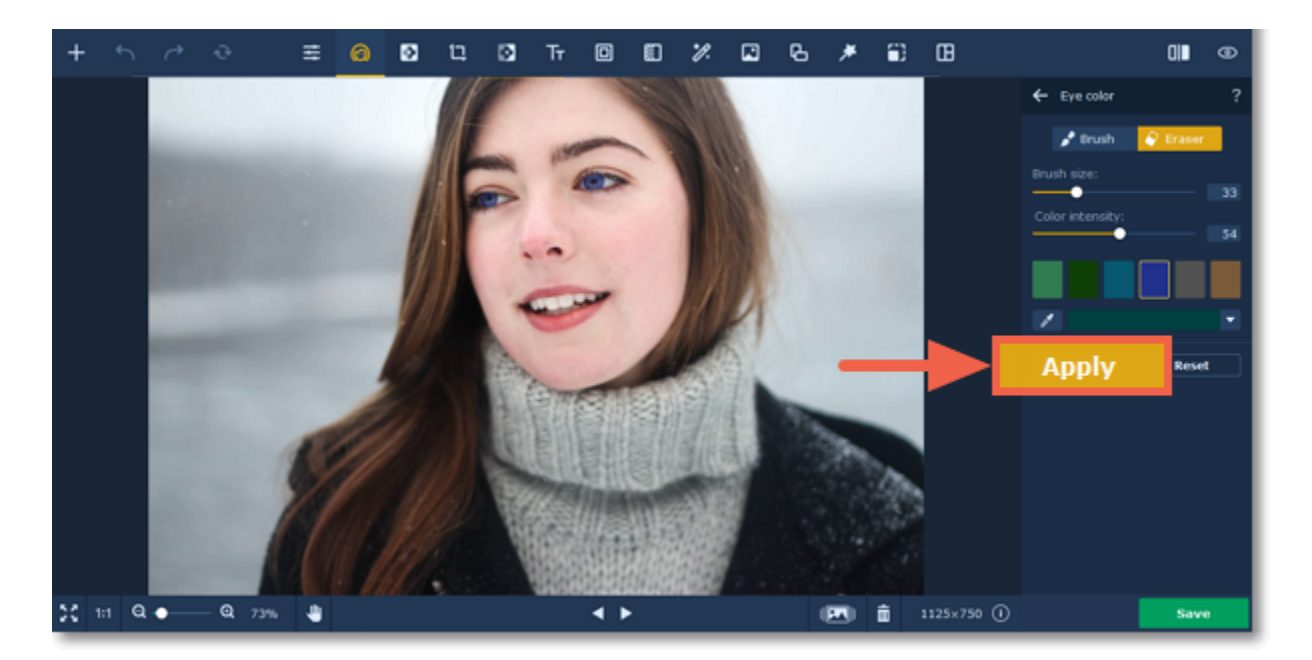

## <span id="page-21-0"></span>**Mascara**

### **How to apply the mascara effect to a portrait**

**Step 1:** Choose **Mascara** from the **Eyes** section on the right-hand panel.

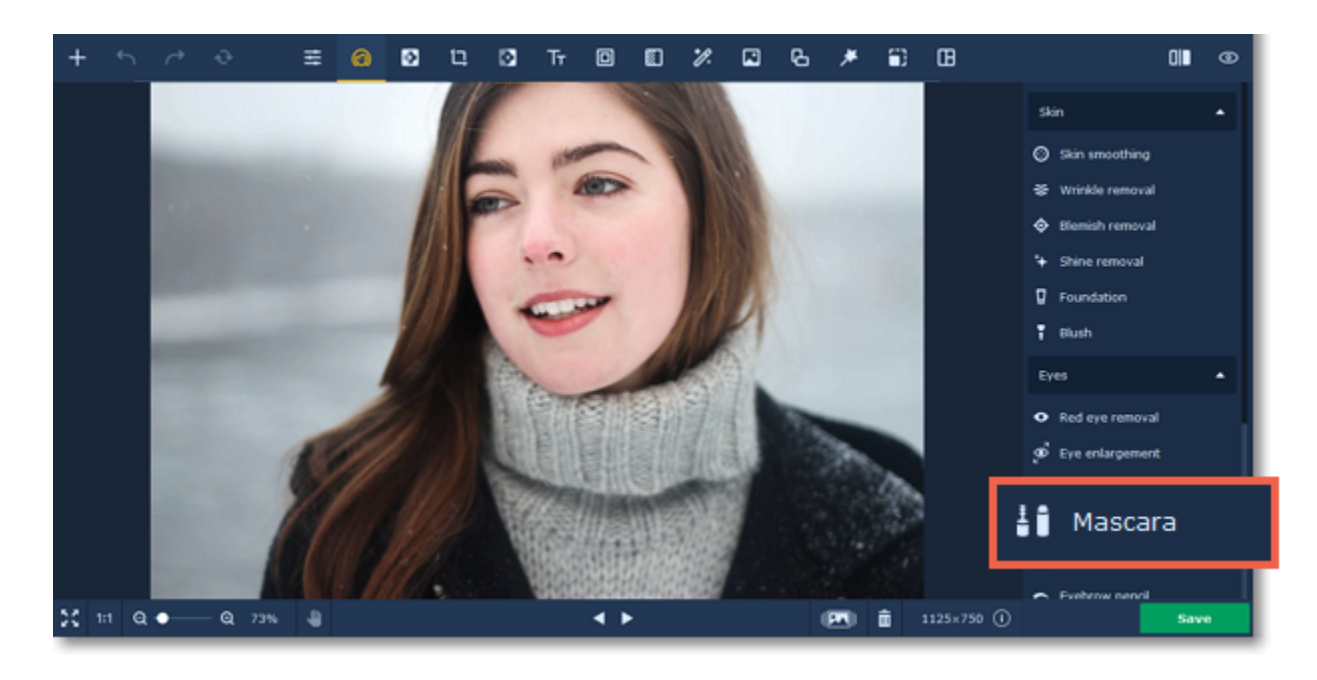

Use the **Eraser**  $\Theta$  to remove excess color from the surrounding areas. Tip*: you can change color and its intensity after applying the effect.*

**Step 2:** Set brush size and color intensity. Make sure that the brush diameter is slightly larger than eyelash length. Then paint along the eyelid to color in the lashes.

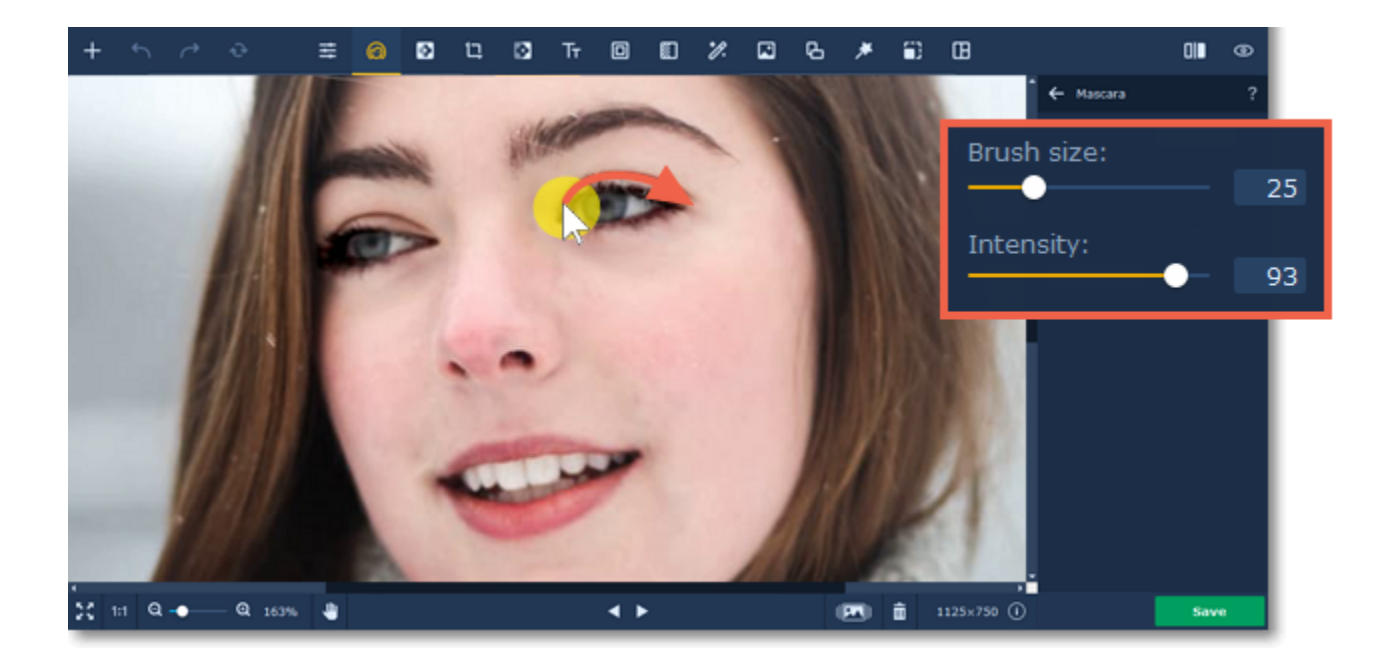

**Step 3:** Click **Apply** to save the changes. To discard the changes, click **Reset**.

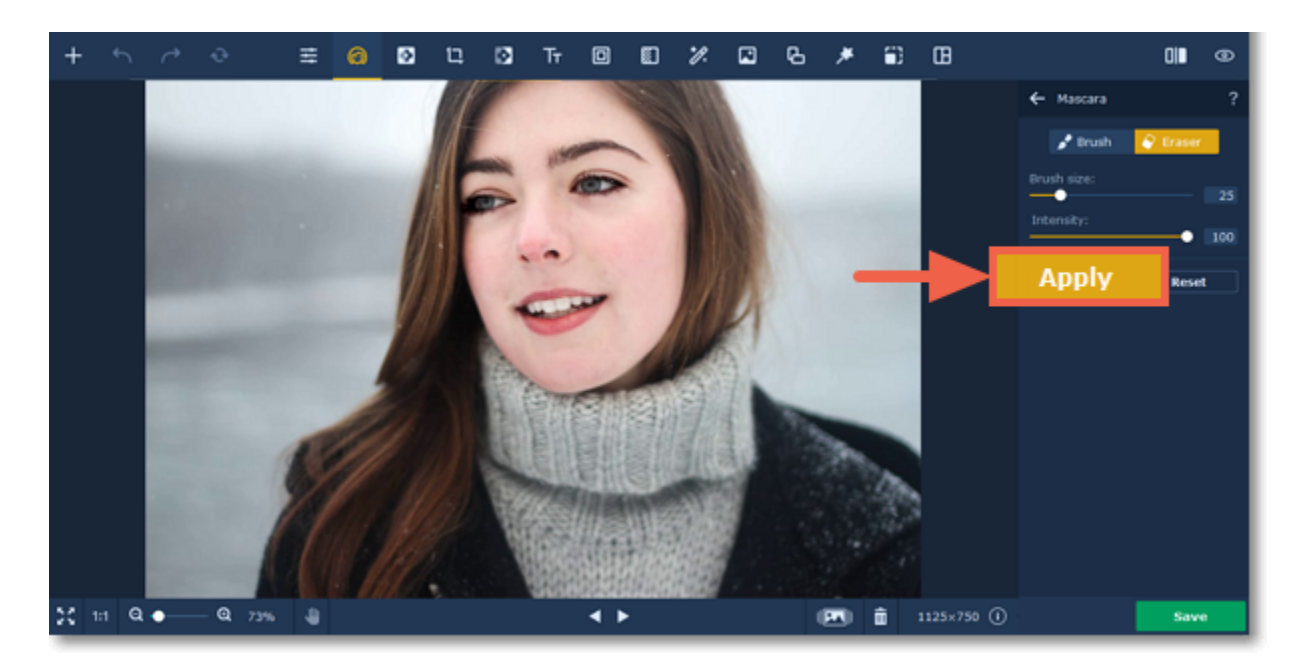

## <span id="page-22-0"></span>**Eyebrow pencil**

### **How to color in the eyebrows on a portrait**

- **2.** Set brush size and softness using the **Brush size** and **Brush softness** sliders on the right-hand panel.
- **3.** Then paint along the eyebrows to color them.

**Step 1:** Choose **Eyebrow pencil** from the **Eyes** section on the right-hand panel.

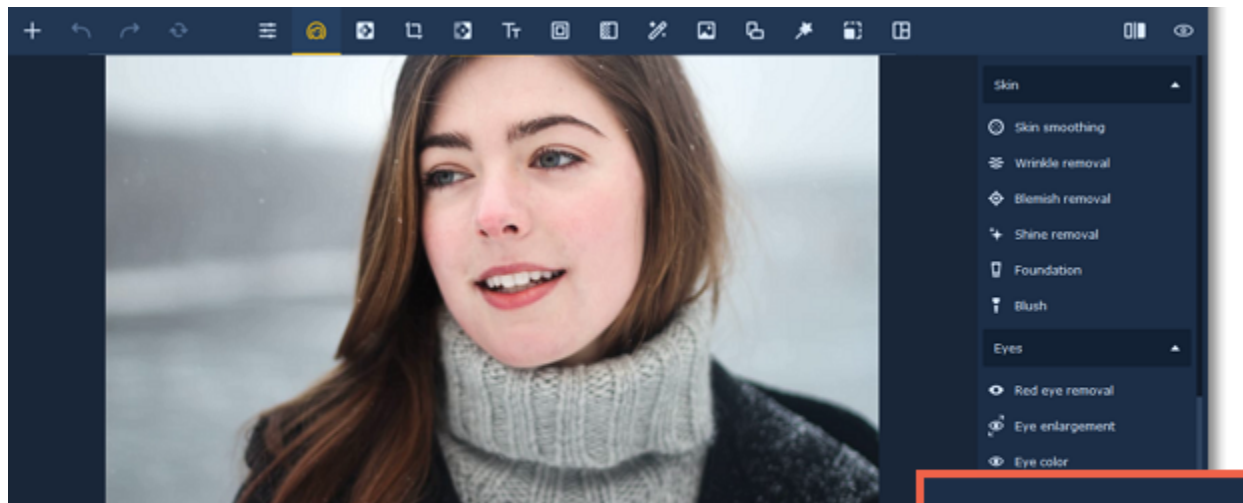

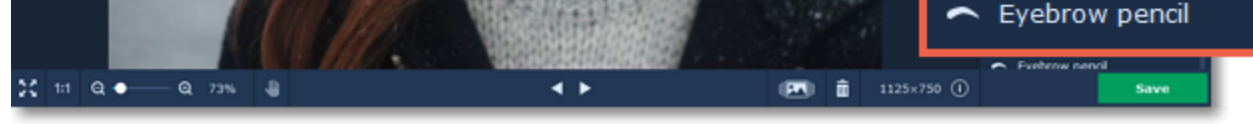

#### **Step 2:**

**1.** Choose a color that matches the eyebrow color on your portrait and set its intensity using the **Color intensity** slider.

Use the **Eraser**  $\bullet$  to remove excess color from the surrounding areas. Tip*: you can change color and its intensity after applying the effect.*

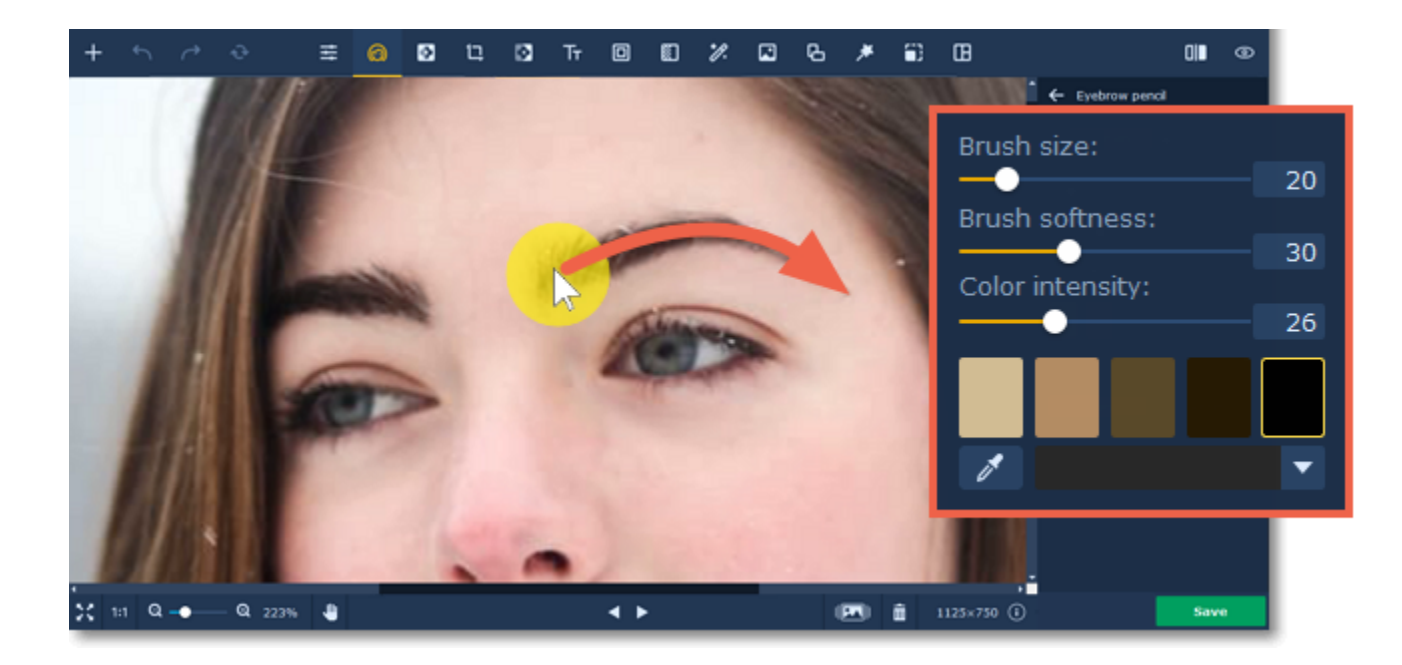

**Step 3:** Click **Apply** to save the changes. To discard the changes, click **Reset**.

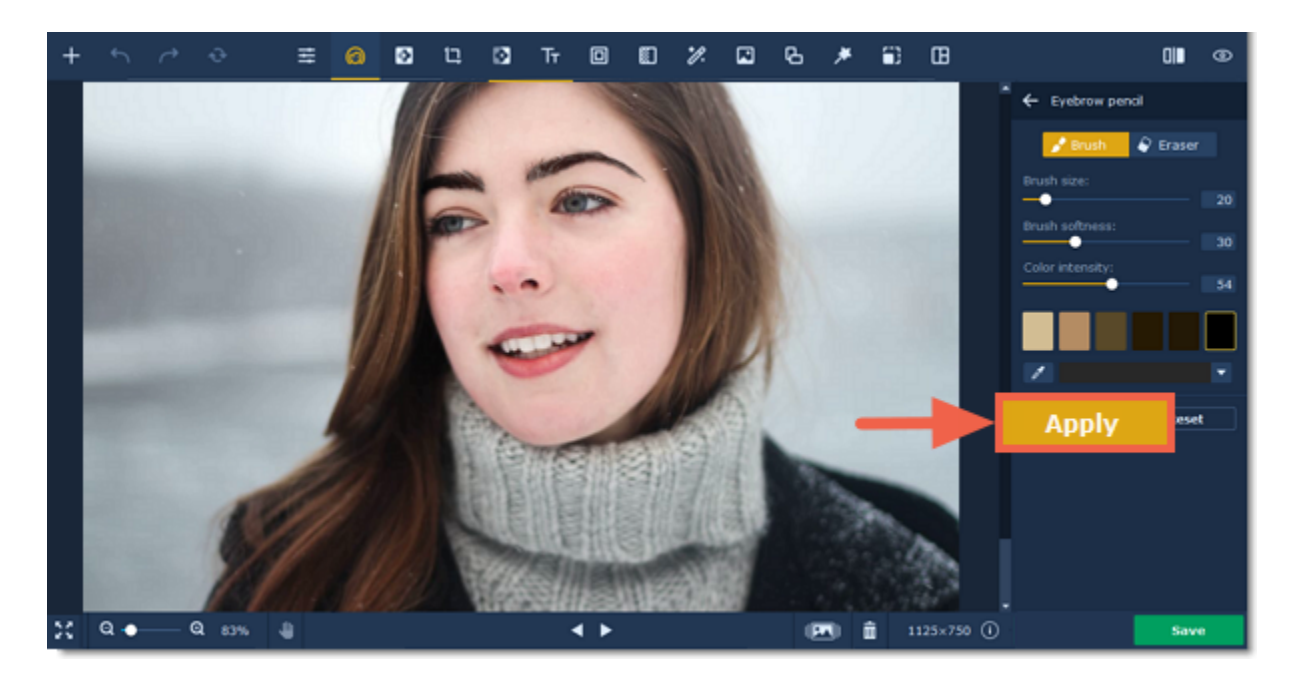

<span id="page-23-0"></span>Movavi Photo Editor

## **Lip color**

### **How to change lip color in a portrait**

**Step 1:** Choose **Lip color** from the **Mouth** section on the right-hand panel.

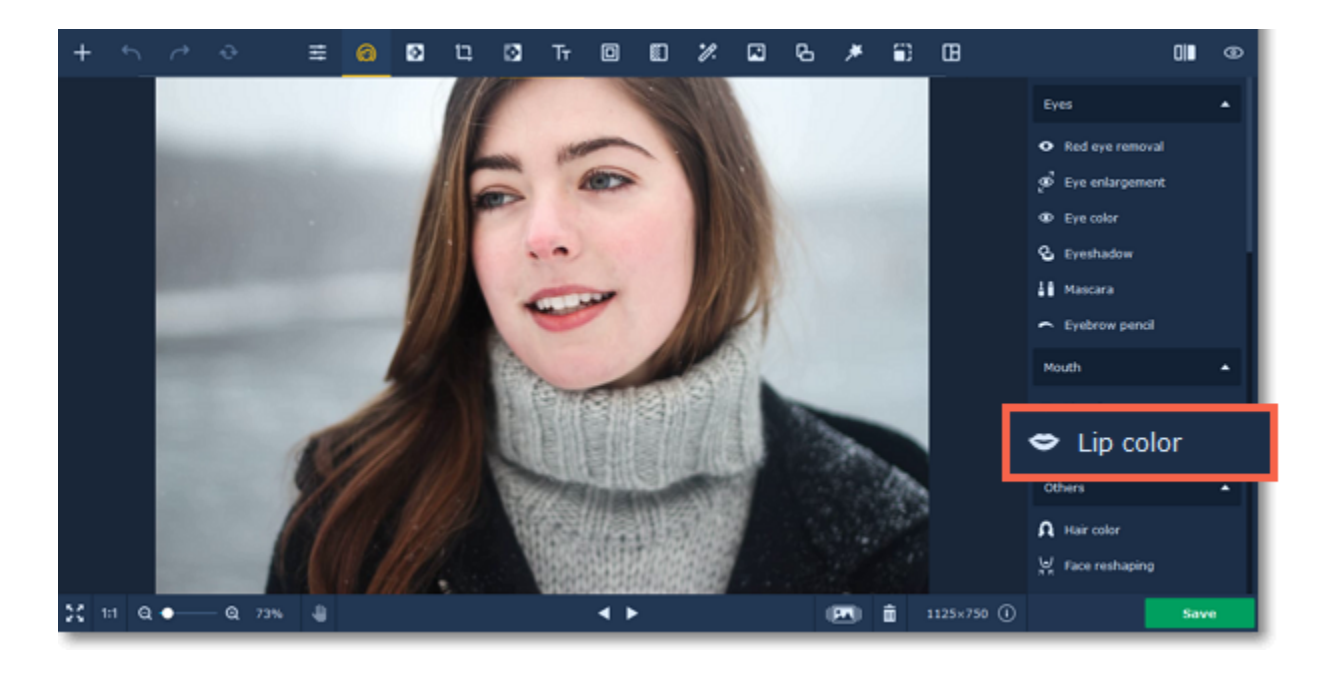

#### **Step 2:**

**1.** Choose a color you want and set its intensity using the **Color intensity** slider.

Use the **Eraser**  $\bigcirc$  to remove excess color from the surrounding areas. Tip*: you can change color and its intensity after applying the effect.*

**2.** Set brush size and softness using the **Brush size** and **Brush softness** sliders on the right-hand panel.

**3.** Then paint along the lips to recolor them.

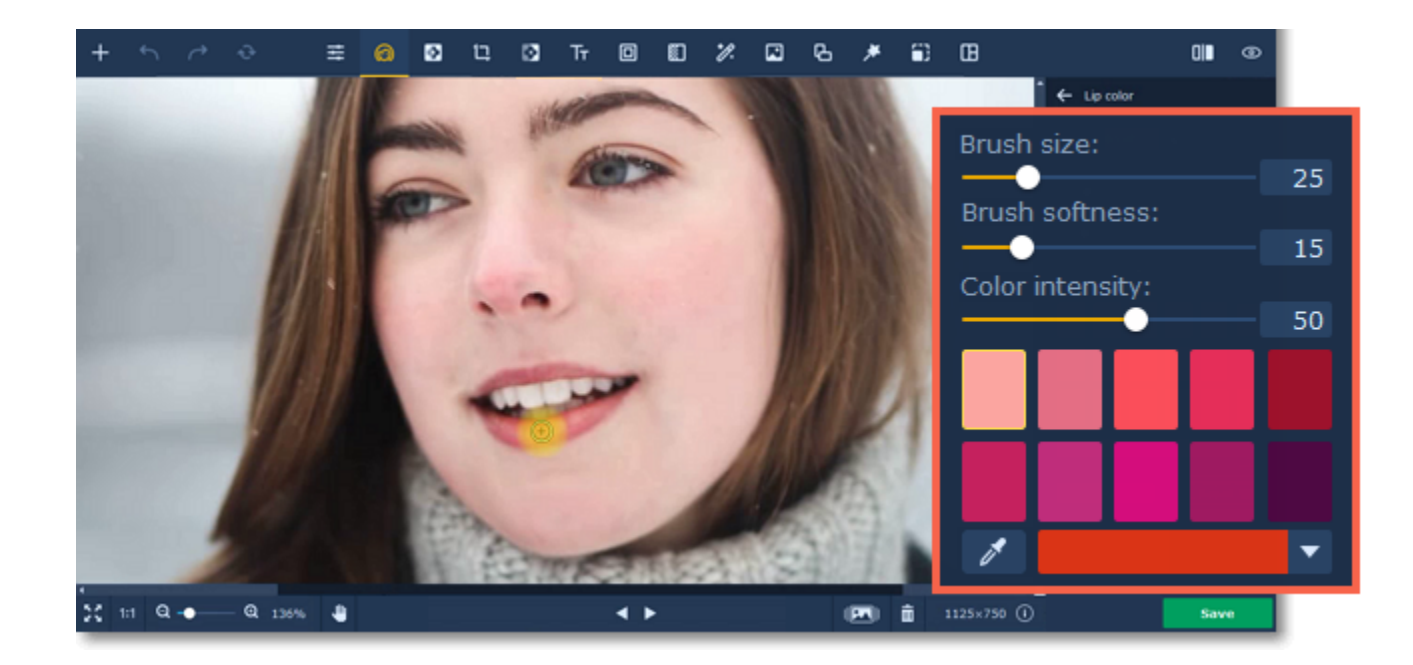

**Step 3:** Click **Apply** to save the changes. To discard the changes, click **Reset**.

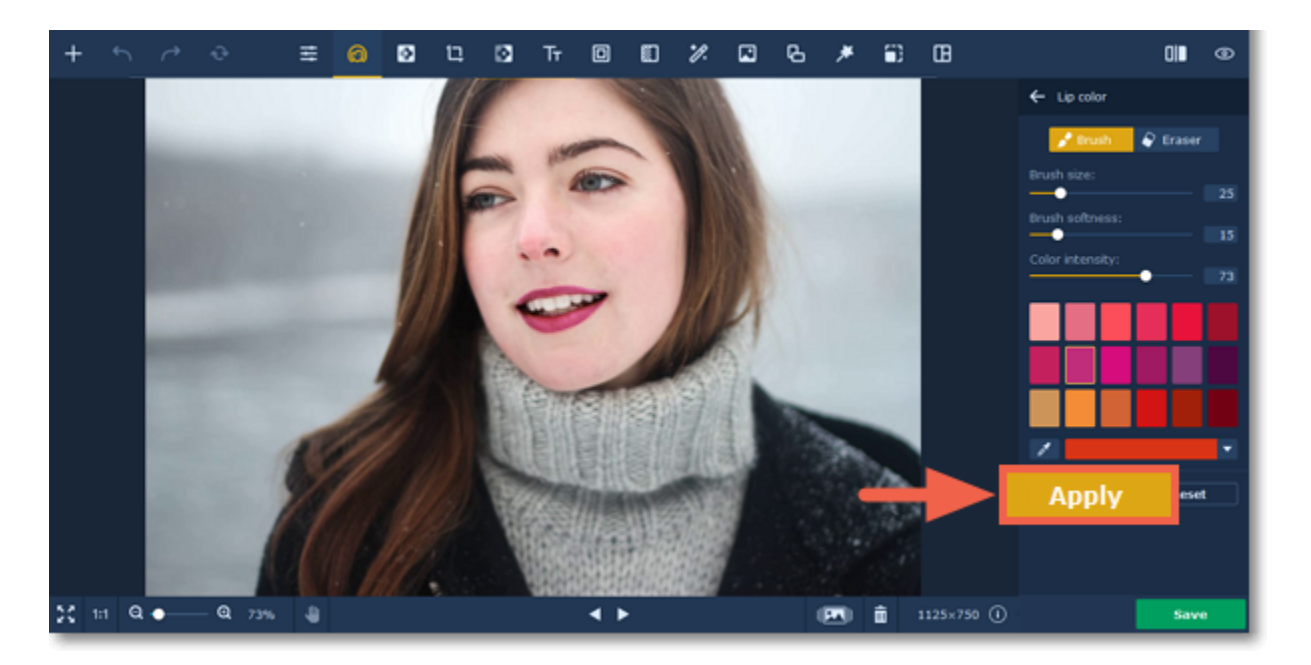

## <span id="page-24-0"></span>**Teeth whitening**

### **How to whiten teeth in a portrait**

**Step 1:** To open teeth whitening tools choose **Teeth whitening** from the **Mouth** section on the right-hand panel.

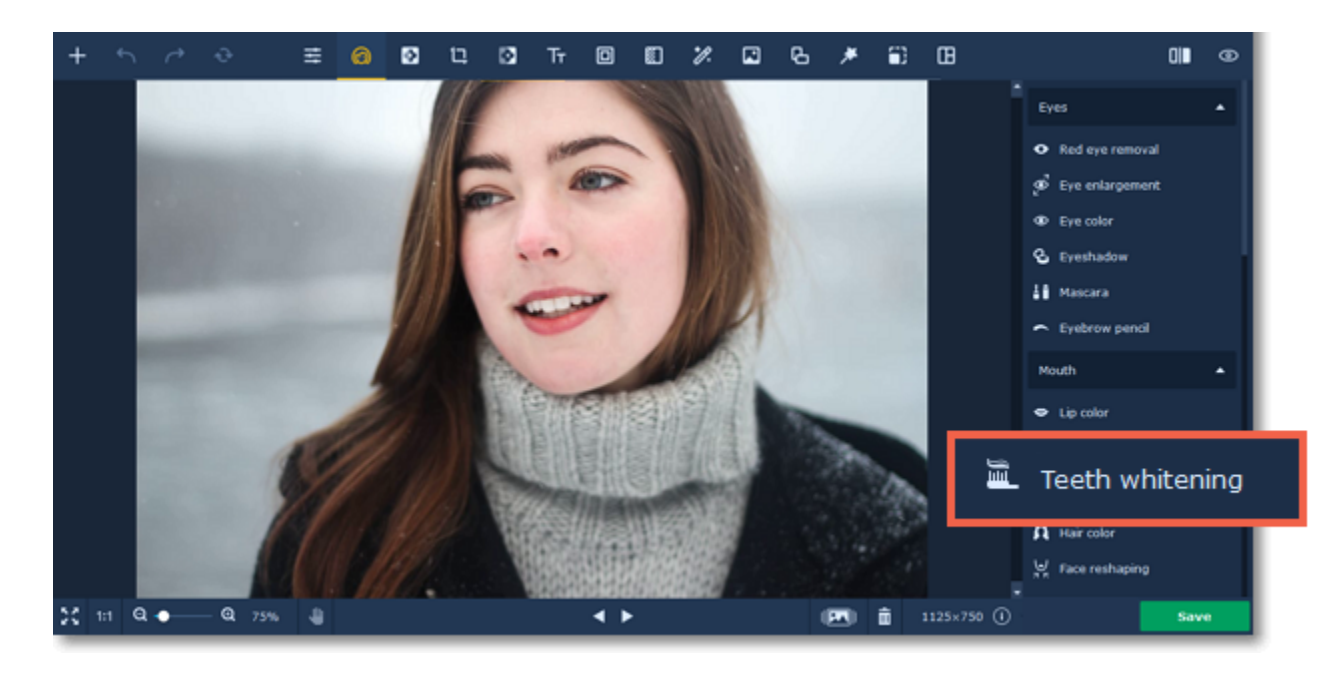

**Step 2:** Set brush size and color intensity on the right-hand panel. Then paint along the teeth to whiten them. You can adjust intensity after painting.

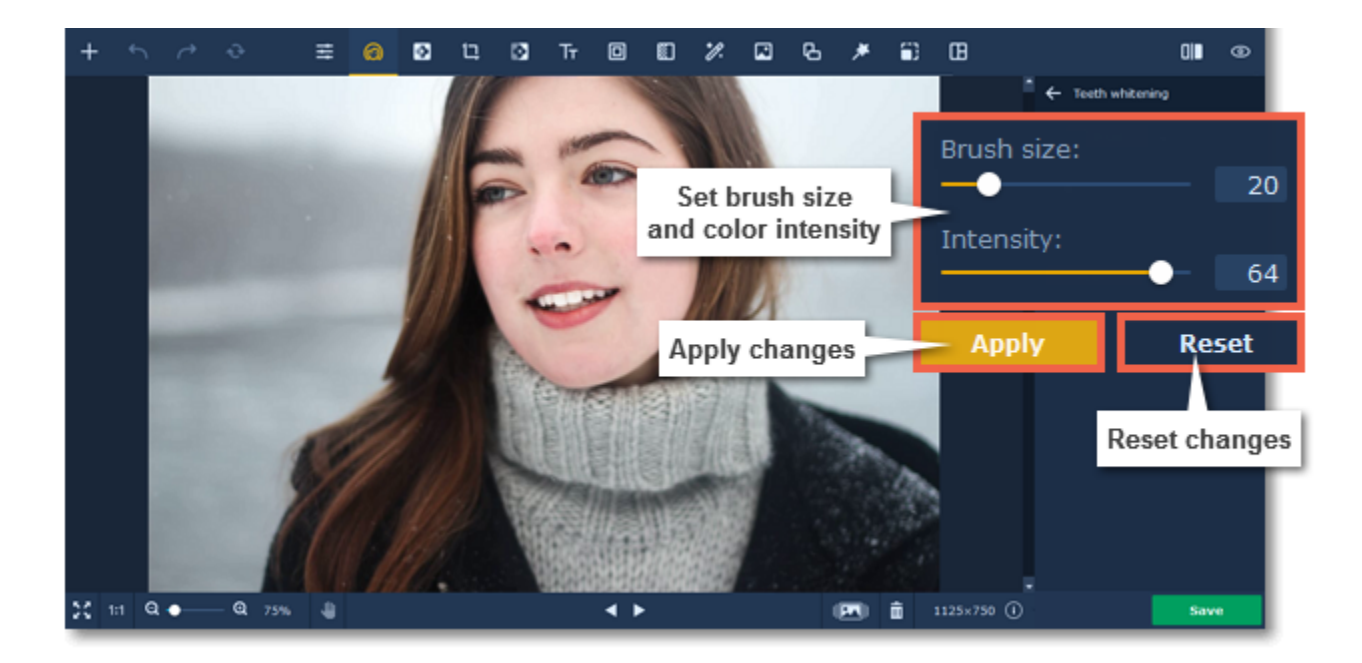

<span id="page-25-0"></span>**Step 3:** Click **Apply** to save changes. To revert changes click the **Reset** button. Movavi Photo Editor

## **Changing hair color**

### **How to change hair color in a portrait**

**Step 2:** Choose a color, set its intensity and brush size and softness using the sliders on the right-hand panel. Then simply paint along the hair to color it.

**Step 1:** Choose **Hair color** from the **Others** section on the right-hand panel.

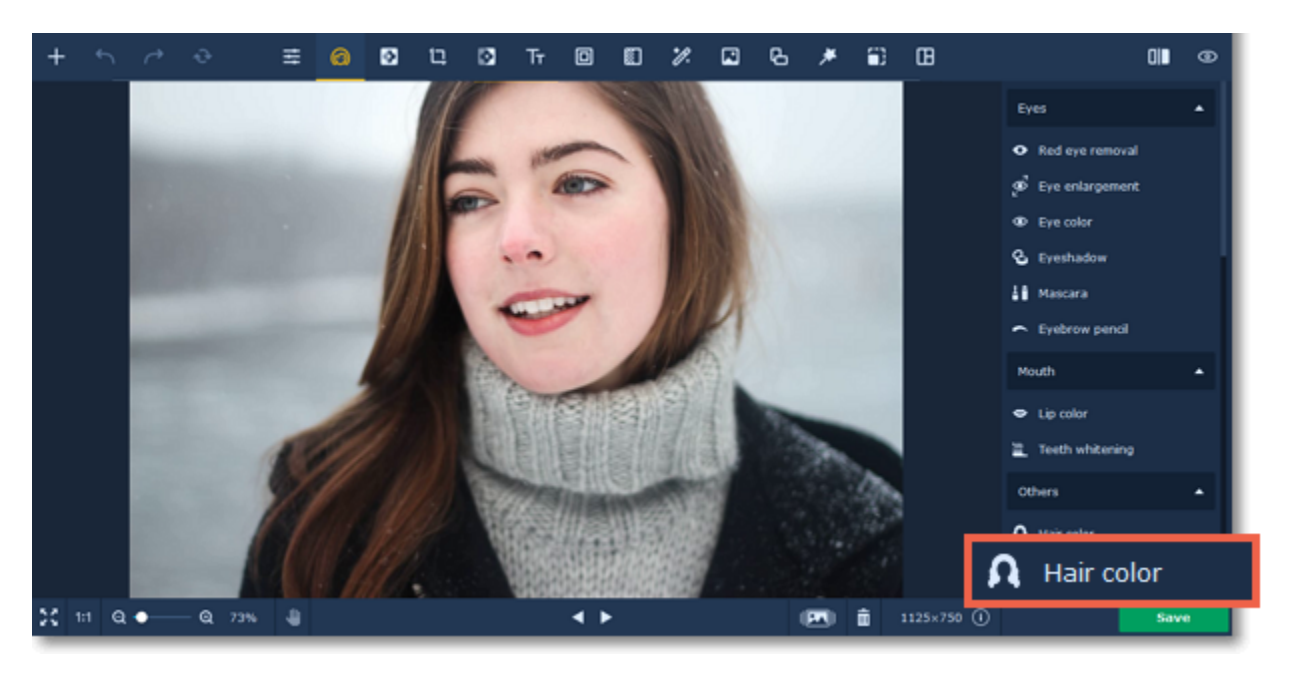

Use the **Eraser**  $\bigcirc$  to remove excess color from the surrounding areas. Tip*: you can change color and its intensity after applying the effect.*

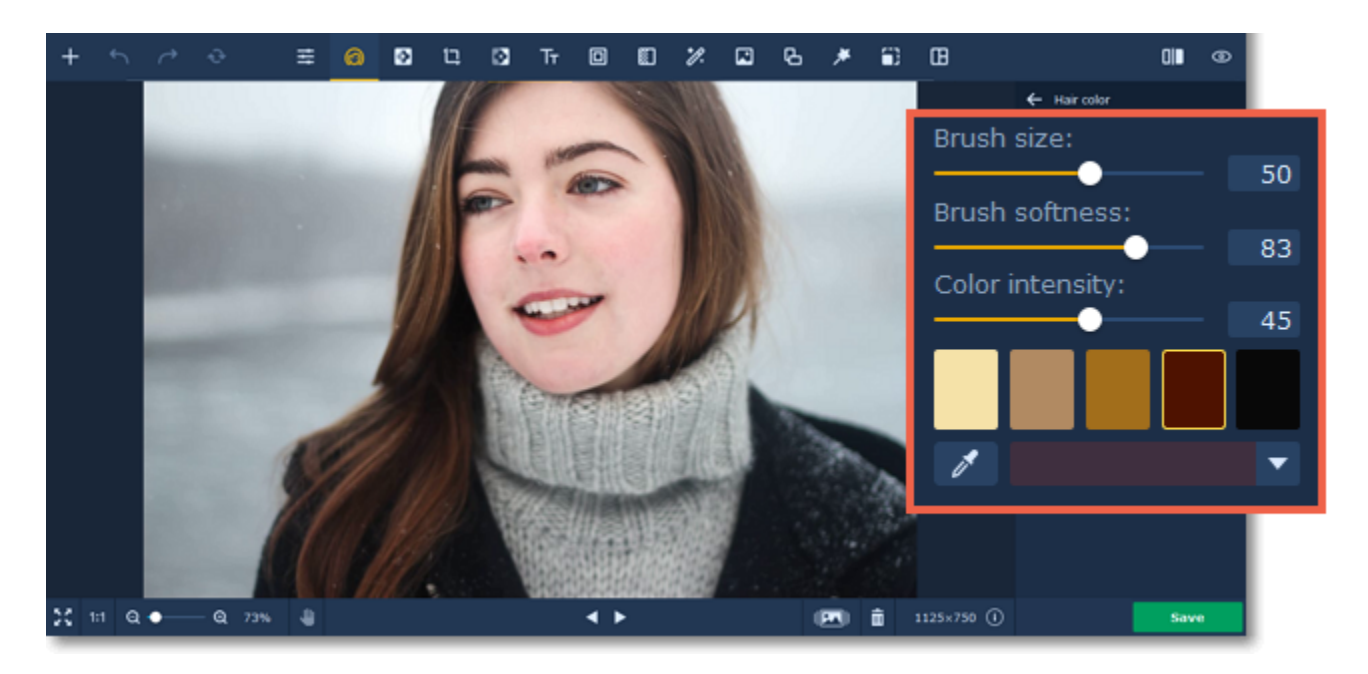

**Step 3:** Click **Apply** to save the changes. To discard the changes, click **Reset**.

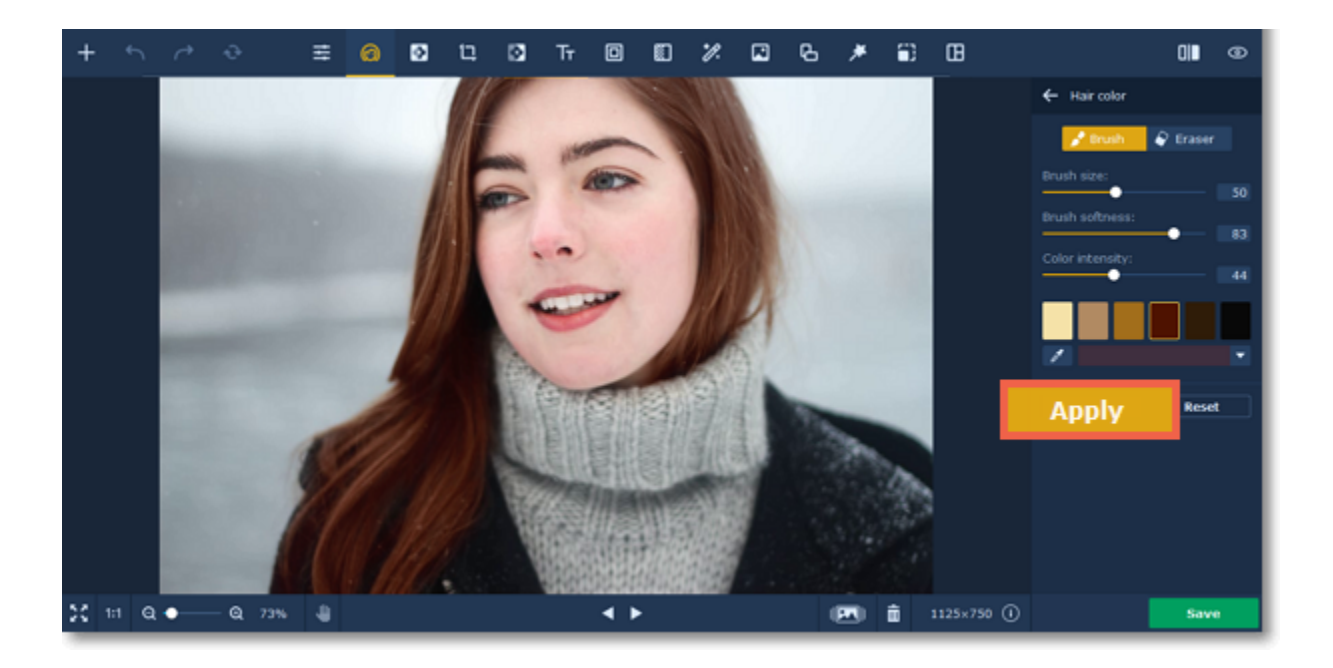

## <span id="page-26-0"></span>**Face slimming**

### **How to make face thinner**

**Step 1:** Choose **Face slimming** from the **Others** section on the right-hand panel.

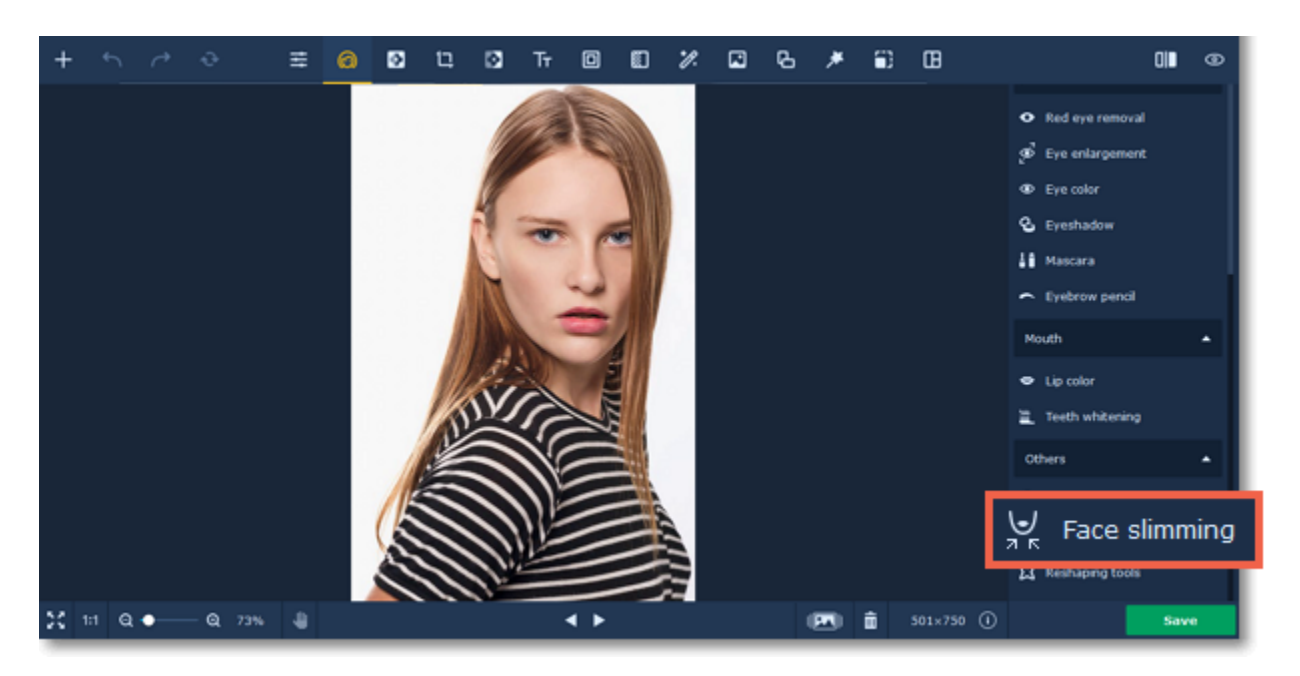

**Step 2:** The face recognition process will start automatically. Wait until you see the "Face(s) recognized successfully" message pop up on top of the image. If there are several faces in the photo, click the one you want to apply the effect. Click the **Slim Down** button on the right-hand panel.

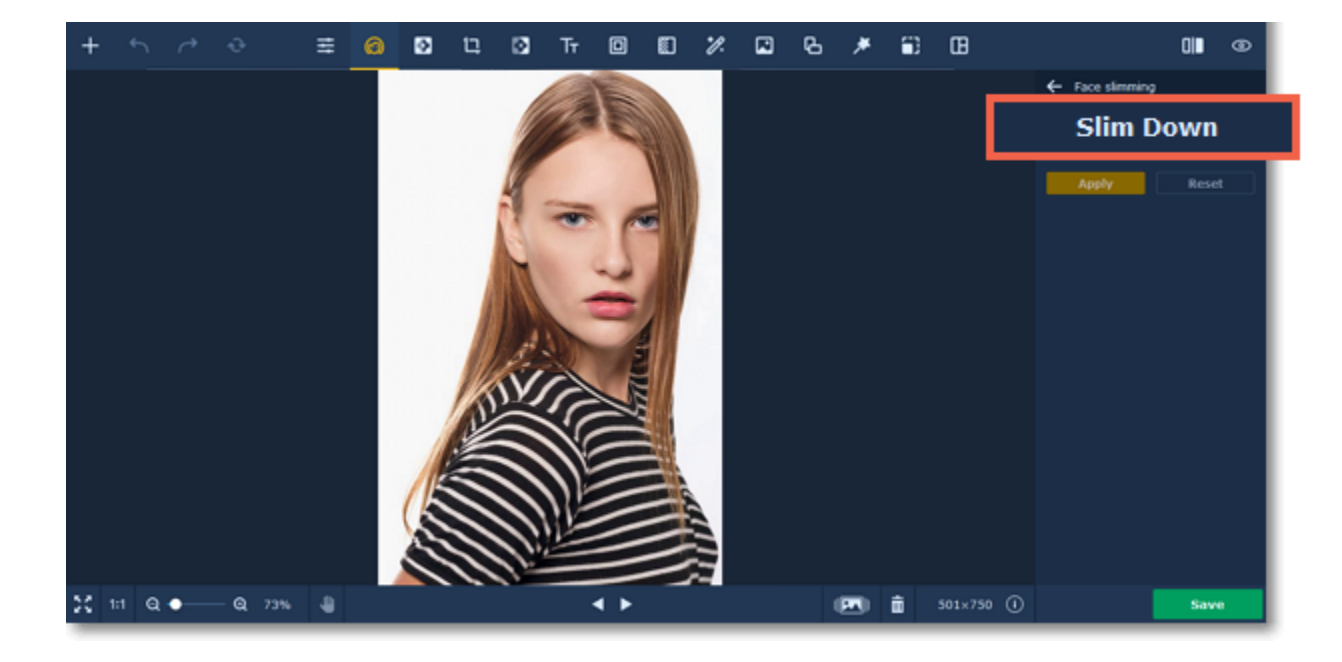

**Step 3:** Drag the **Intensity** slider to adjust the effect.

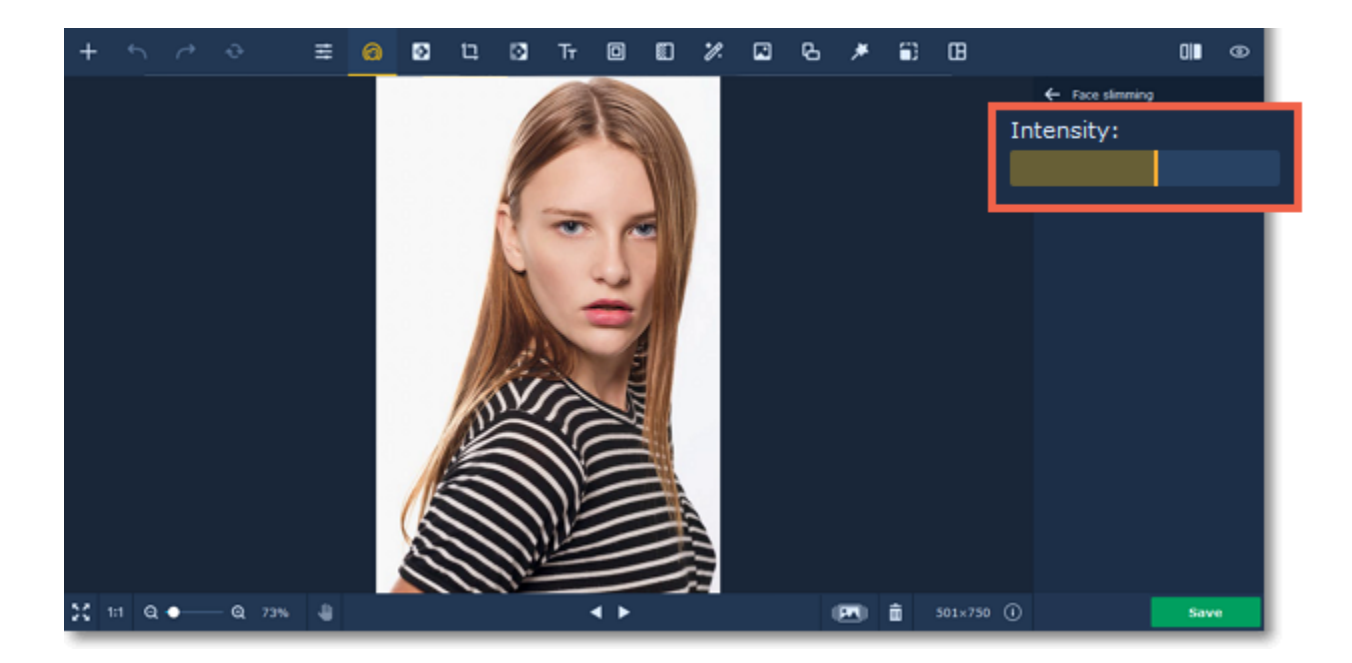

**Step 3:** Click **Apply** to save changes. To revert changes click the **Reset** button.

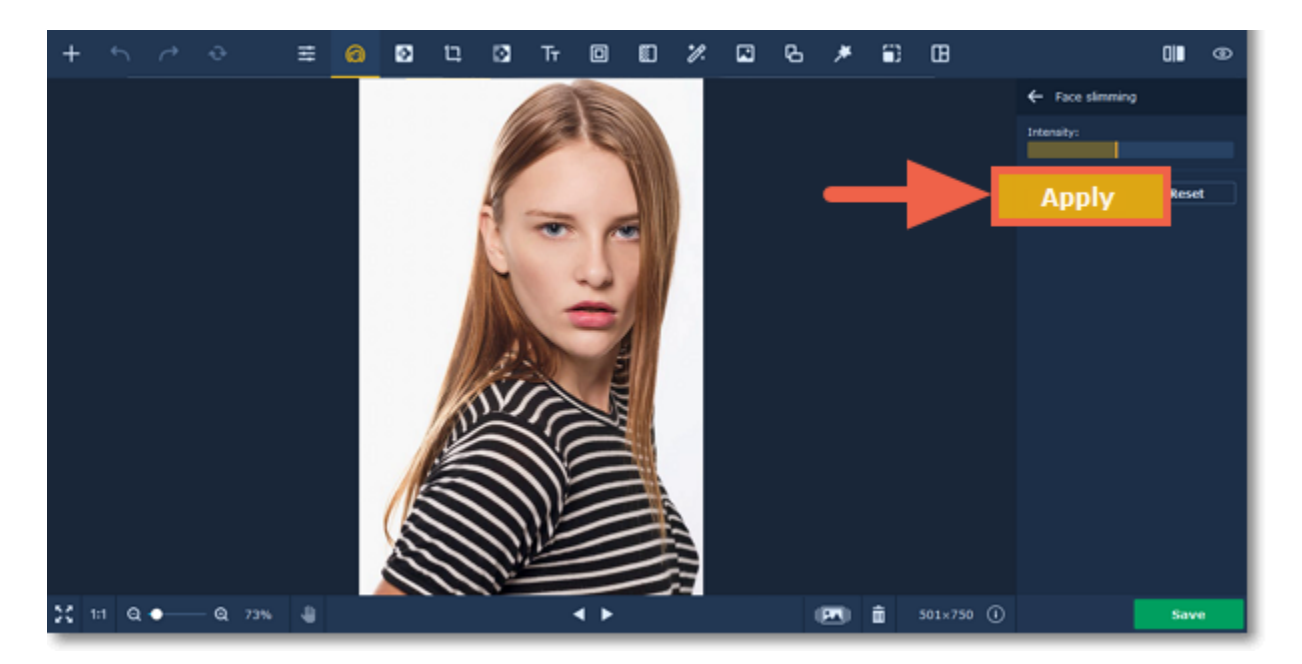

<span id="page-27-0"></span>Movavi Photo Editor

## **Reshaping tools**

**Step 1:** Choose **Reshaping tools** from the **Others** section on the right-hand panel.

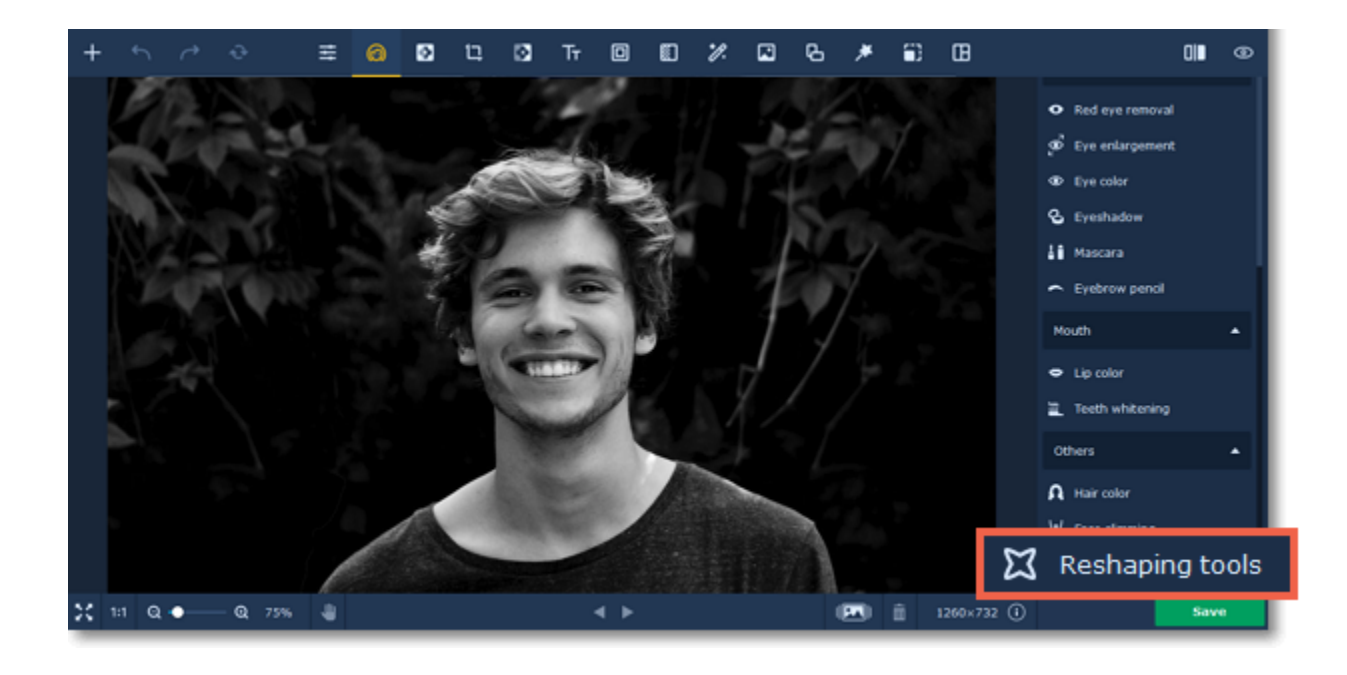

**Step 2**: Select one of the reshaping tools:

**Reshaping Brush** - moves pixels with the movement of the brush. Click and hold on the object you want to reshape. Then drag the brush as if you were stretching the object.

•  **Shrinking Brush** - moves pixels towards the center of the brush. Simply click on the object you want to shrink using this tool.

### **Enlarging Brush** - moves pixels away from the center of the brush. Simply click on the object you want to enlarge using this tool.

**Step 3**: Change the object's shape using the selected tool. You can adjust **Brush size** and **Intensity** for each tool.

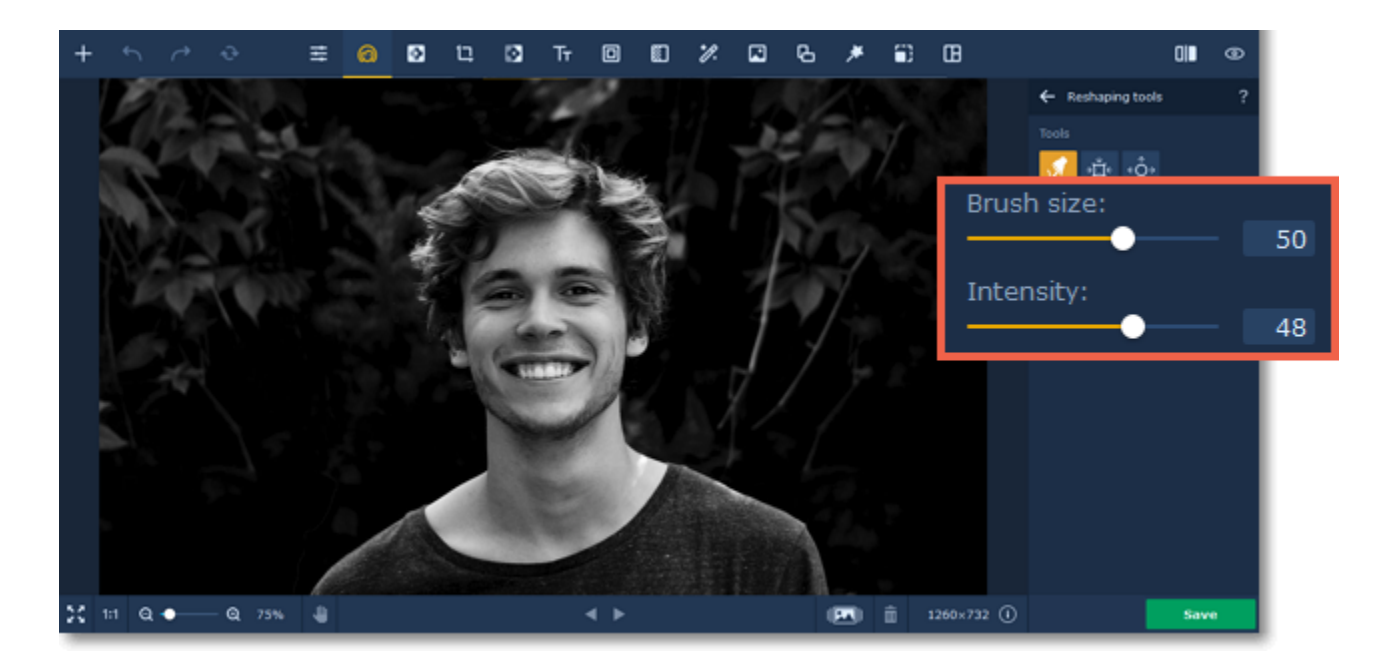

**Step 4:** Click **Apply** to save changes. To revert changes, click the **Reset** button.

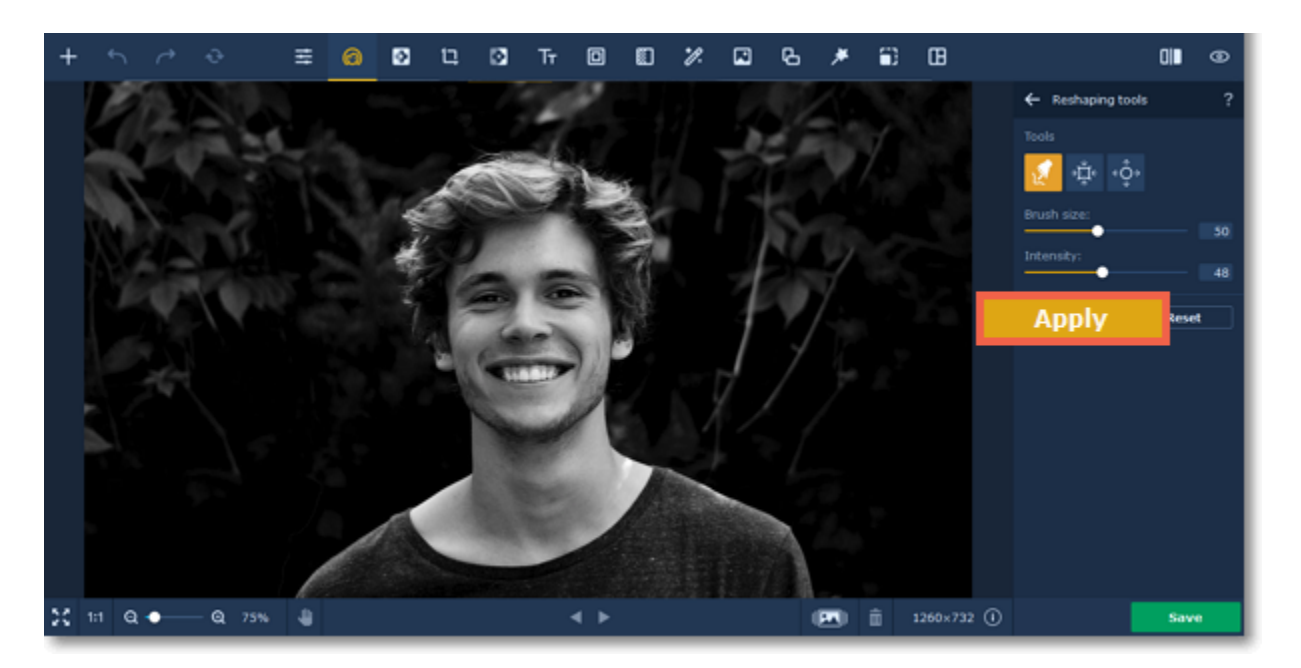

<span id="page-28-0"></span>Movavi Photo Editor

## **Clone stamp retouching**

### **How to remove small skin blemishes using the stamp tool**

Located on the **Object Removal** tab, the **Clone Stamp** tool can help you manually correct small blemishes, remove wrinkles, or clone (copy) objects on an image.

#### **Step 1: Open the Object Removal tab**

Click the **Object Removal** button to open the retouching options.

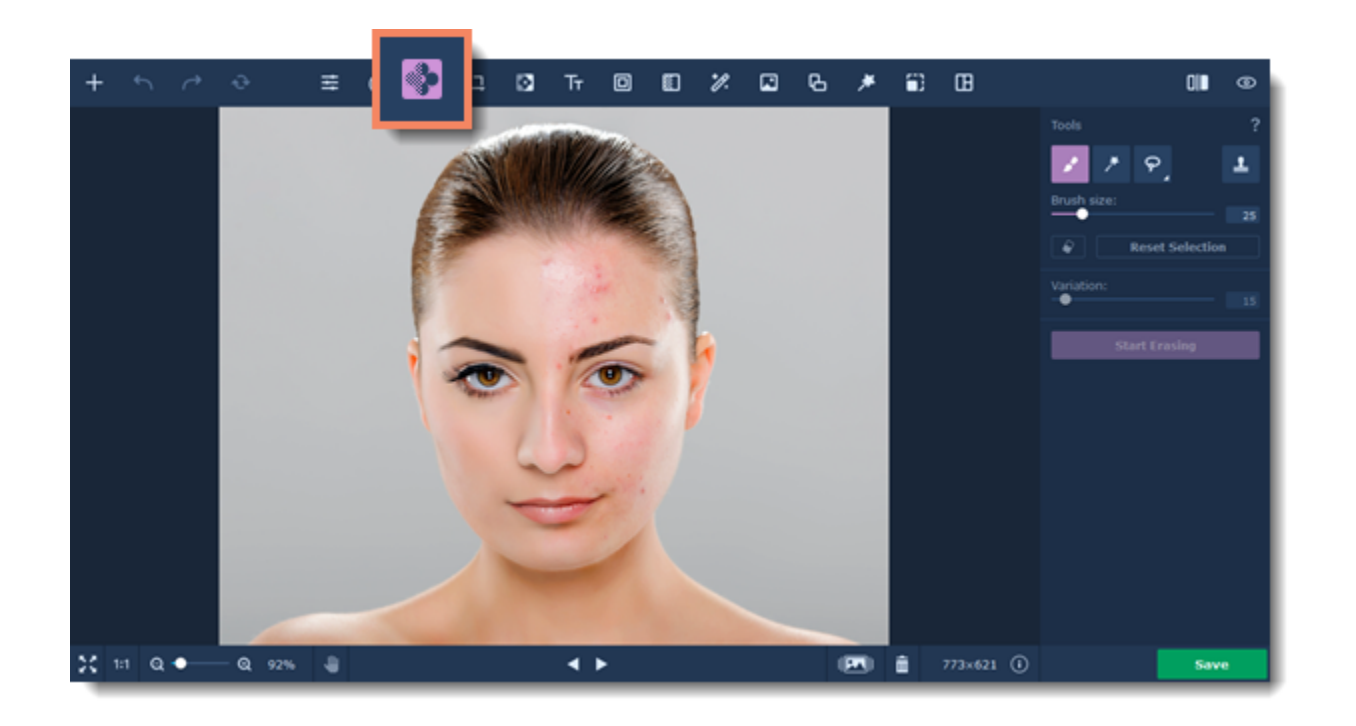

#### **Step 2: Select the Clone Stamp tool**

Click the stamp icon at the top to select the **Clone Stamp** tool.

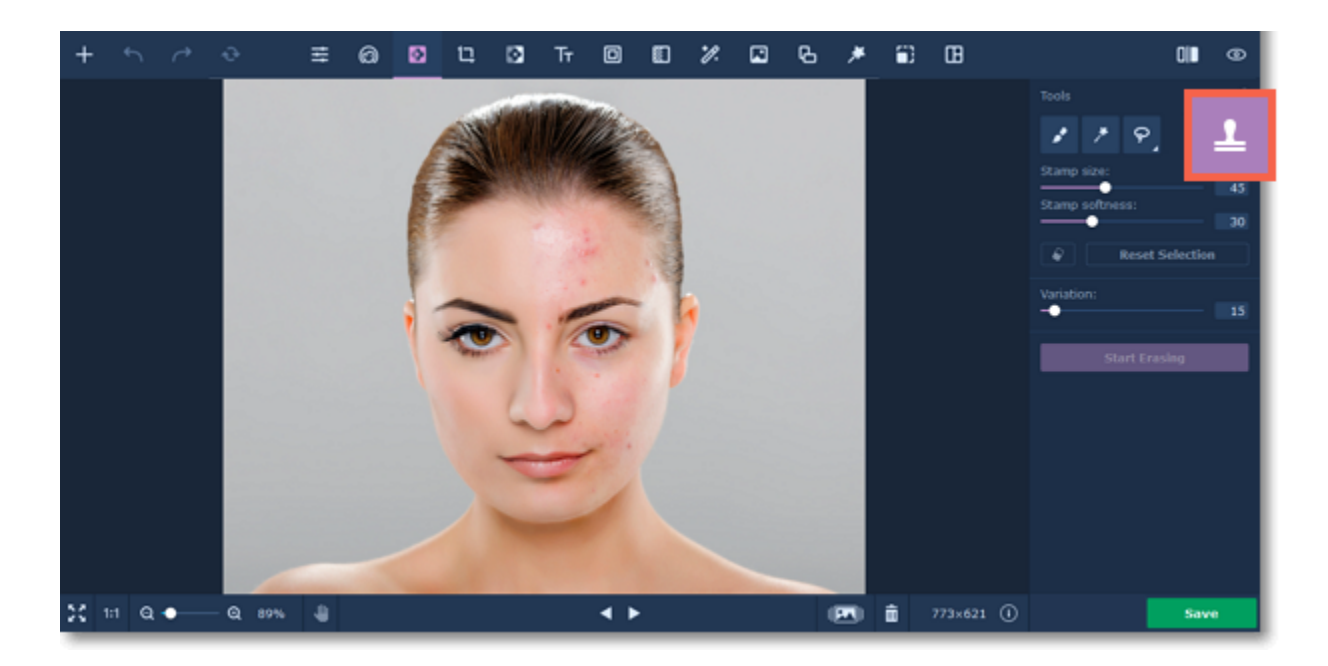

#### **Step 3: Set the stamp size and softness**

Use the **Stamp size** slider beneath the tool icons to set the stamp's size.

Increasing **Stamp softness** will make the stamp's edges more transparent, which can help you blend the stamped parts with the rest of the image.

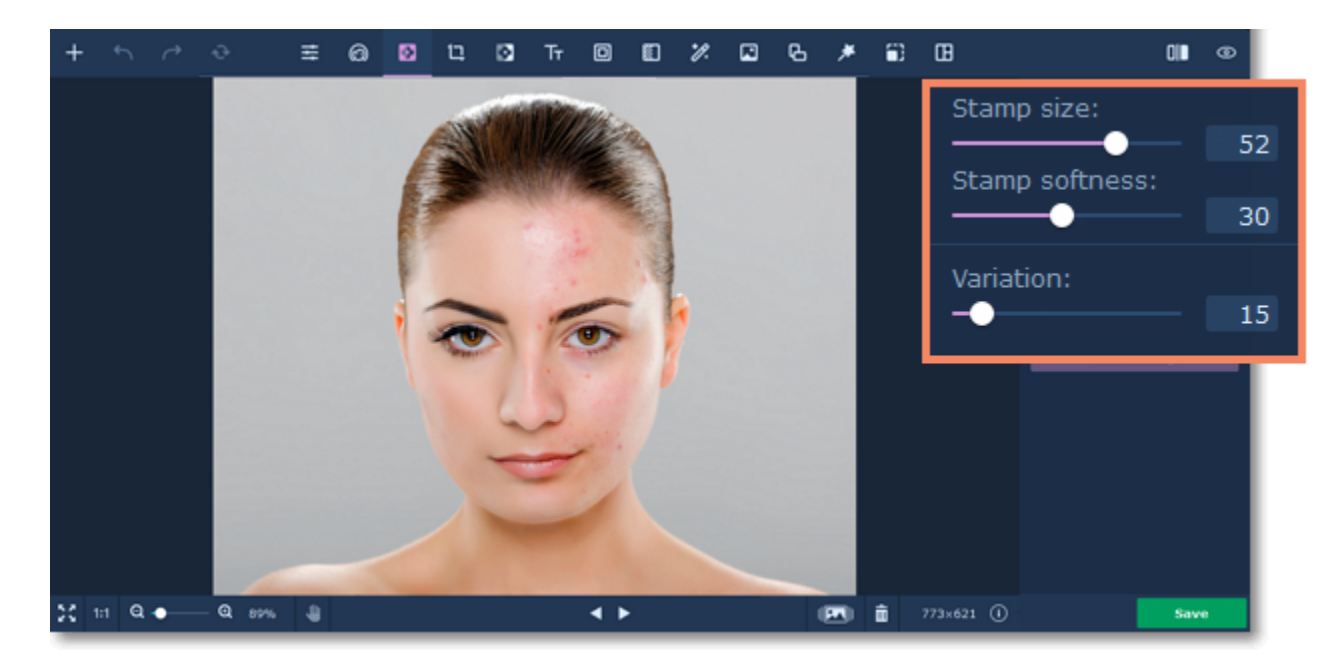

Move your mouse pointer over to the area that you want to clone (e.g. a similar area without blemishes). Hold down the # key and click on the image to define a source point.

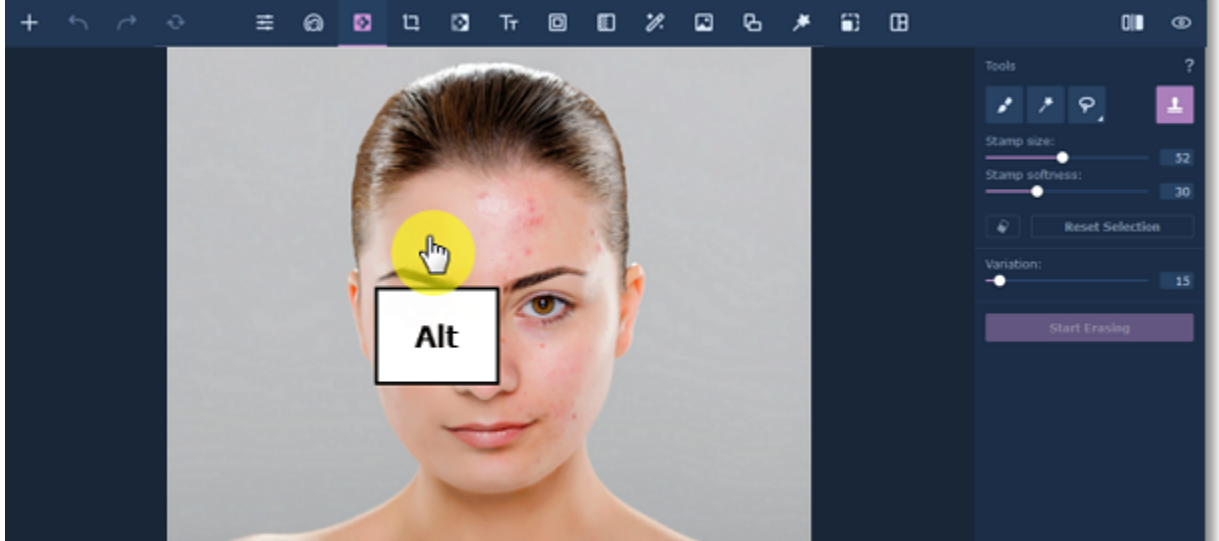

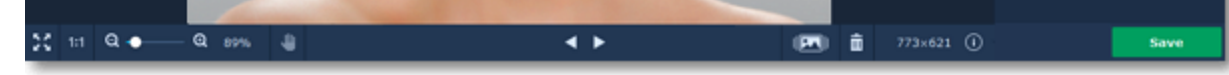

#### **Step 4: Pick a source**

Release the **#** key. Then, move your mouse pointer to where you want the cloned fragment to appear and paint over the area you want to replace. As you move your cursor while painting with the stamp, the sampled area will also move relative to your cursor position.

#### **Step 5: Paint over the target**

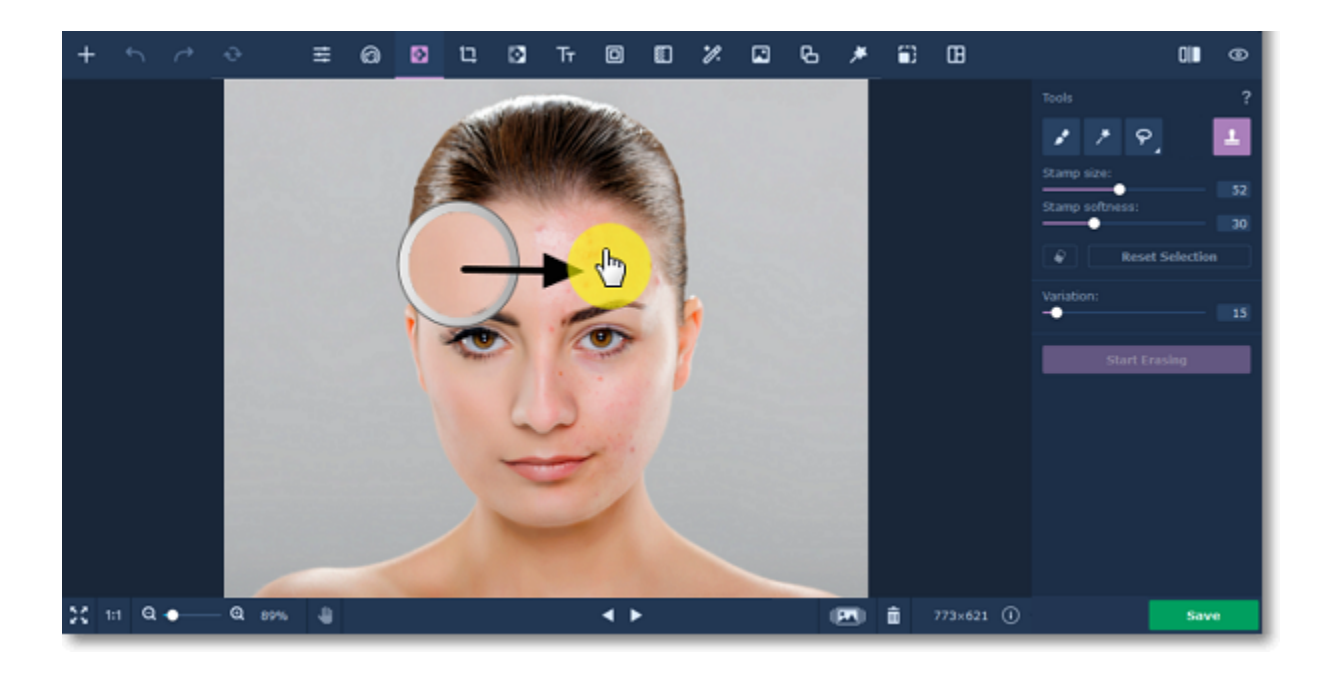

## <span id="page-30-0"></span>**Erasing objects**

### **How to erase objects from a photo**

#### **Step 1: Switch to the Object Removal tab.**

On the top side of the window, click the **Object removal** icon.

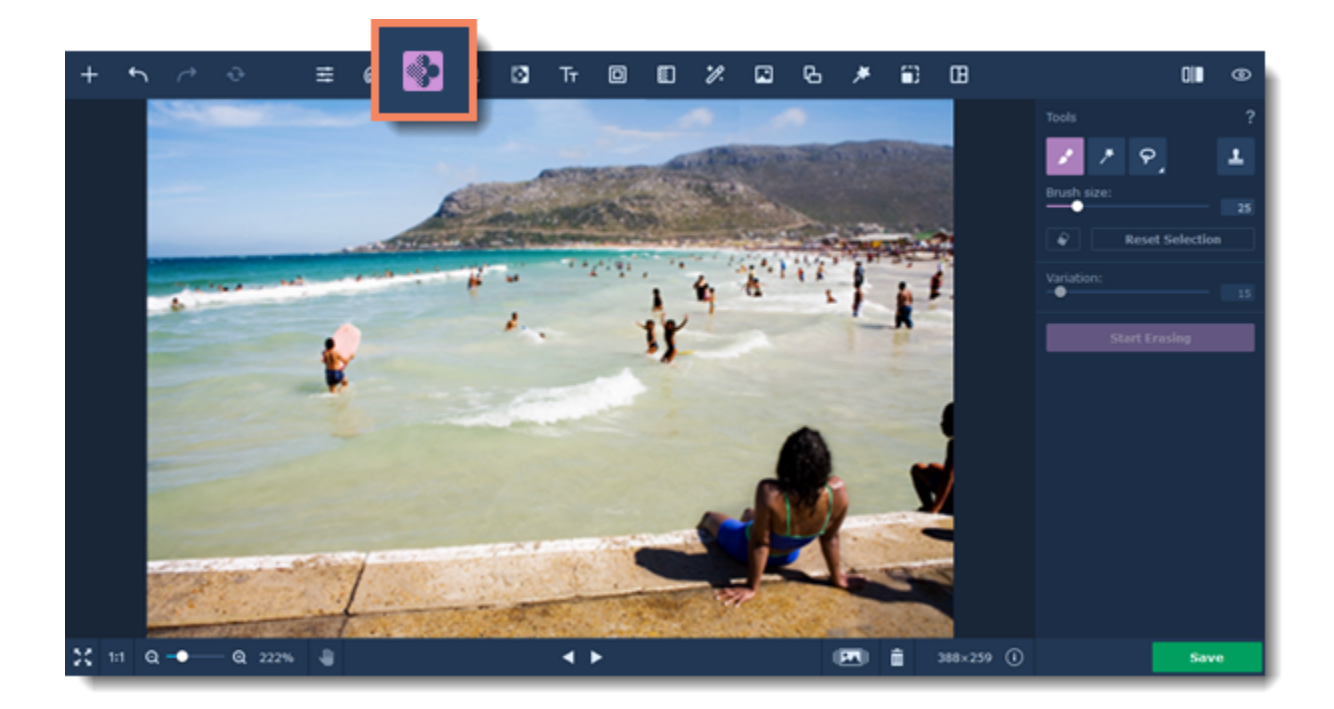

#### **Step 2: Choose a selection tool**

Use the **Magic Wand Tool** to select adjacent areas of uniform color in a single click.

At the top of the Object Removal tab, choose a tool you're comfortable using.

 $\varphi$ 

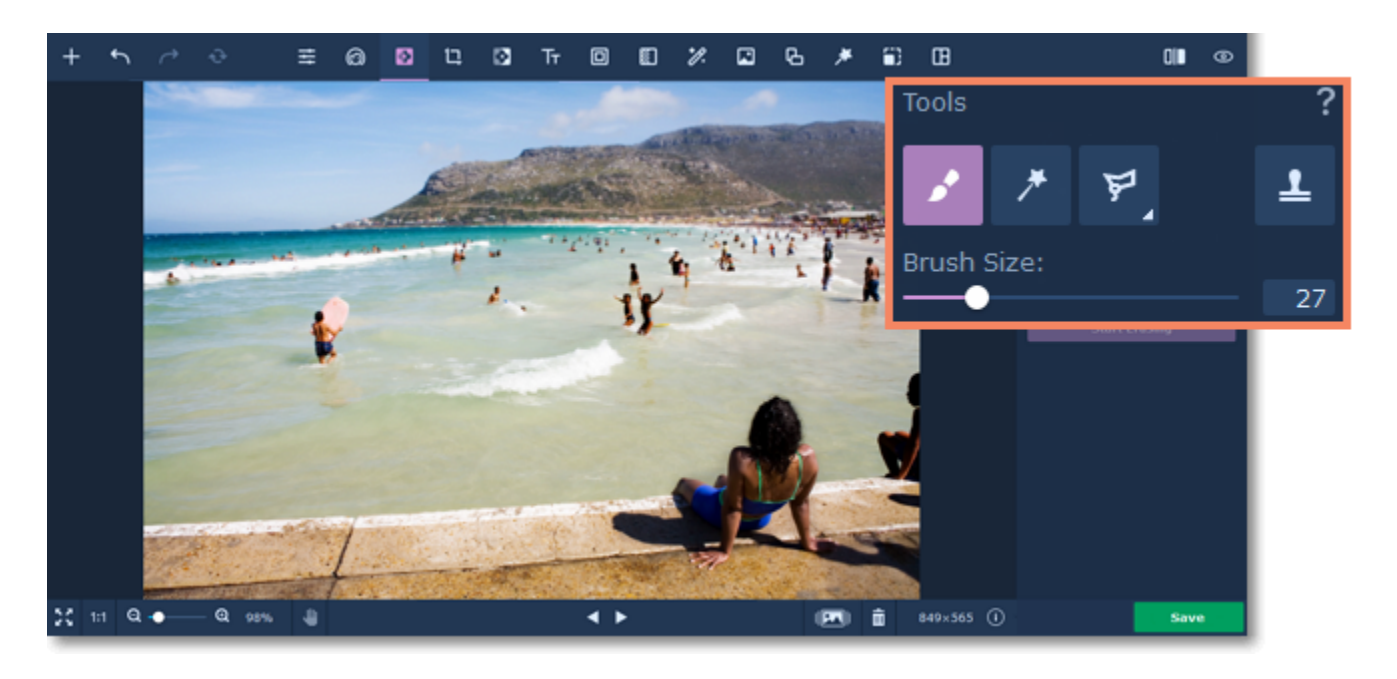

 Use the **Selection Brush Tool** to freely paint the red selection area. The **Brush Size** slider below will set the brush size.

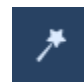

Use the **Lasso Tool** to outline an object. Click the arrow on the lasso icon to change the type of lasso:

Ϙ The standard **Freehand Lasso** allows you to freely draw the object's outline.

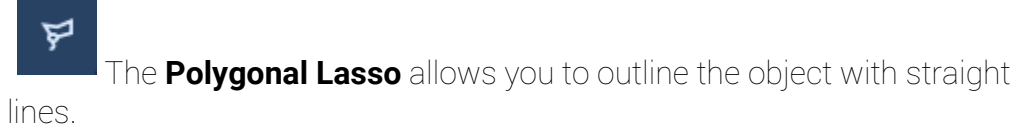

 Use the **Selection Eraser Tool** to deselect parts of the image. Just like with the brush, you can change eraser size with the slider below. *(The eraser only affects your selection, it does not erase objects in the photo).*

 $\blacktriangle$ 

 Use the **Stamp Tool** to select a part of the image to transfer onto another part of the image. You can use the **Clone Stamp** Tool to mask small blemishes or duplicate objects.

#### **Step 3: Mark unwanted objects**

Using the selected tool, mark the objects you want to delete in the image. As you paint, these objects will be marked with red.

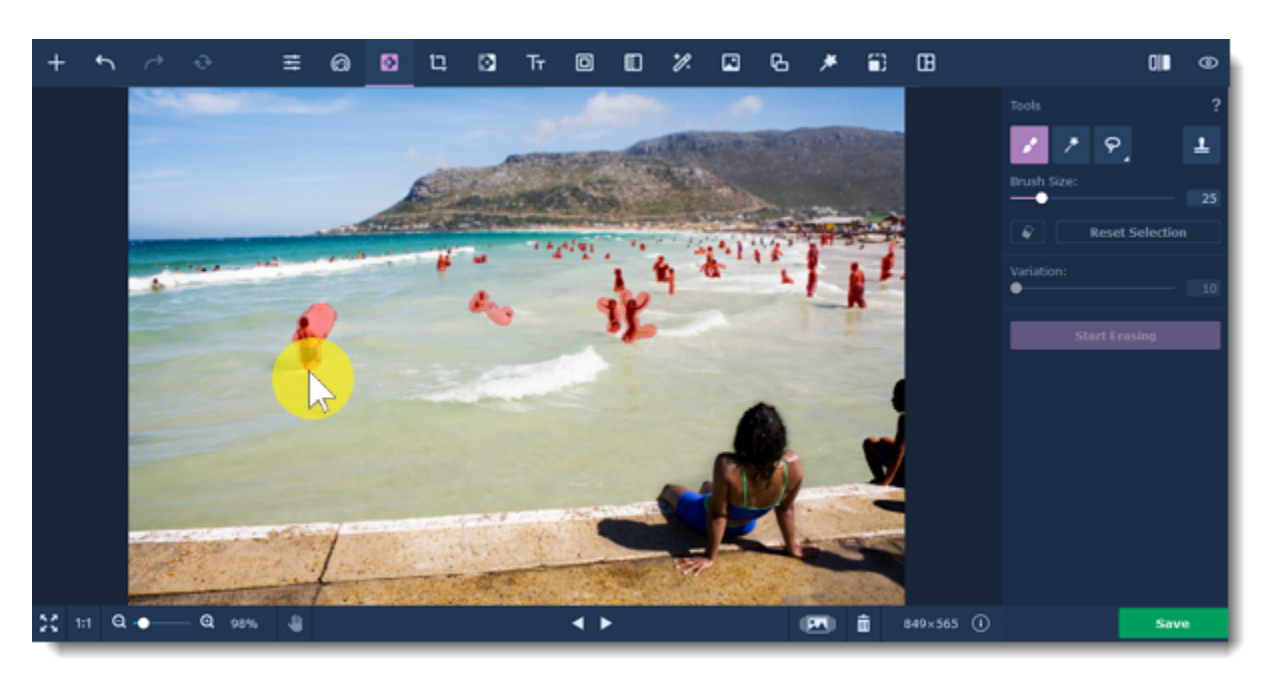

#### *The people marked with red will be removed from the image.*

#### **Tips and hints:**

• If you've made a mistake, use the **Eraser** to deselect parts of the image. Just like with the brush, you can change eraser size with the slider under the tools.

- When selecting people and objects, don't forget about their shadows and reflections.
- If you need to erase several objects, you can select them all at once or erase them one by one.
- To clear all selections from the image, click **Reset Selection**.

#### **Step 4: Set Variation**

When you remove an object, the program will replace that object with pixels from the rest of the image, so as to blend into the background. The **Variation** slider affects how far away from the object the replacement pixels can be taken from. For lower variation values, the replacement pixels will be taken from the area only directly adjacent to the object, while at 100 they can be taken from any part of the image.

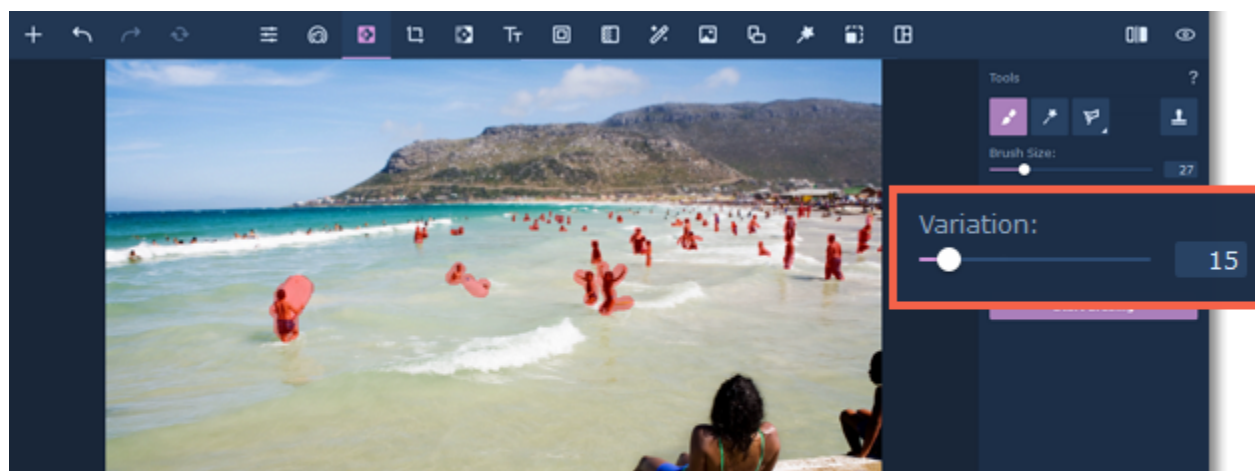

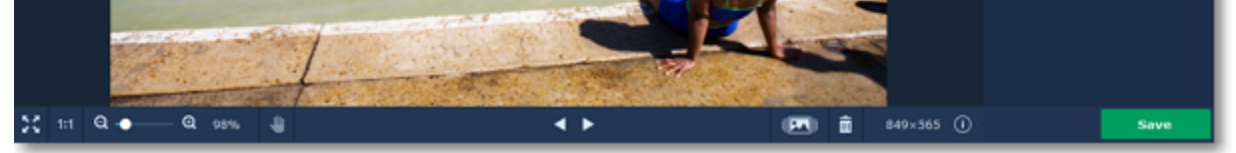

Different variation values will provide different results depending on the size of the object, its background, and the overall uniformity of the image. Try out a few values to see which works best for your pictures.

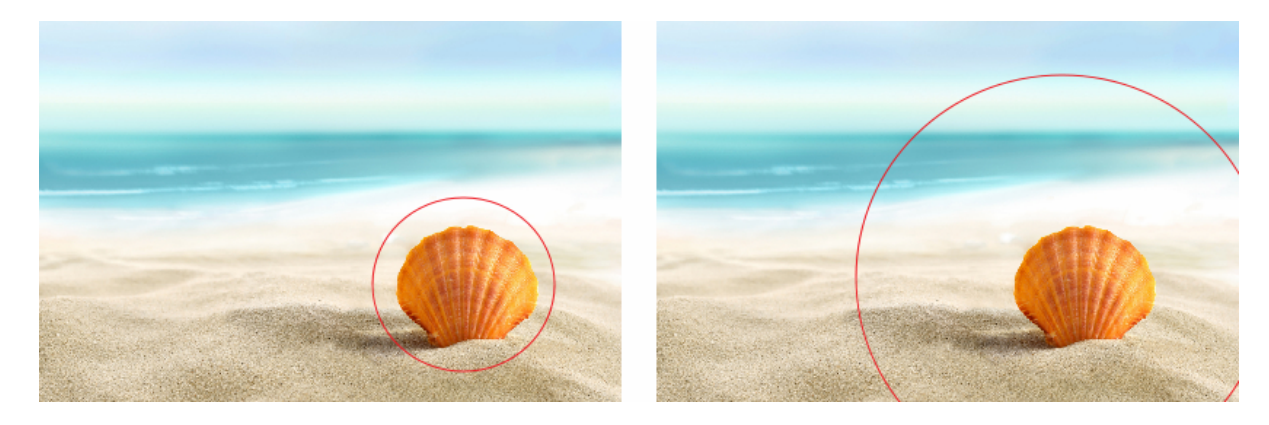

#### *For example, in this image it would be best to select a lower variation so that the sea is not cloned onto the sand.*

#### **Step 5: Erase!**

Click the **Start Erasing** button to begin processing. Please note that erasing objects with high variation values will take slightly longer. If you aren't satisfied with the result, you can click the **Undo** button and adjust your selection or choose a different variation value. Repeat steps 3-5 to remove any other objects you want.

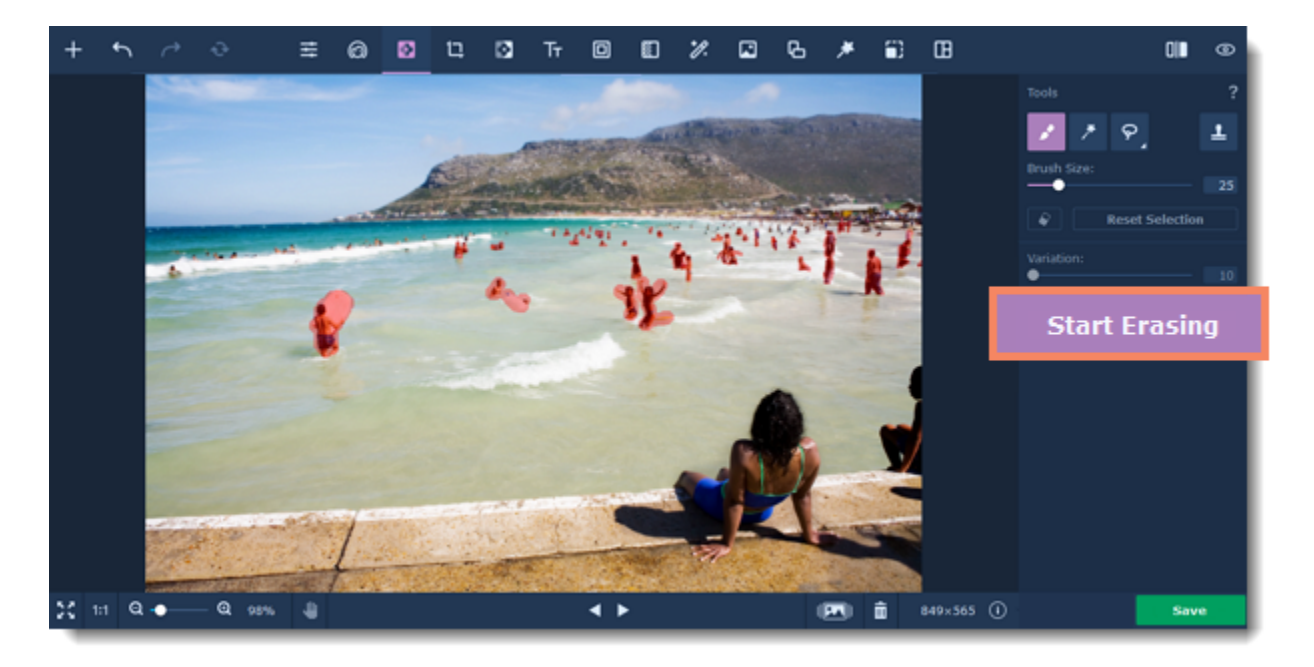

2. Hold down the # key and click onto the part of the image that you want to clone. Usually, it should be close enough to the blemish so that the copied spot is similar to the original in color and texture.

#### **Step 6: Clone retouching (optional)**

If there are some more small defects left over after erasing, you can manually correct them with the **Clone Stamp** tool. You can select a patch of the image and copy it over the defects.

#### **1.** Select the **Clone Stamp** tool.

**3.** Paint over the blemish with the copied sample. The source will also move as you paint with the stamp, in order to give a more natural look to the edited parts.

[Learn more about clone retouching](#page-28-0)

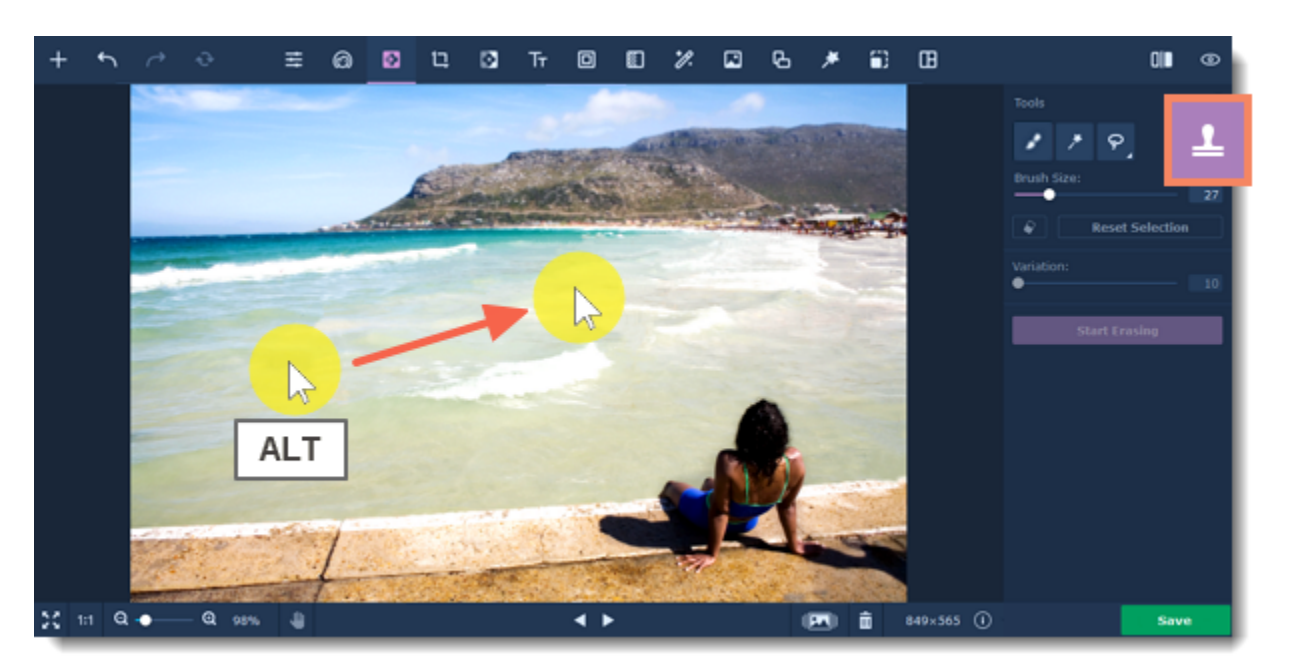

<span id="page-32-0"></span>Movavi Photo Editor

## **Changing backgrounds**

### **How to erase and change photo background**

**Step 1: Open the Change Background tab**

On the top side of the window, click the **Change background** 

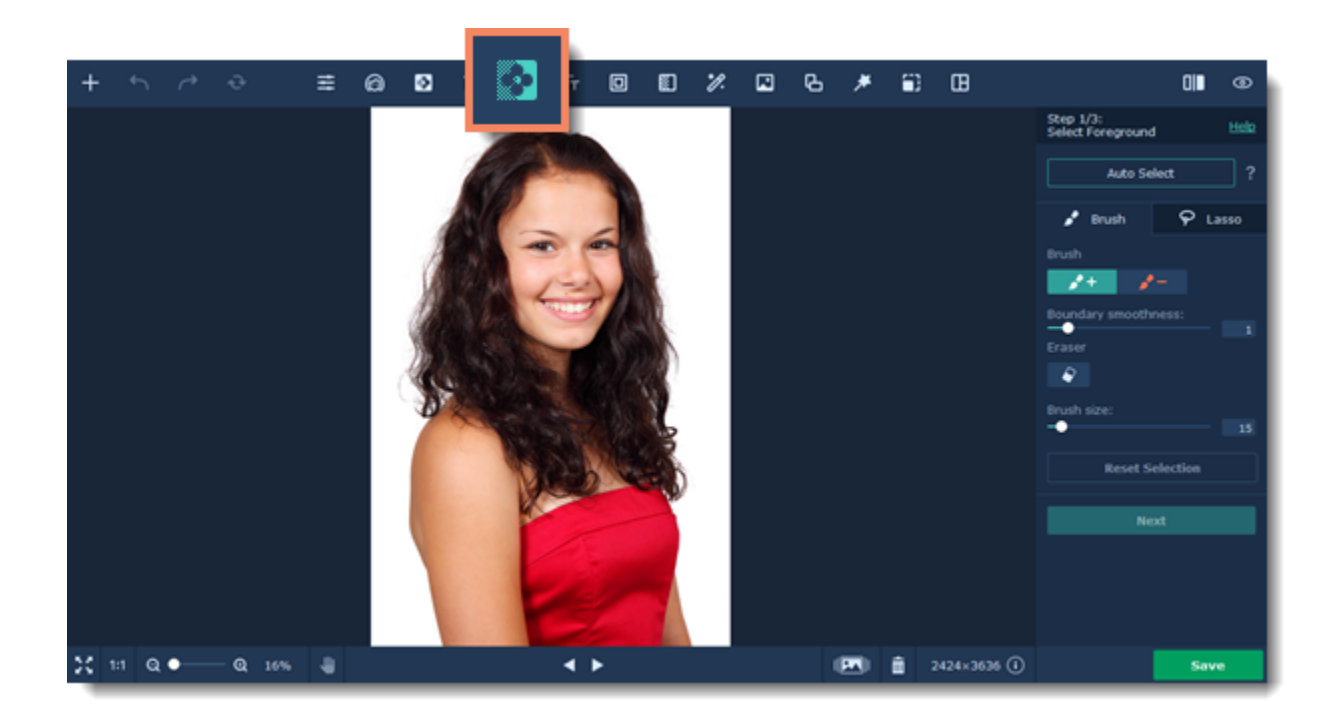

#### **Step 2: Mark the object and background**

You can choose between **Brush** and **Lasso** for the selection.

#### **Auto Select**

If you are working on a photo with people in it, you can click the **Auto Select** button to automatically select the silhouettes. You will be able to refine the selection later on Step 2.

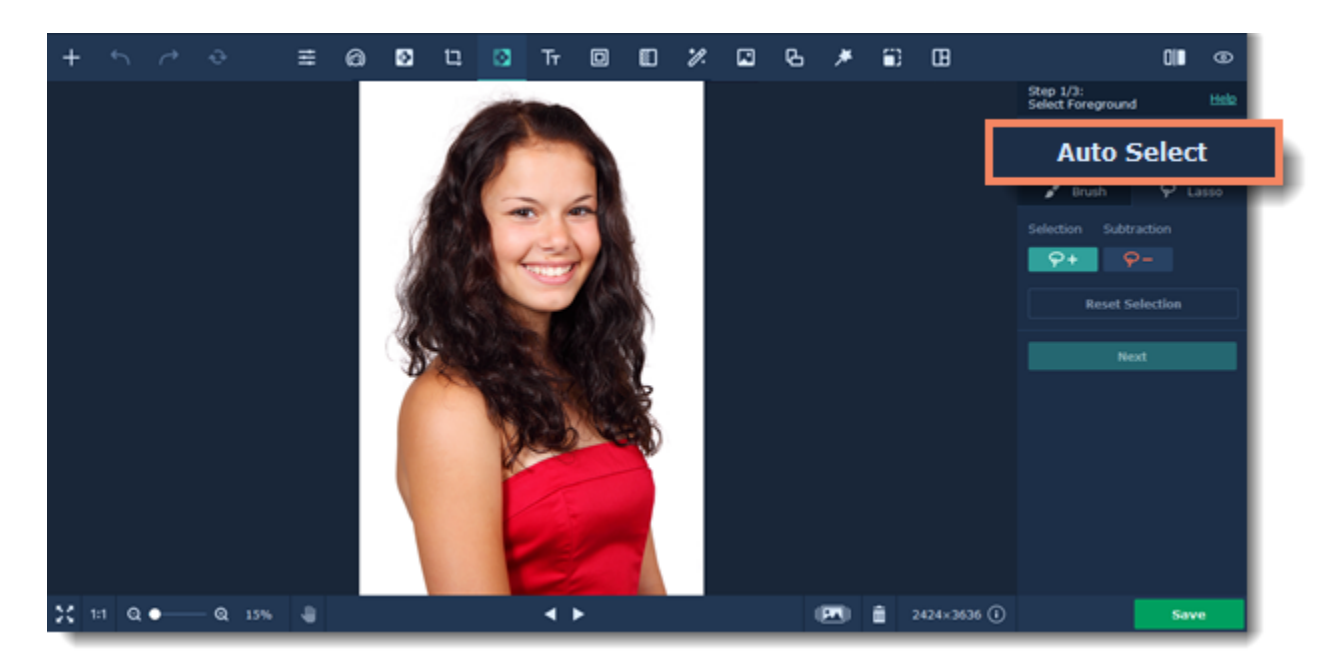

1.  $^{\prime}$  <sup>+</sup> Click the Brush + icon and roughly mark the foreground objects that you want to keep. There is no need to color the entire object, but if the objects has a lot of small details, you may need to add a few extra strokes.

### **Brush**

#### **Mark the foreground and background**

2.  $\bullet$  T click the Brush - icon and roughly mark the background that you want to remove. Pay closer attention to parts of the background that have similar color or pattern to that of the foreground.

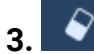

**3.**  $\bullet$  If you've made a mistake, click the **Eraser** button and remove the selection.

Once you've marked the foreground and background areas, Photo Editor will outline the foreground object with a line. Sometimes, you may need to correct this outline by adding a few strokes of the green or red brush. For higher precision, use a smaller brush size or [zoom](#page-6-0) in on the details.

#### ◎ 图 口 图 下 回 图 % 回 B ∦ 窗 图

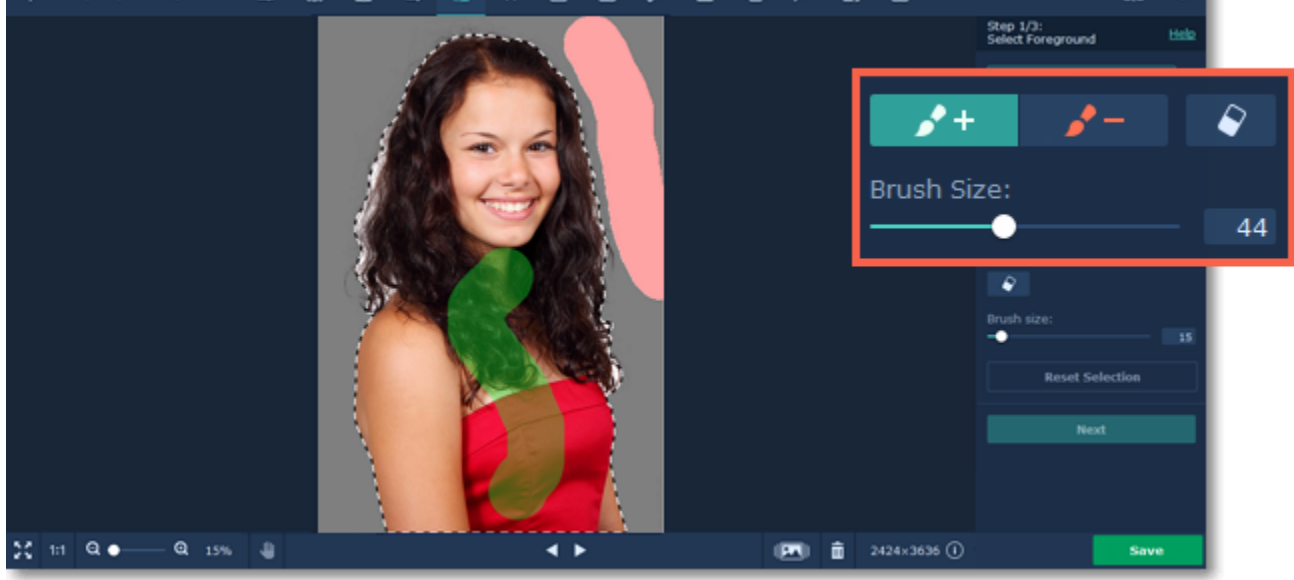

OID.

**4.** Depending on the amount of detail around the edges of the foreground object, you may want to change how the edges are detected. Try different **Boundary Smoothness** values to find which works best for your image.

#### **Lasso**

- 1.  $\mathsf{P}^+$  Click the **Selection Lasso** icon and trace the outline of the object you want to keep.
- **2.** Click the **Extraction Lasso** icon and trace the outline of the areas you want to subtract from the selection.

Use these shortcuts for easier selection:

- **Del** to delete the last or selected point
- **Esc** to delete the outline

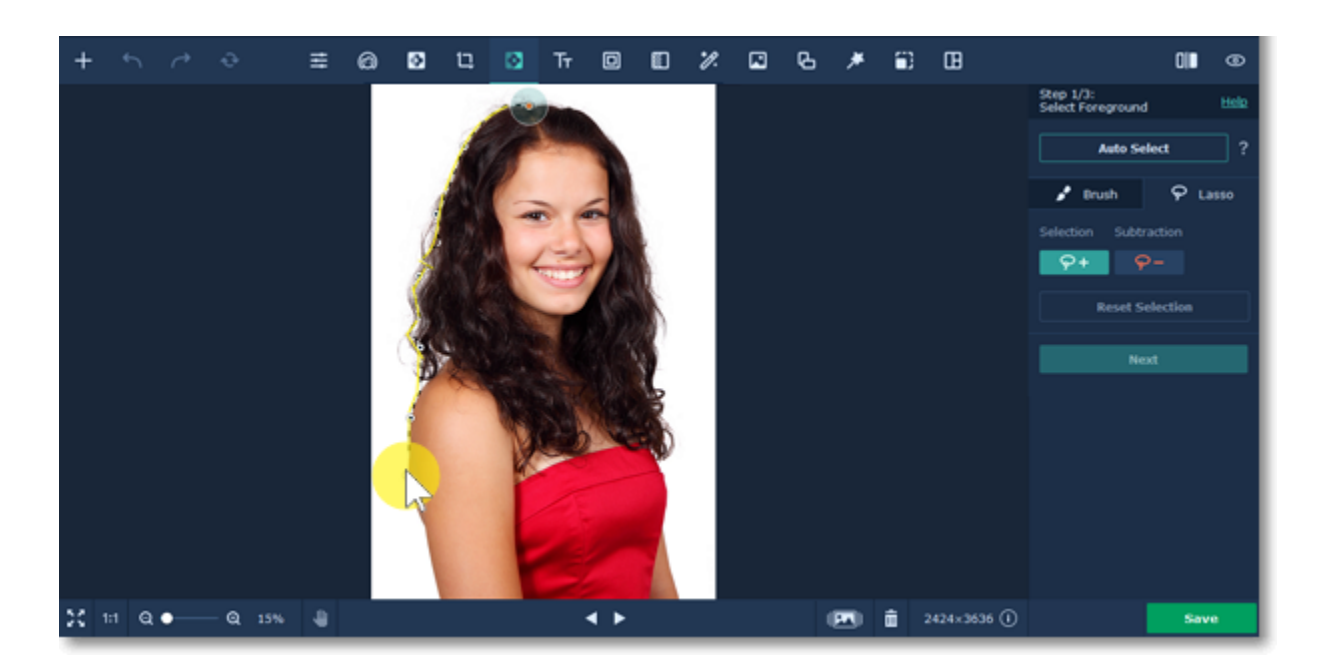

Once you've marked the foreground and background areas, Photo Editor will outline the foreground object with a line.

Note*: Don't worry if the selection is not perfect, you will have a chance to fix it on Step 2.*

Click **Next Step** to continue.

#### **Copying and pasting objects**

If you want to clone the selected object, righ-click on it and choose **Copy** or press **Ctrl+C** on your keyboard. Then finish erasing the background and press **Apply** (steps 3-5). After that right-click on it and choose **Paste** or press **Ctrl+V** to paste the selected object.

Note*: You can only copy and paste objects when you use the Brush.*

#### **Step 3: Refine Edges (optional)**

On the next step, you can correct the selection using different tools.

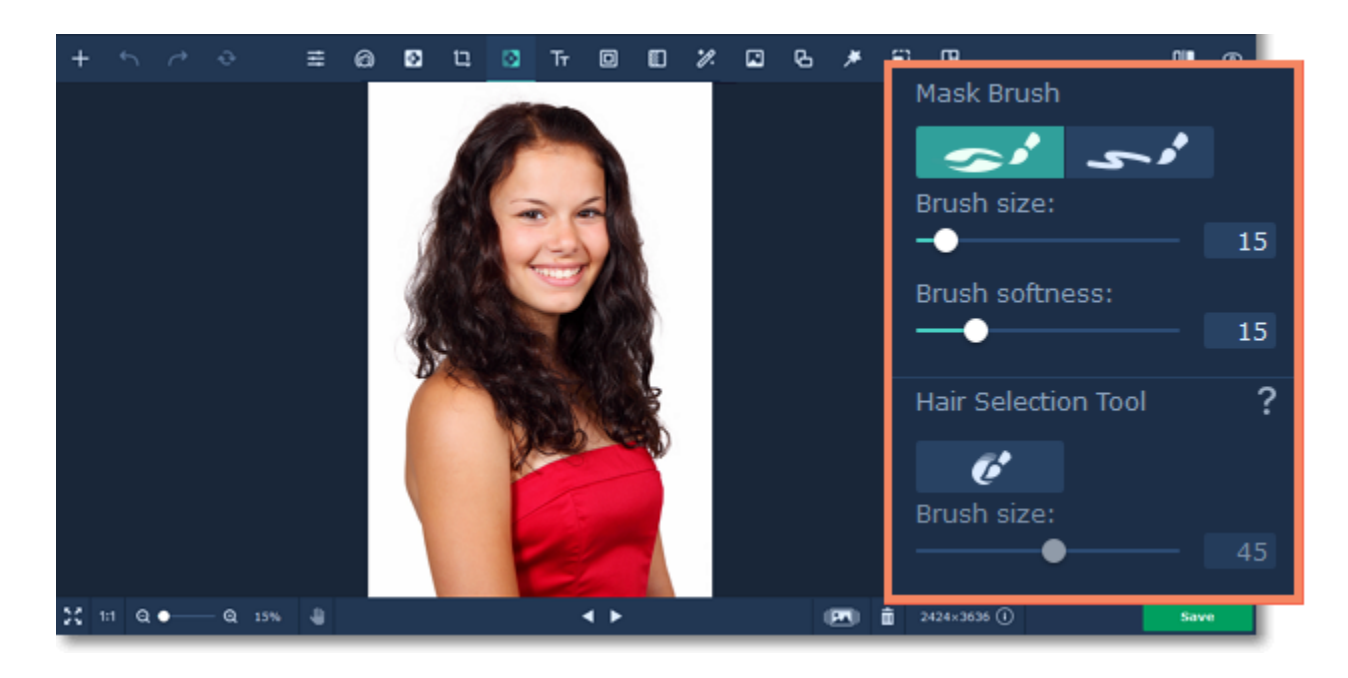

• Use the **Mask Brush** to correct the selected area. **Foreground Mask** adds to the mask, **Background Mask** subtracts from it. • **Hair Selection Tool** is made specifically for changing background on portraits. Hair can be very hard to select correctly. This tool does it for you, simply paint along the hair outline to refine the selection.

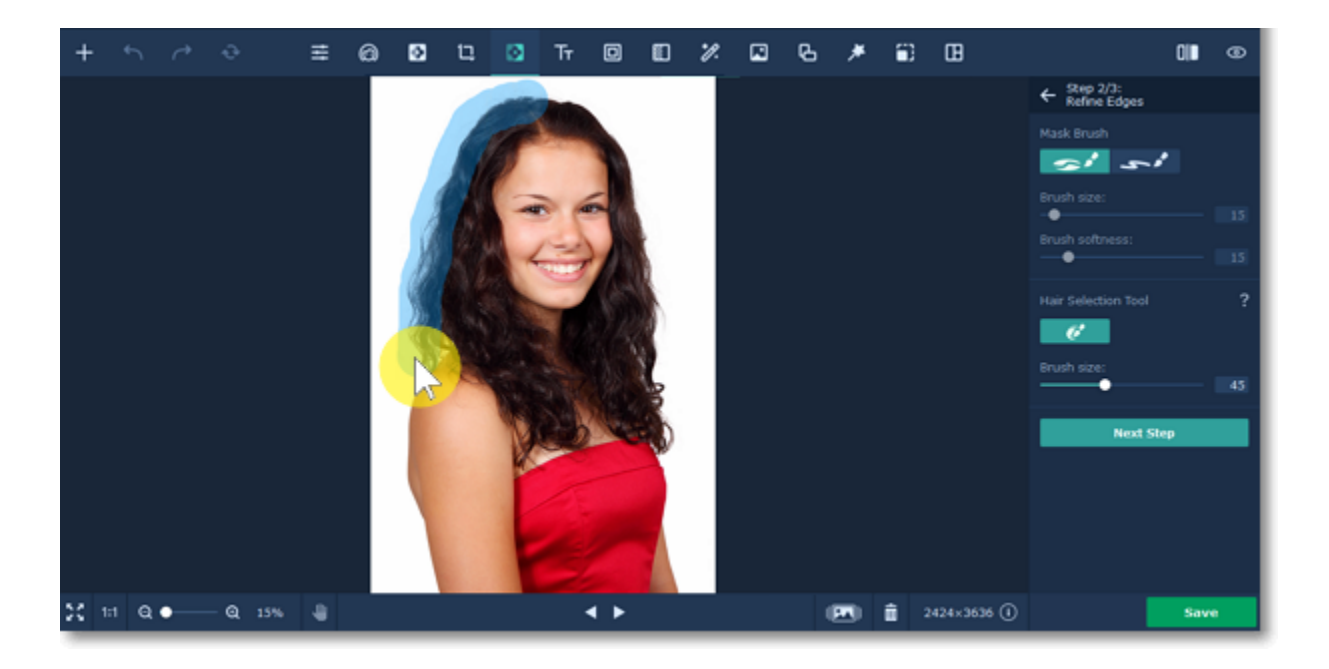

Click **Next Step** to continue.

#### **Step 4: Select new background**

**1.** The background will be cut out and you can proceed to choosing the new background.

**2.** Now, you can choose to leave the background transparent or choose a new background color or image.

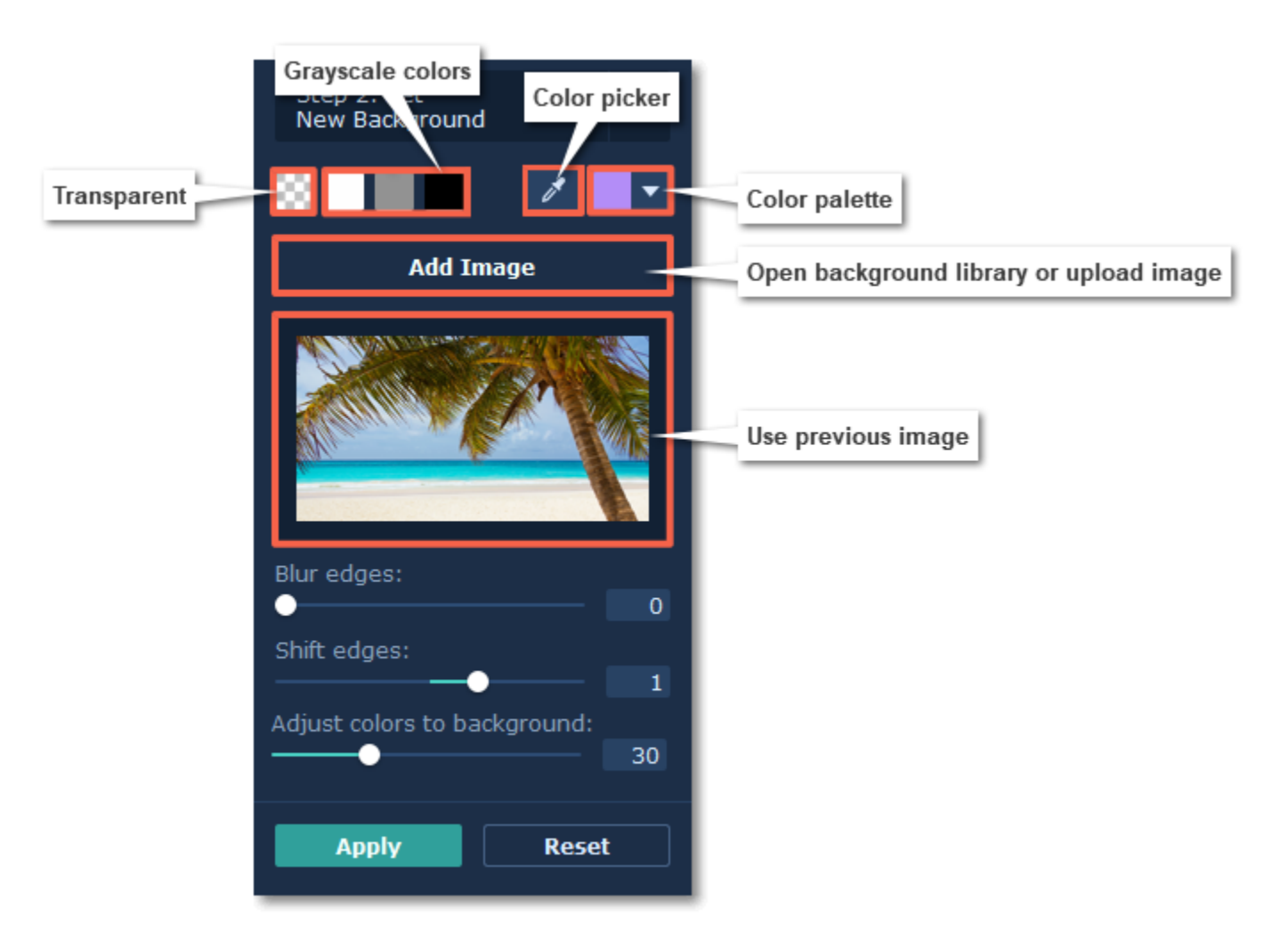

#### **Transparent:**

If you want to keep a transparent background, click the 'transparency' icon to the left of the color palettes

#### **Grayscale colors:**

To use a standard white, grey, or black background, choose one of the color icons.

#### **Color picker:**

Use the Color Picker tool to select a color on any image opened on your screen. By clicking a point on an image, you can change the active color to that which is located under the pointer.

#### **Custom color:**

To choose a different color, click the arrow on the rightmost color sample to open the palette. Choose a color using the palette or spectrum. You can also set a color using its HTML or RGB code on the right.

#### **Image:**

To open an image to use as the background, click the **Add Image** button and select the background you want to use from the library or upload your image. It will then be added as the new background. After that, you can move and resize the foreground objects on the new background. If you switch to a color or transparent background, you can later return to using the image by clicking the preview under to the **Add Image** button.

**3.** If the edges of the foreground object look too sharp, use the **Blur Edges** slider to blend them with the background.

**4.** Use the **Shift edges** slider if you need to shrink or expand the entire selection. This can be useful for objects with a lot of details around the edges.

**5.** The **Adjust colors to background** slider makes the color range of the object more similar to the background. It makes the whole photo look more natural.

#### **Step 5: Move and resize the object**

Click and drag your object to move it anywhere you want in the image. Drag the blue circle icons  $\bullet$  to change the object's size. To rotate the object, rotate the blue circle on top, beyond the object's border.

If the object is much smaller than the original image size, you can later [crop the image.](#page-36-0)

Don't forget to [save your changes](#page-51-0)! If you've left the background transparent, make sure to save the image in a format that supports transparency, such as PNG, BMP or TIFF. Movavi Photo Editor

#### **Step 6: Apply changes**

Finally, click **Apply** to accept the changes. Please note that if you switch to another tab while removing a background, your selection will be lost.

If you want to cancel cutting out the background and discard the selection, click **Reset**.

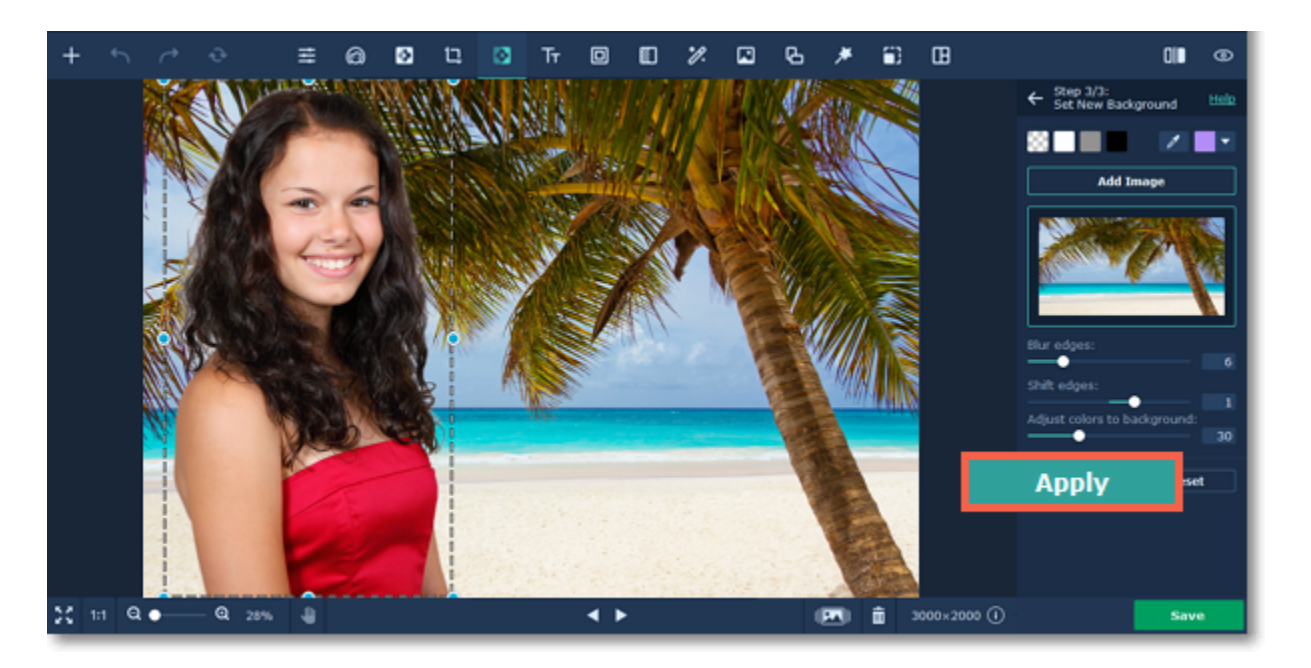

### <span id="page-36-0"></span>**Crop**

### **How to crop images**

### **Step 1: Open the Crop tab**

Click the **Crop** icon on the top to open the cropping options.

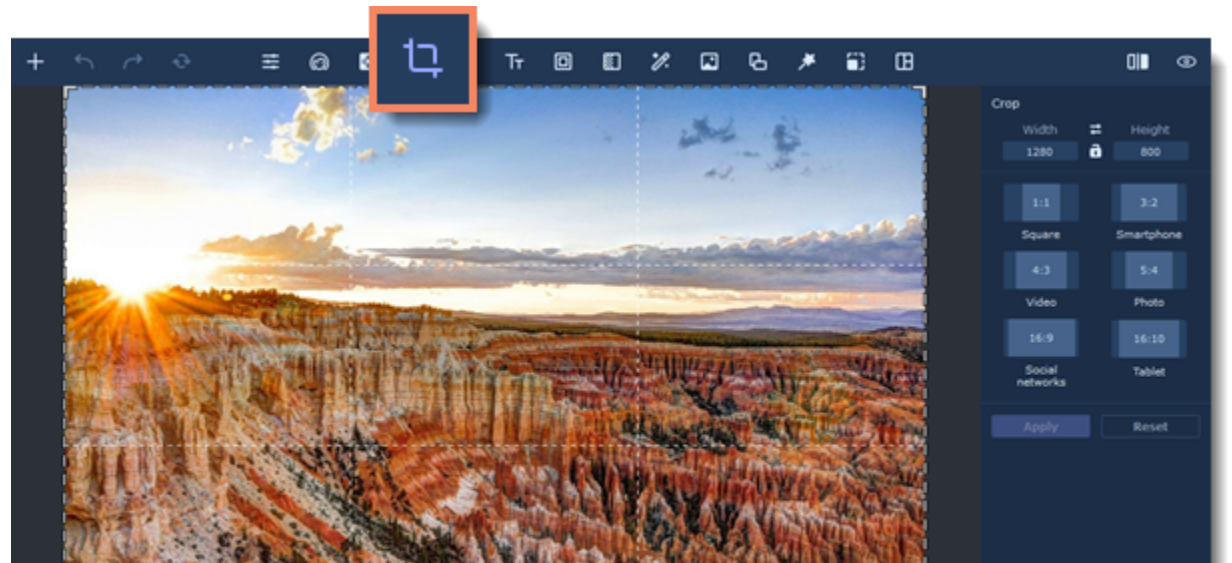

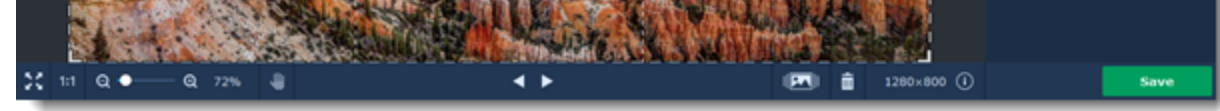

#### **Step 2: Define size**

Next, specify the size and proportions that you want. There are several ways to set the size:

#### **Crop frame**

A crop frame will be visible over the image. Drag inside the image to draw the cropping rectangle, or move the edges of the crop frame with your mouse.

#### **Pre-defined sizes**

On the right-hand panel you can select a suitable size from the list. Here you can find some commonly used sizes and presets for quickly changing the proportions of the image.

#### **Manual input**

If you need a specific size in pixels, you can manually enter the **width** and **height** into the corresponding boxes. To switch the width and height,

click the **Invert Proportions** icon .

#### **Lock aspect ratio**

Selecting this option will maintain the selected width to height proportions. This way, when you change one dimension of the cropping rectangle (whether by drawing the cropping area or by entering a number for width or height), the other dimension will change accordingly to keep the

selected aspect ratio. To lock aspect ratio click the lock button **the right from the width and height boxes.** 

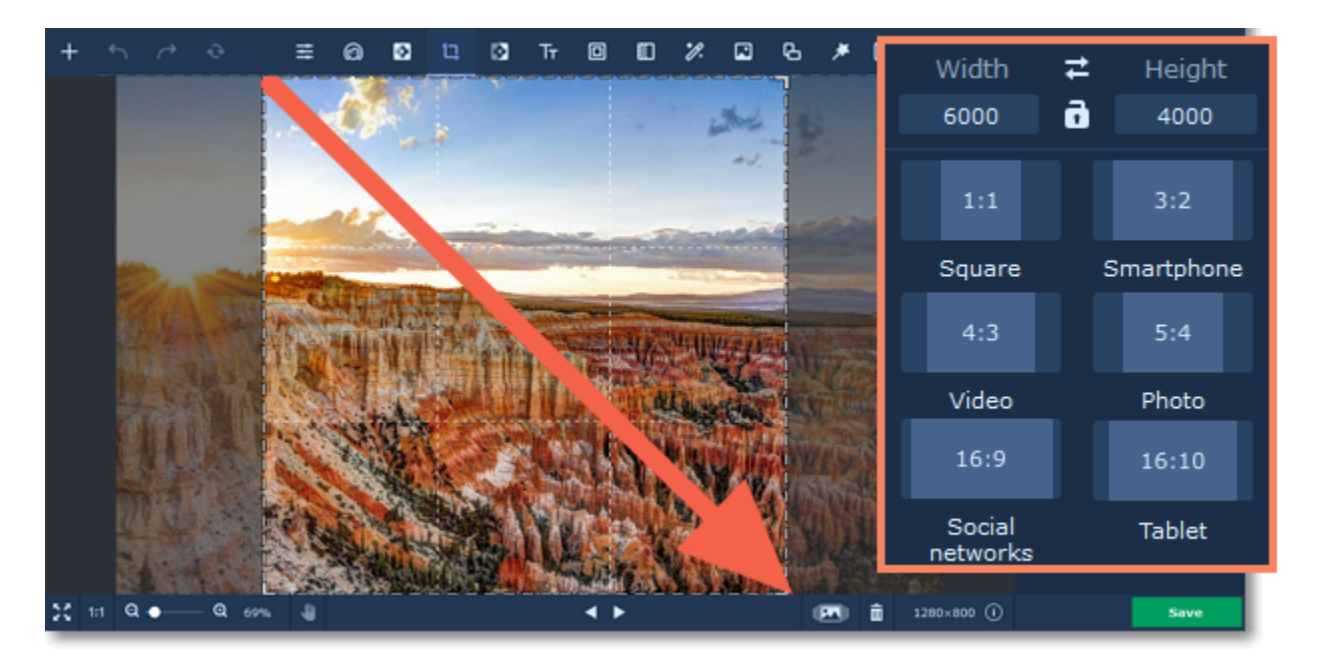

<span id="page-37-0"></span>Don't forget to [save your image](#page-51-0)! Movavi Photo Editor

#### **Step 3: Apply changes**

Click the **Apply** button to accept the cropping changes. To discard the changes, click **Reset**.

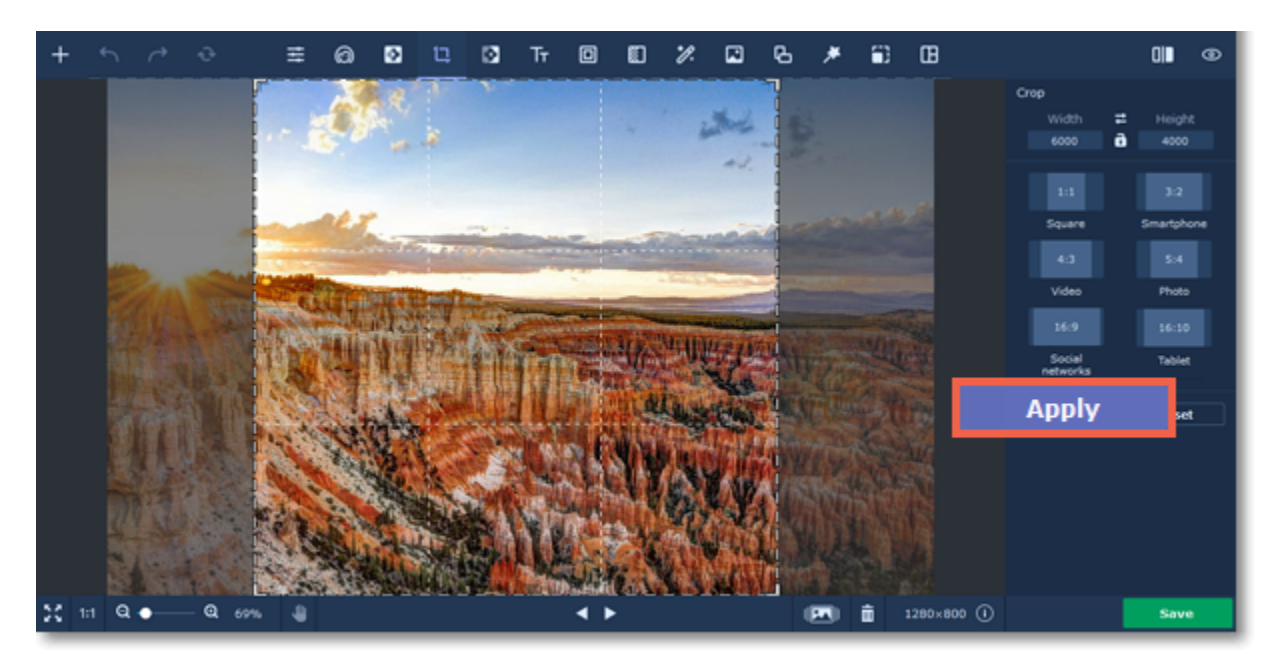

### **Text**

### **How to add text to a photo**

**Step 1:** Click the **Text**  $\overline{Tr}$  icon on the top to switch to the Text tab.

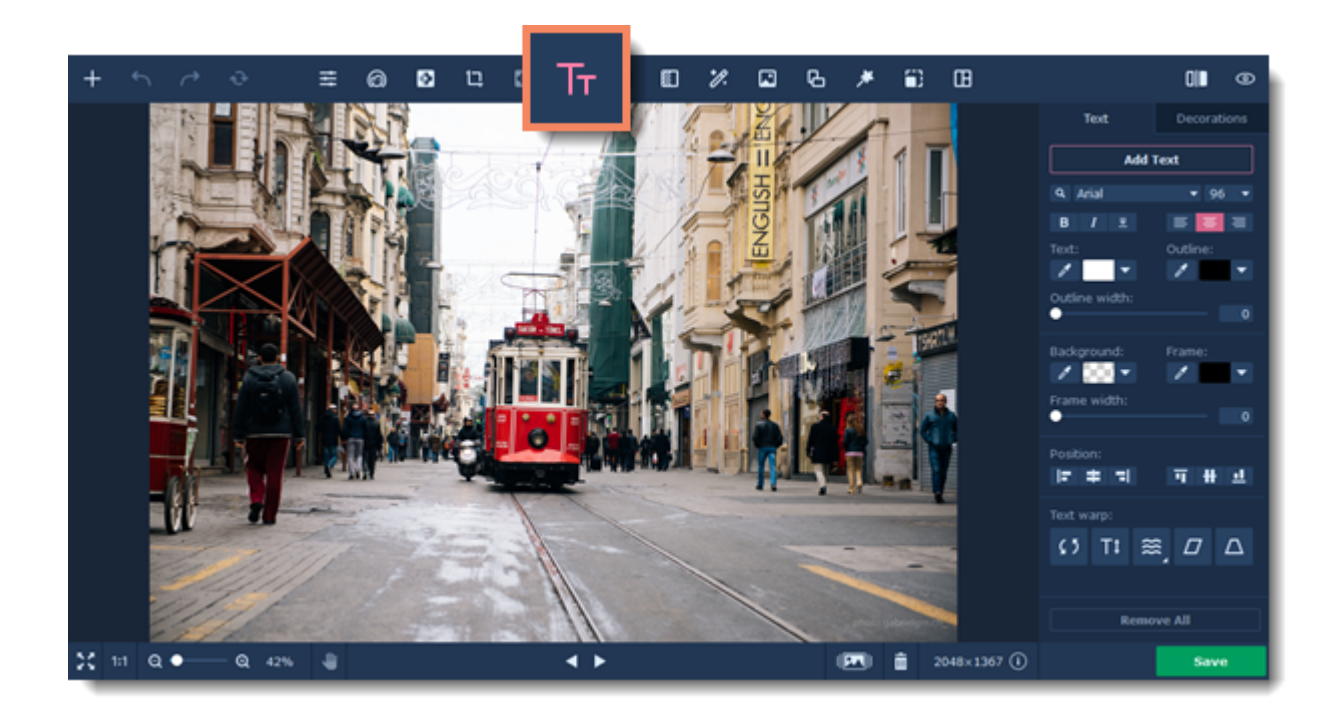

.

**Step 2:** In the Text tab, click the **Add Text** button. A new text area will appear in the photo.

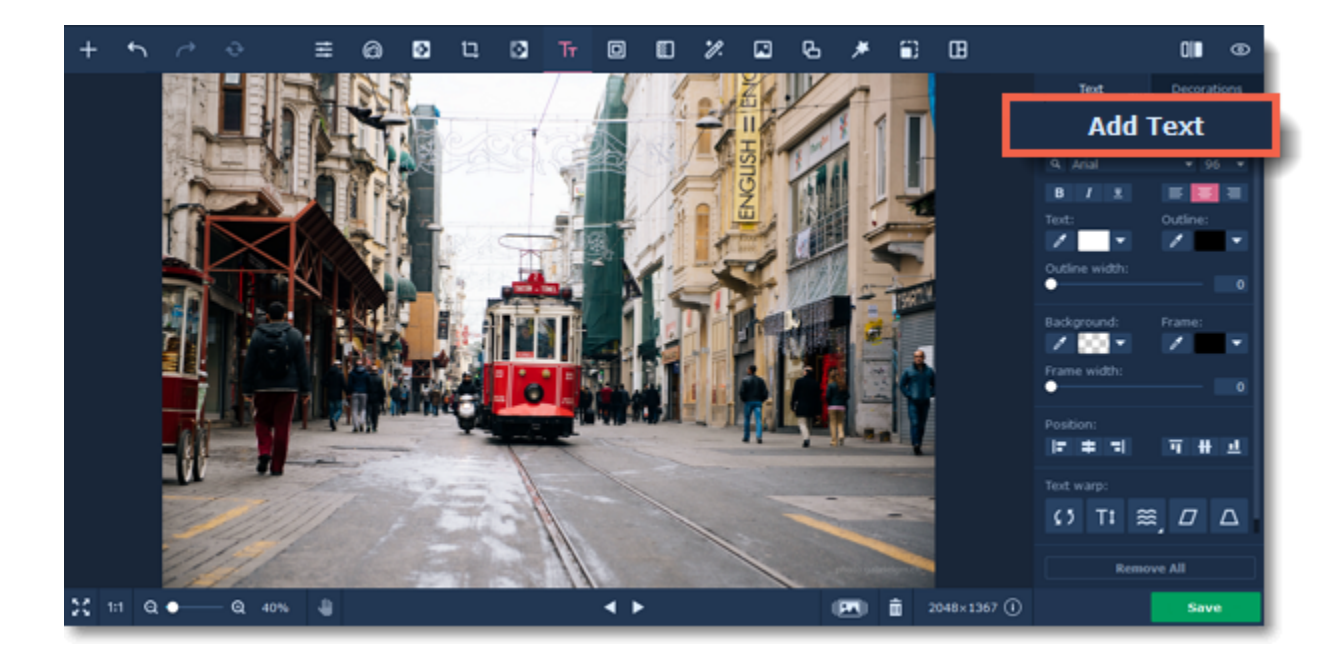

**Step 3:** Enter your text in the **Add Text** field.

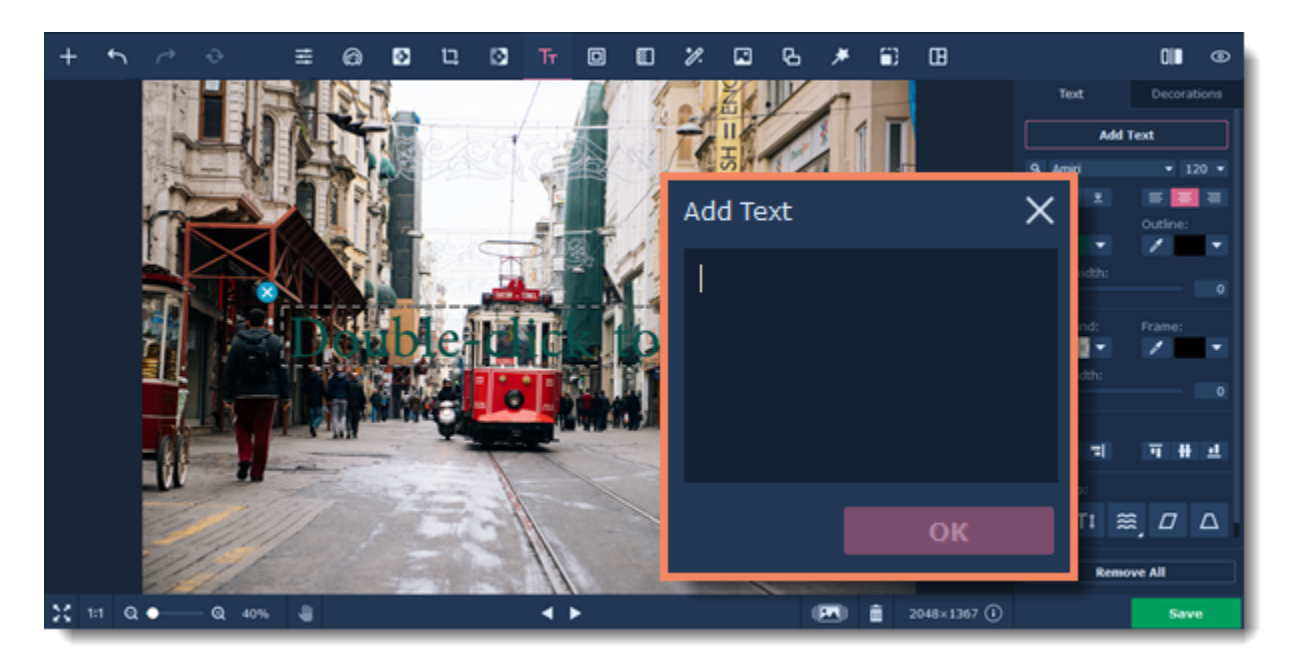

**Step 4:** Set a font, size and color for your text.

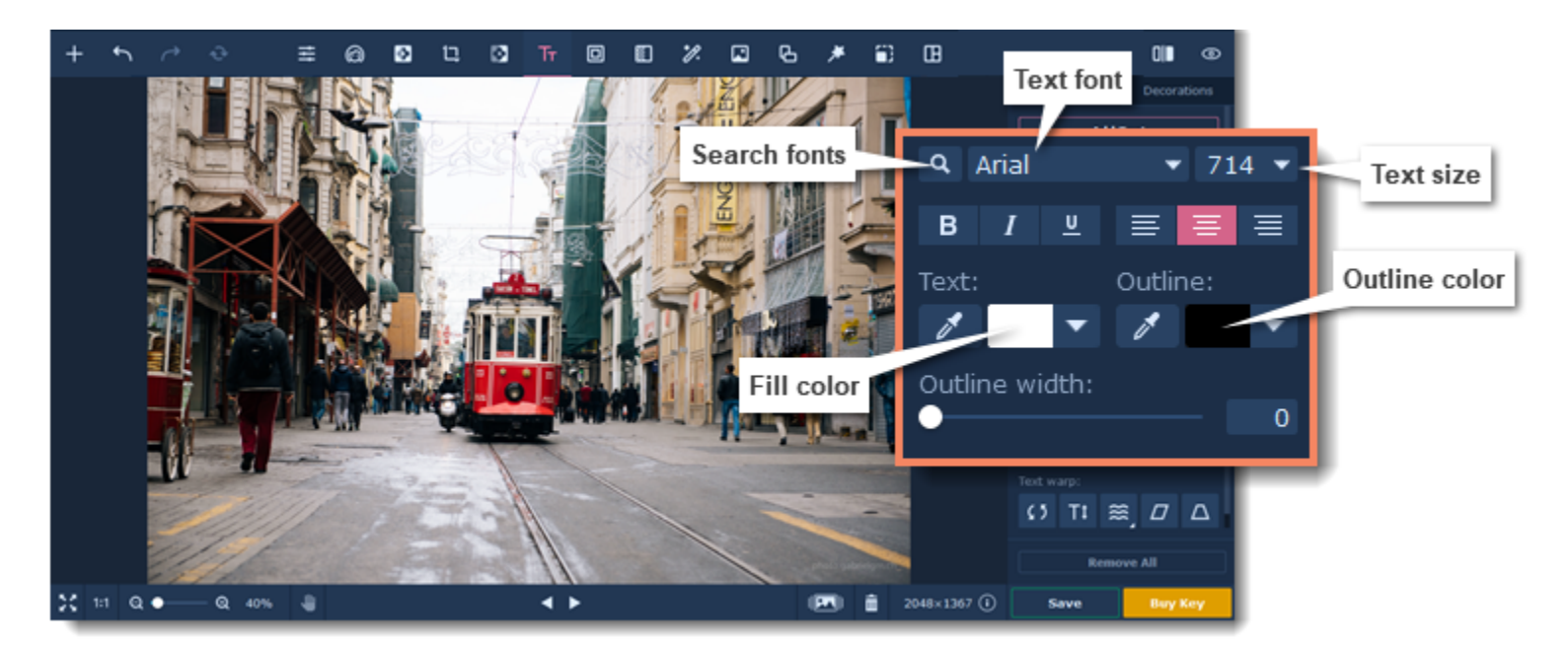

**Step 5:** Drag the text area with your mouse to place it inside the image. To rotate the text area or resize the text, drag at the  $\bullet$  resizing button in the bottom right-hand corner of the text area.

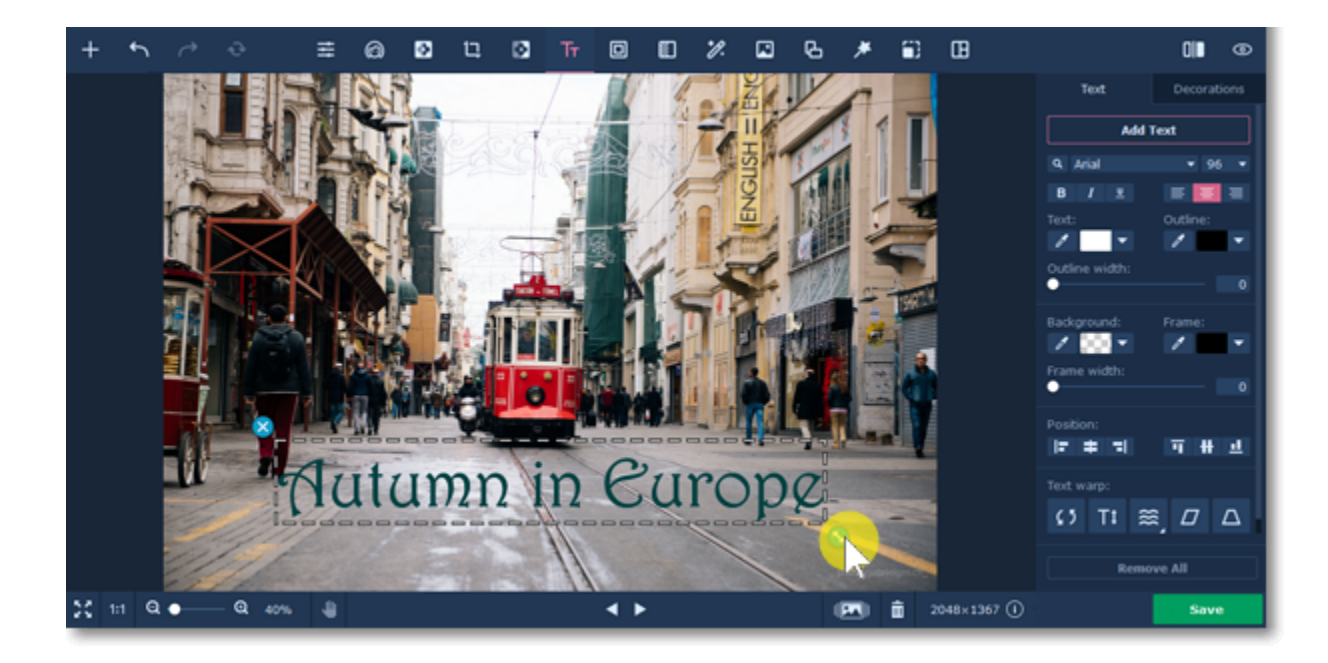

**Step 6**: Set the background and frame color, position of the text and add a text warp if needed.

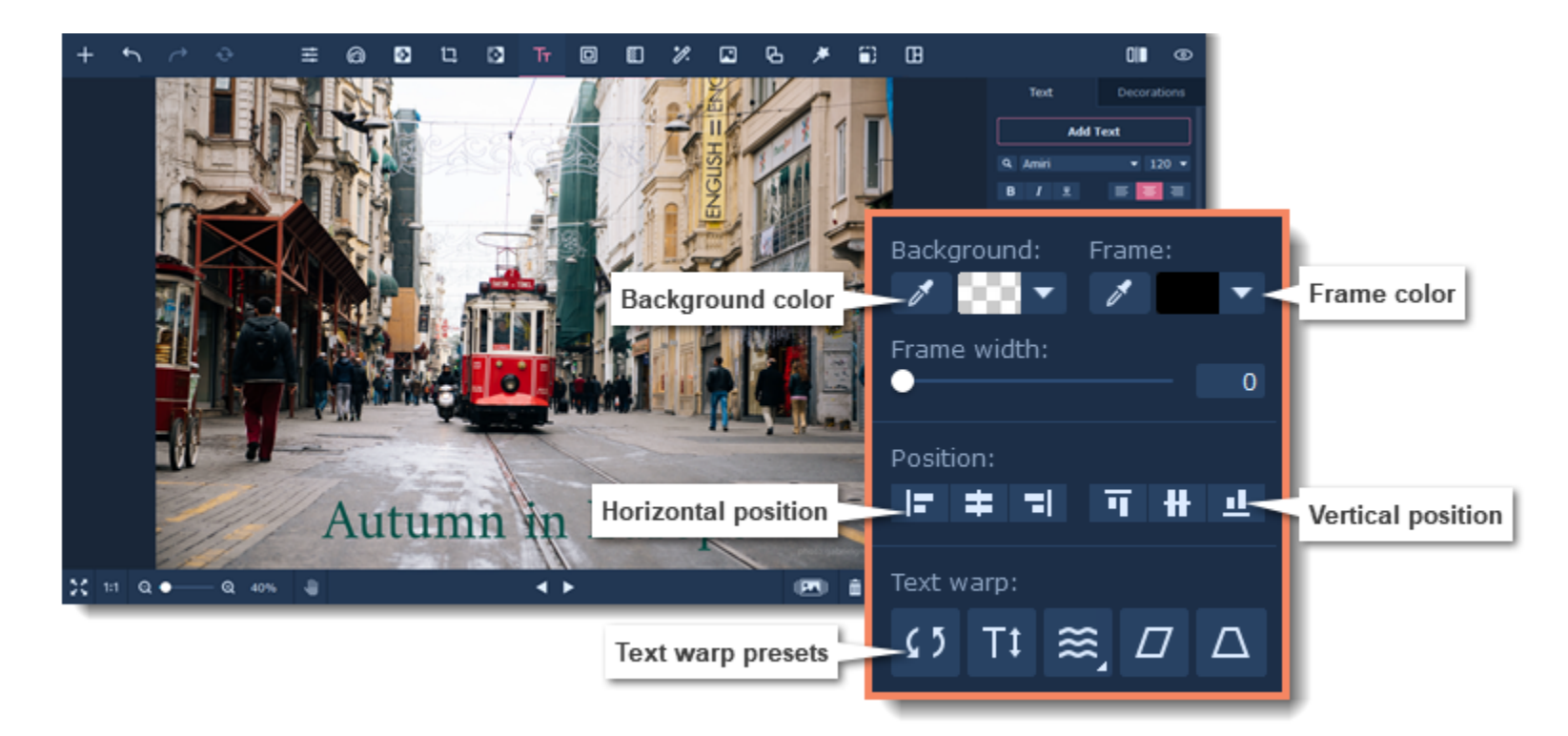

Click on the **Decorations** button to choose additional decorations from our library.

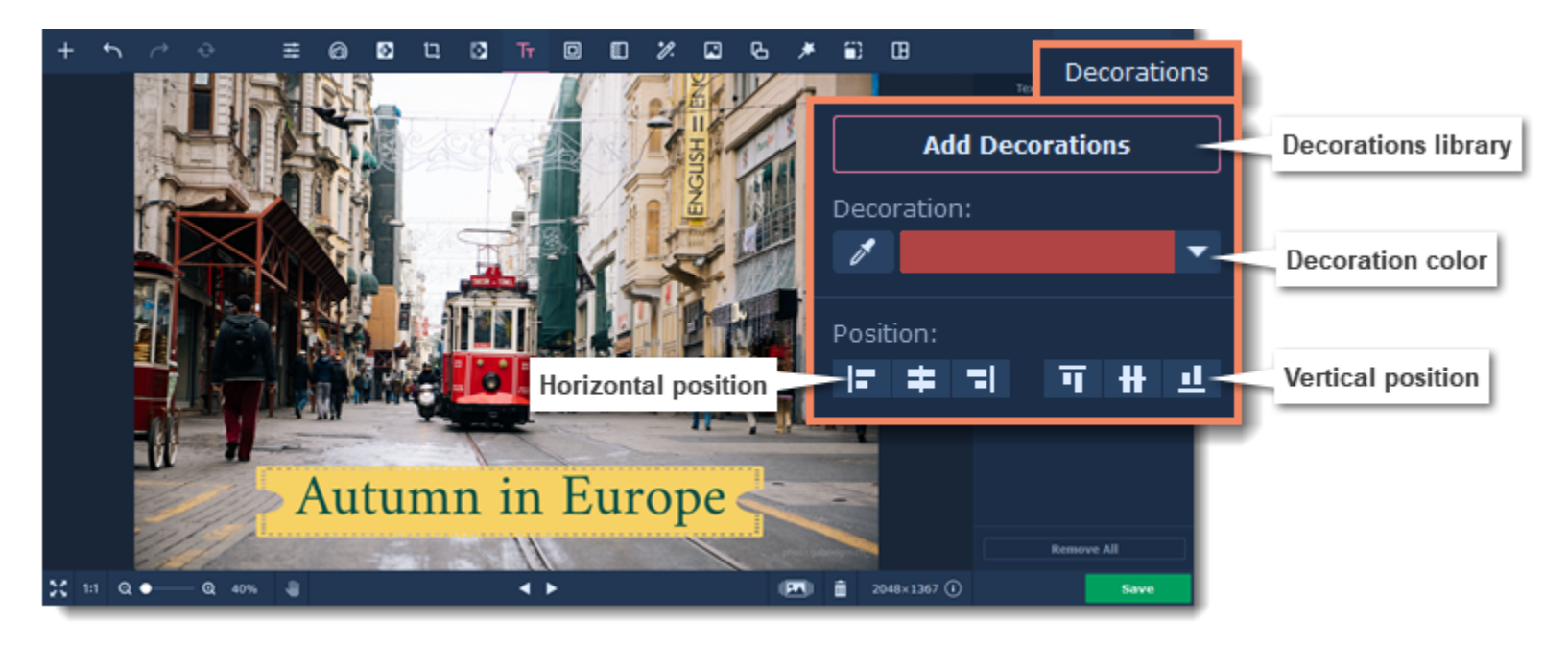

#### **Removing text:**

• Select a text area and click the  $\bigtimes$  button in its upper left-hand corner to remove just that one caption.

• To remove all captions, click the **Remove All Text** button in the Text tab.

**Tip:** you can edit multiple objects at the same time. Press and hold **Ctrl**, then select the objects. To ungroup them, right-click on the group and select **Ungroup object**. Movavi Photo Editor

<span id="page-39-0"></span>**Frames**

### **How to add a frame to a photo**

**Step 1:** Click the Frames **D** icon on the top panel to open the frames library.

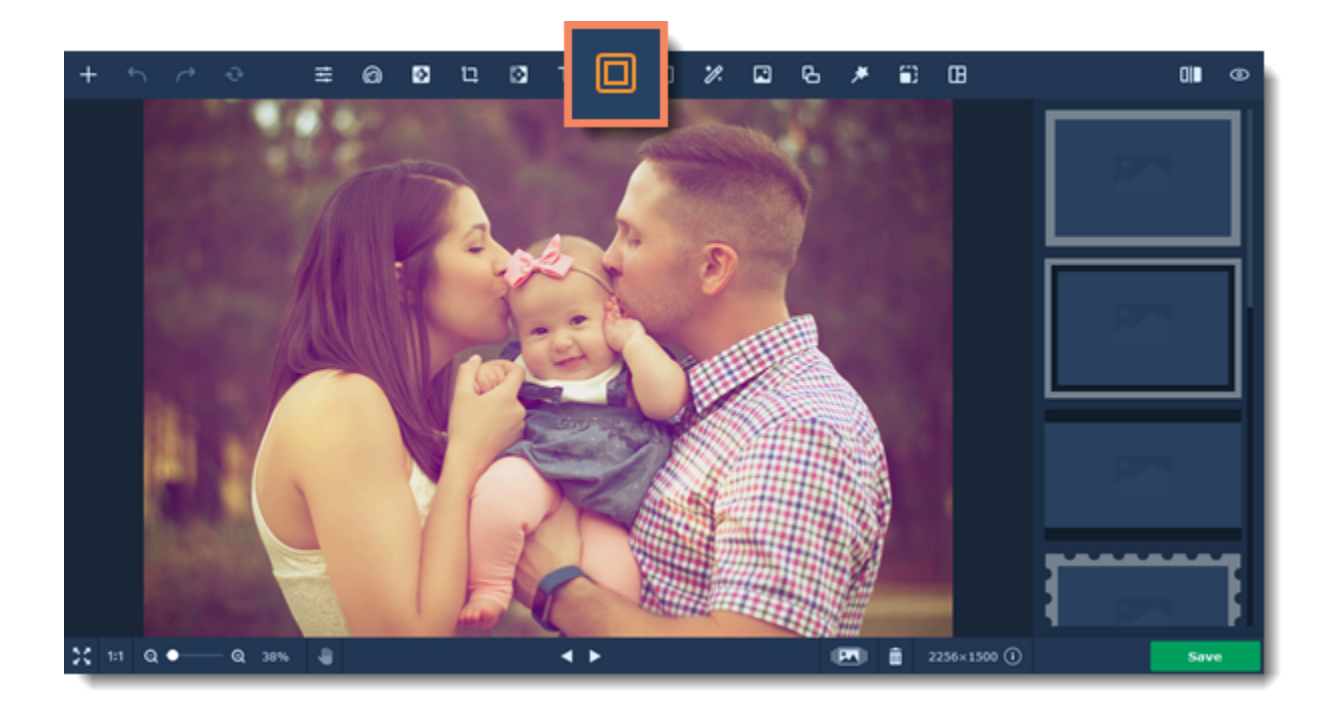

**Step 2:** Select the frame you like and simply click on it to apply it to your photo. To go the frame's settings, click the **gear-wheel** icon on the top right hand corner.

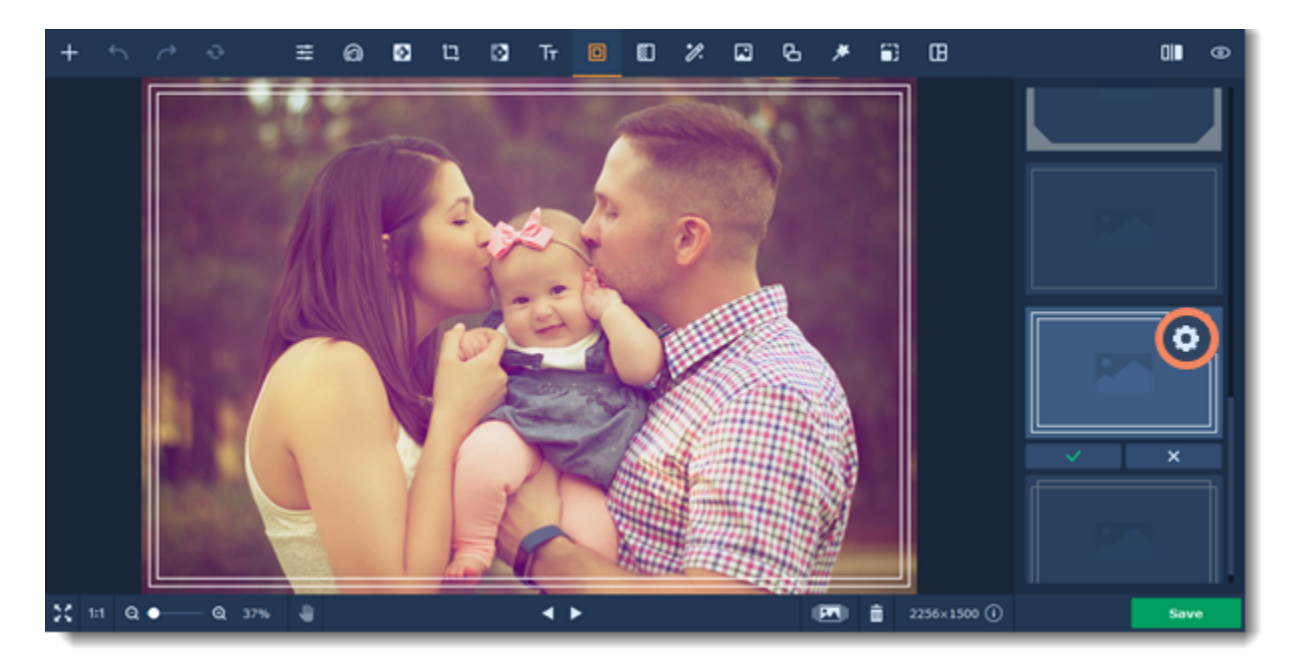

**Step 3:** Here you can adjust frame size and color and round the corners on the frame. When you are happy with the result, click **Apply** to save the changes.

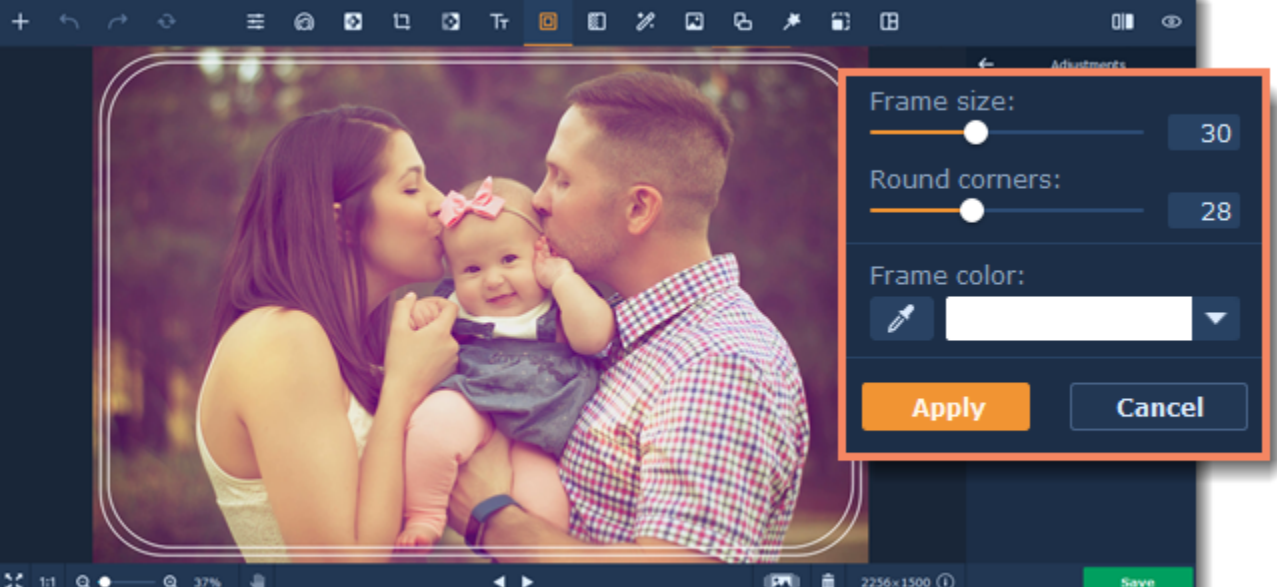

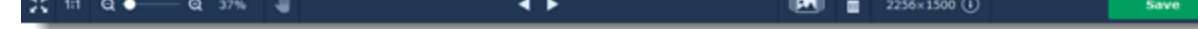

<span id="page-40-0"></span>Movavi Photo Editor

## **Noise removal**

### **How to remove digital noise from a photo**

**Step 1.** Click the **Denoise in the top to open the noise removal options.** 

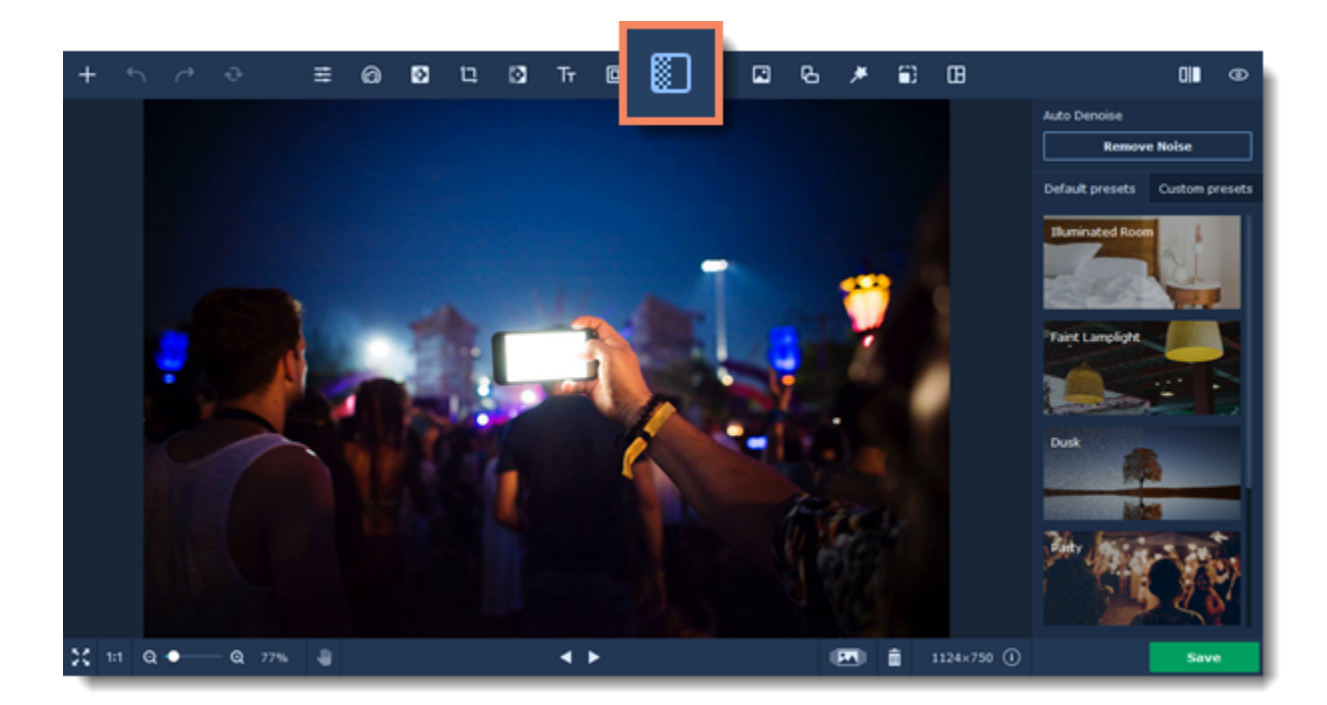

**Step 2.** Click the **Remove Noise** button to automatically remove digital noise from your photo. *This feature available only for* Movavi Photo Editor *for 64-bit systems.*

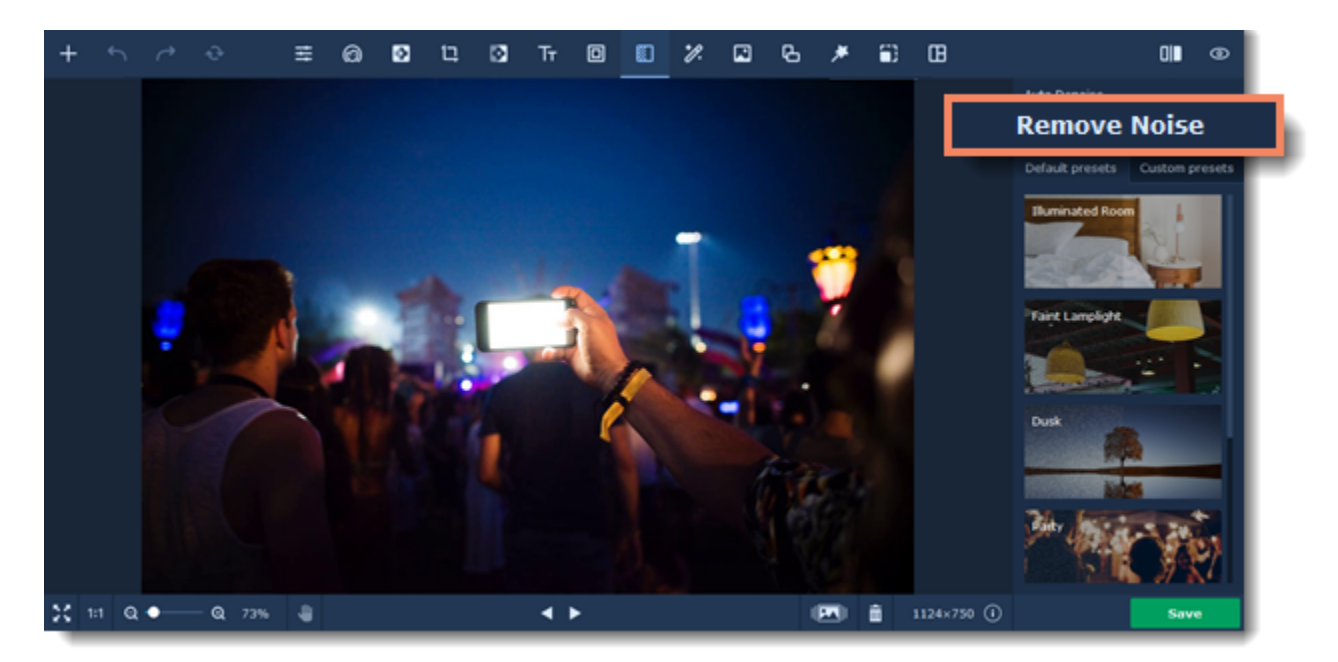

Or select one of the presets on the righ-hand panel. Presets are sorted by intensity: the first one is for photos shot in good light with some technical noise, the last one is for night shots.

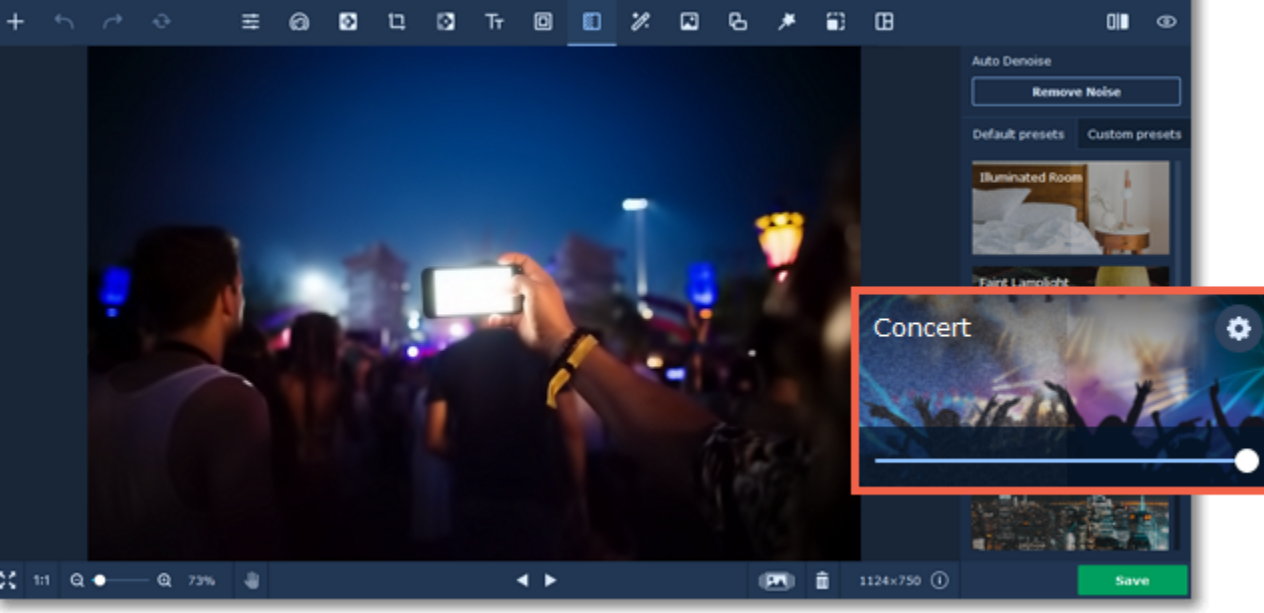

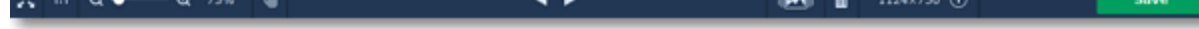

You can adjust each preset manually. To do that, click the settings button on the top-right corner of the thumbnail.

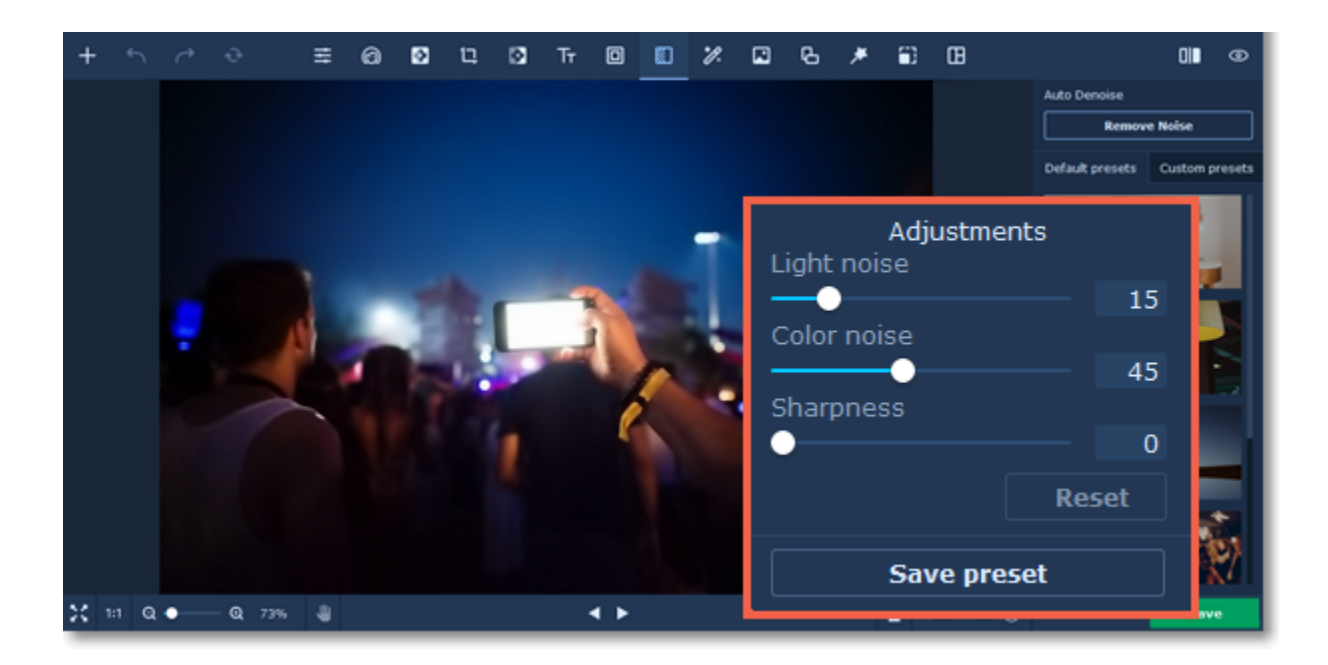

Click the **Save preset** button if you want to save the settings and have quick access to them later. You can find all the saved presets on the **Custom presets** tab.

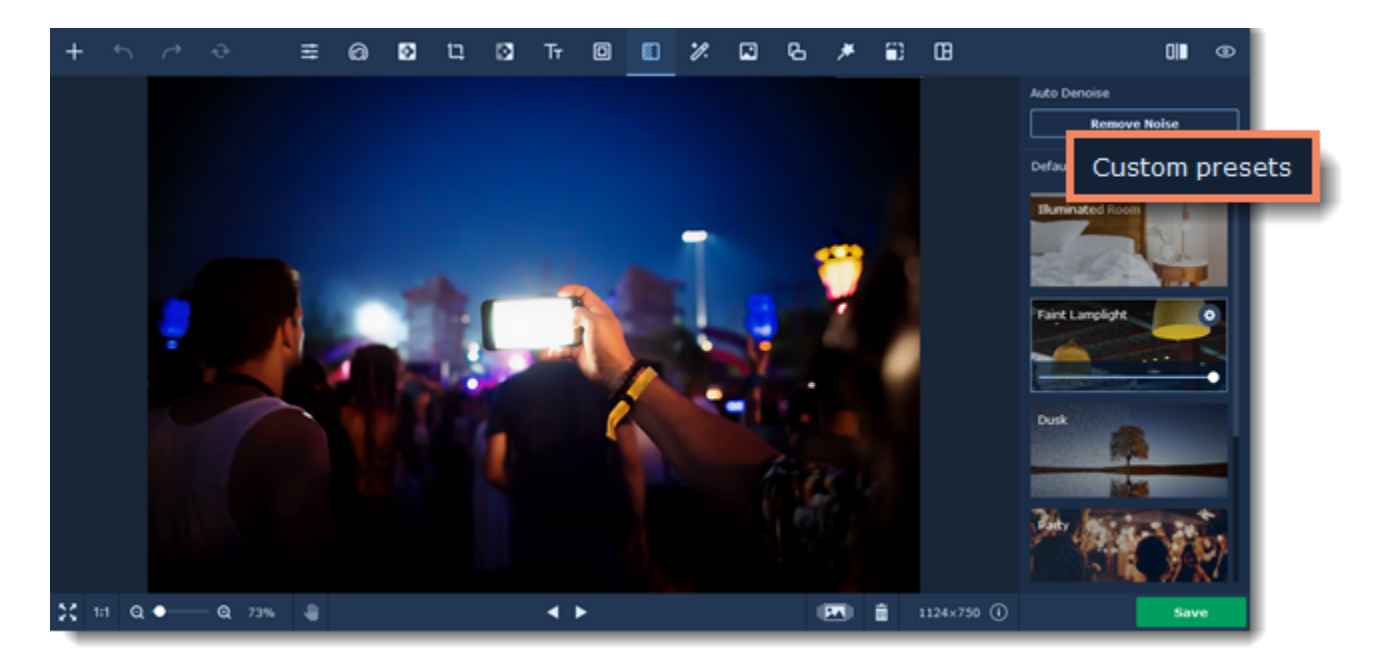

<span id="page-42-0"></span>Movavi Photo Editor

## **Restoration**

Automatically restore old photos from your family collections : fix tears or damages, adjust faded photos.

**Step 1:** Click the **Restore** *i*. icon on the top.

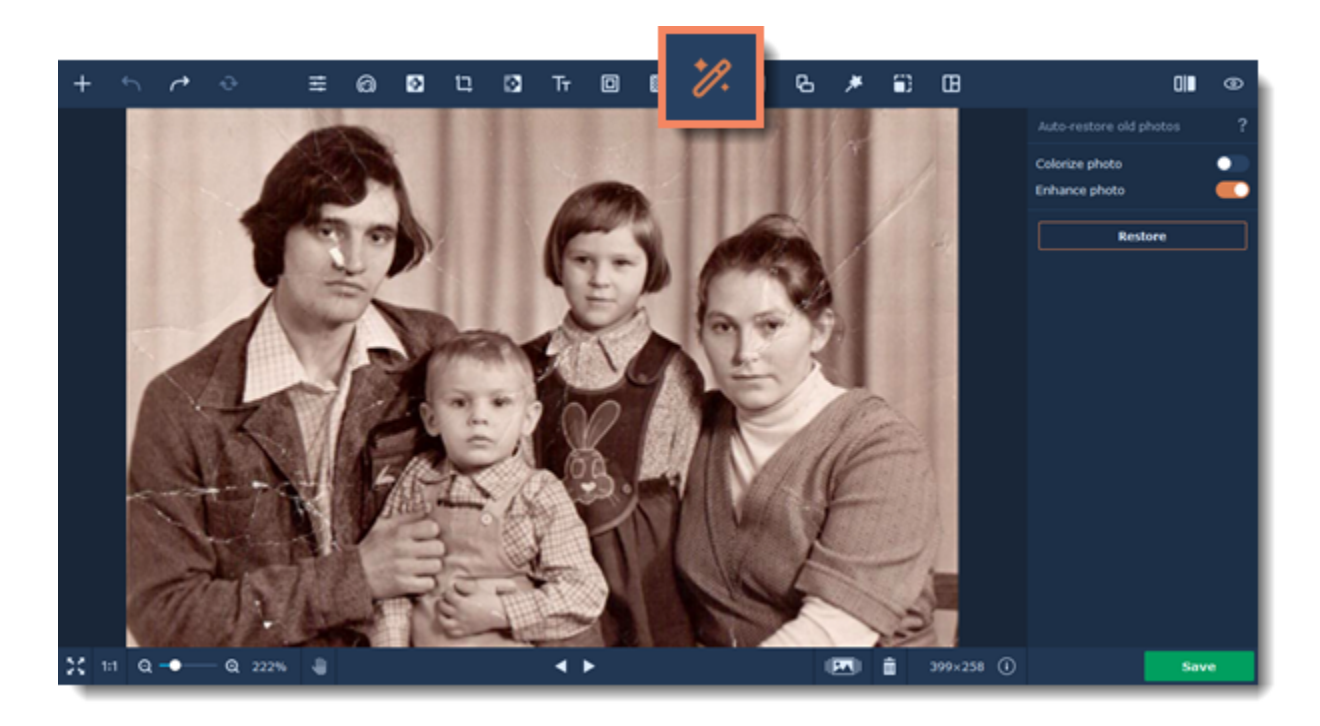

**Step 2:** Select the **Enhance photo** option if you also want to automatically adjust brightness and contrast of the photo.

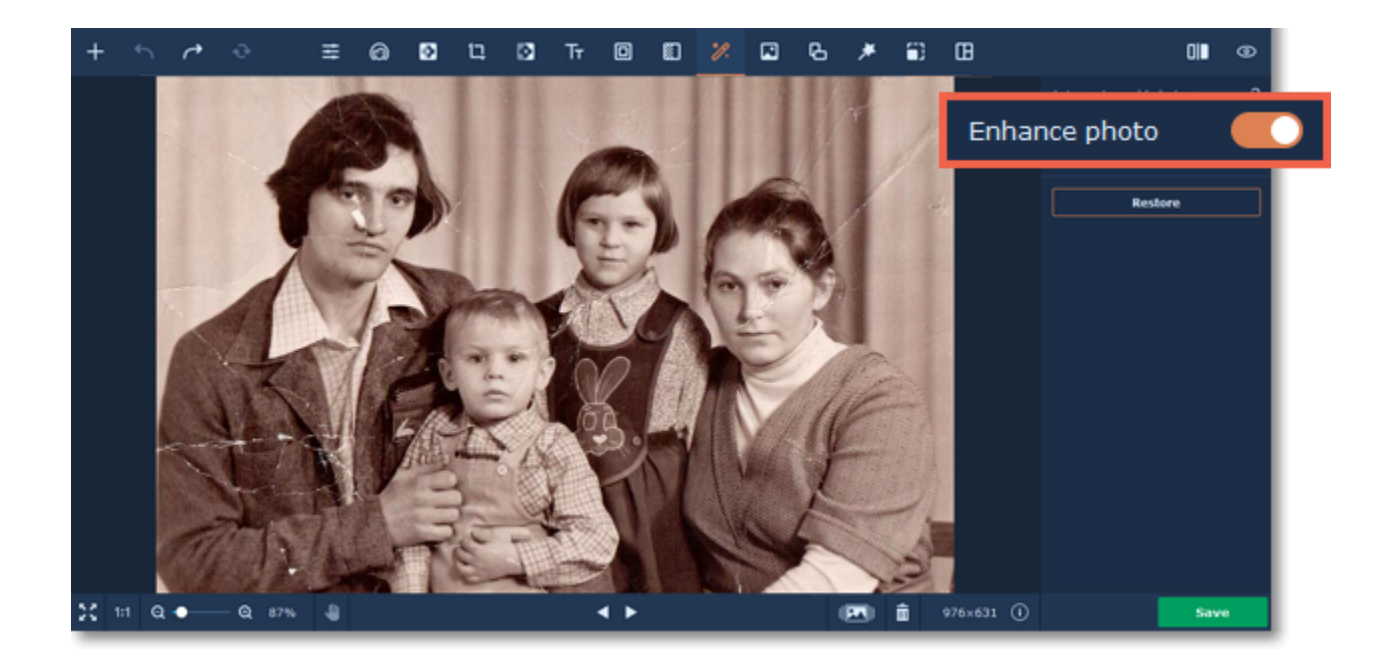

**Step 3**: Select the **Colorize photo** option if you also want to automatically colorize your photo.

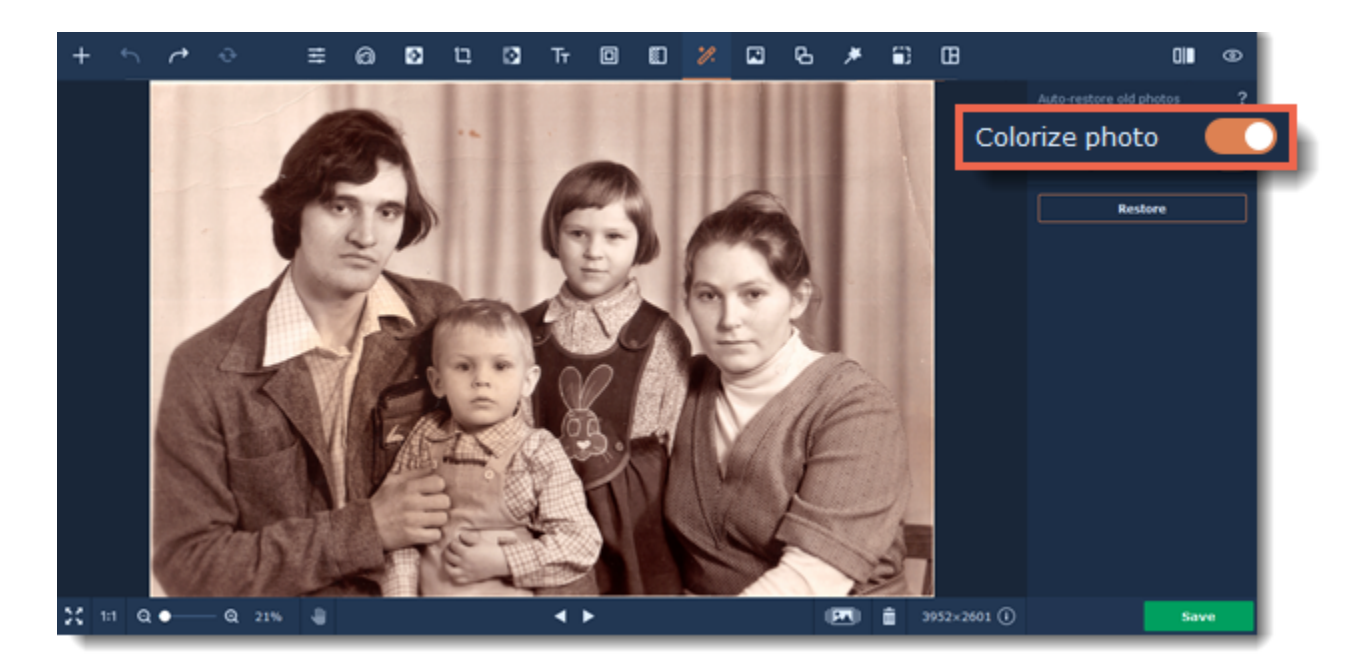

**Step 4:** Click the **Restore** button to start the restoration process. **Note:** *If the* Colorize photo *option is not selected, the photo will be turned to black & white.*

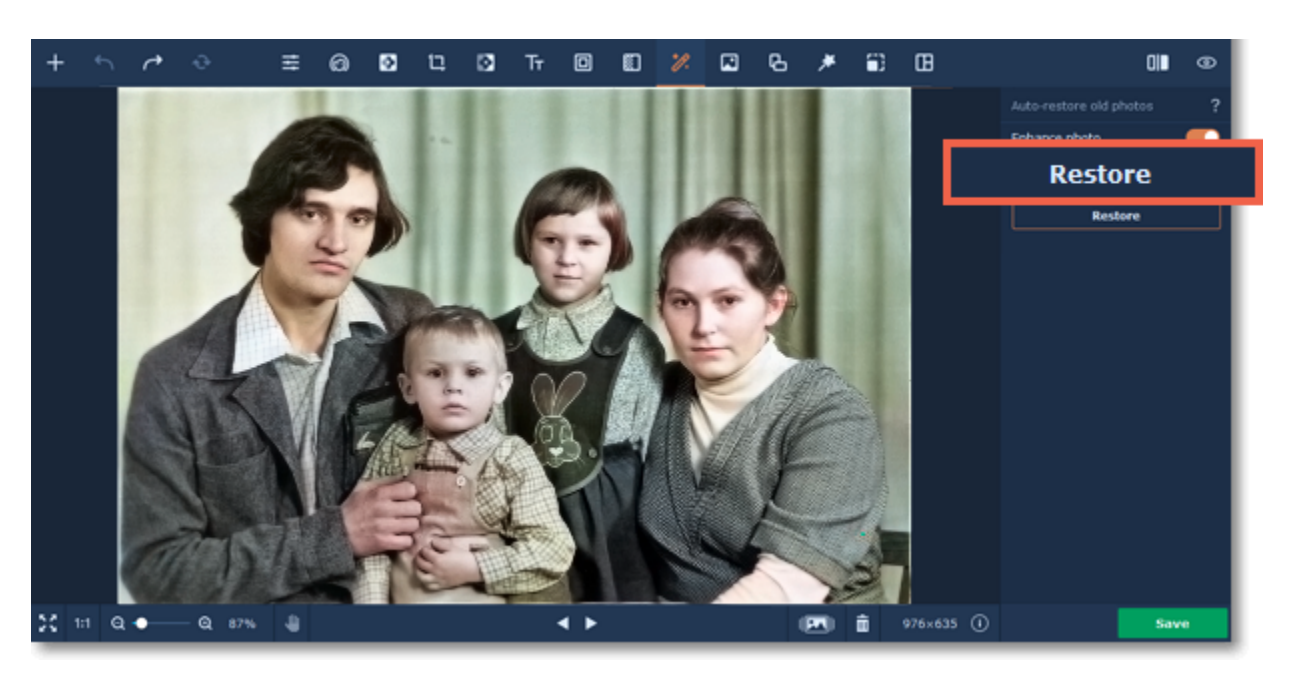

<span id="page-43-0"></span>Movavi Photo Editor

## **Copying and pasting objects**

**How to paste images and copy fragments**

**Step 1.** Click the **Insert image ight** icon on the top.

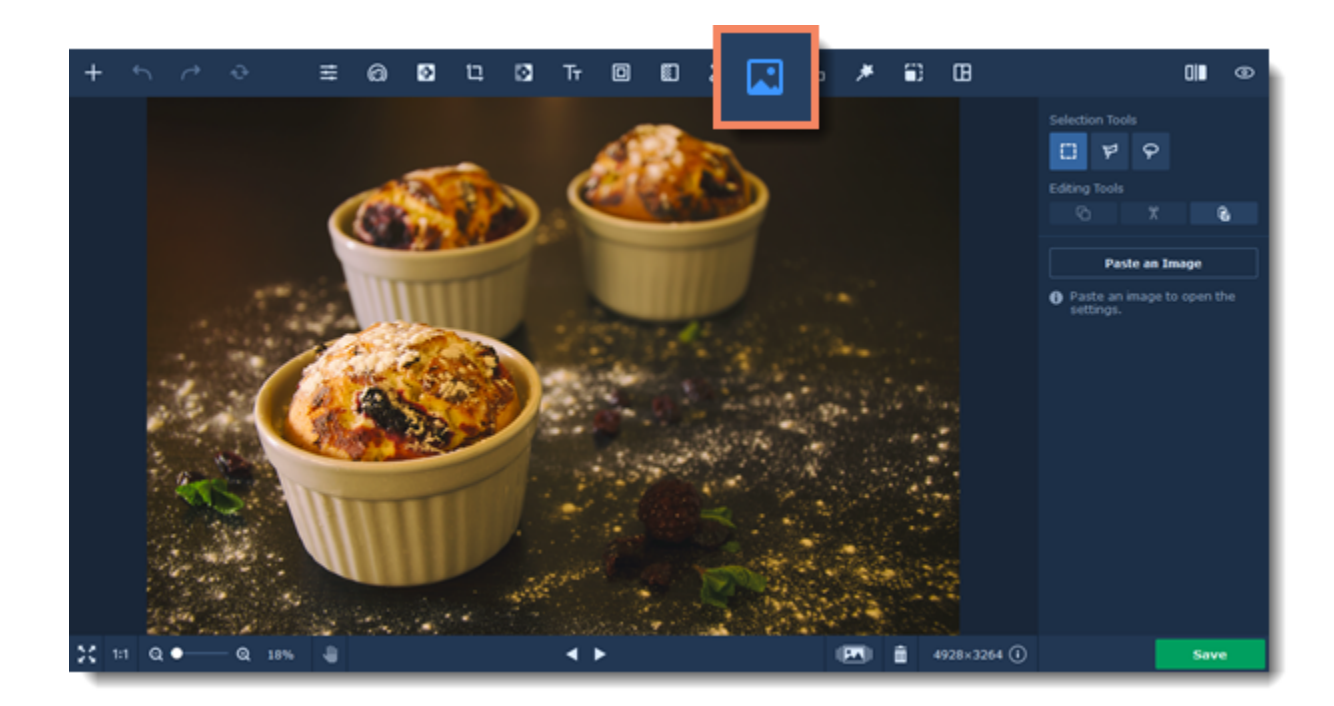

**Step 2.** Choose a selection tool.

- **Rectangular Marquee.** Use this tool to select a rectangular part of an image.
- **Polygonal Lasso Tool.** Use this tool to select an object with straight edges by tracing its outline with lines.
- **Lasso Tool.** Use this tool to select an object by freely tracing its outline.

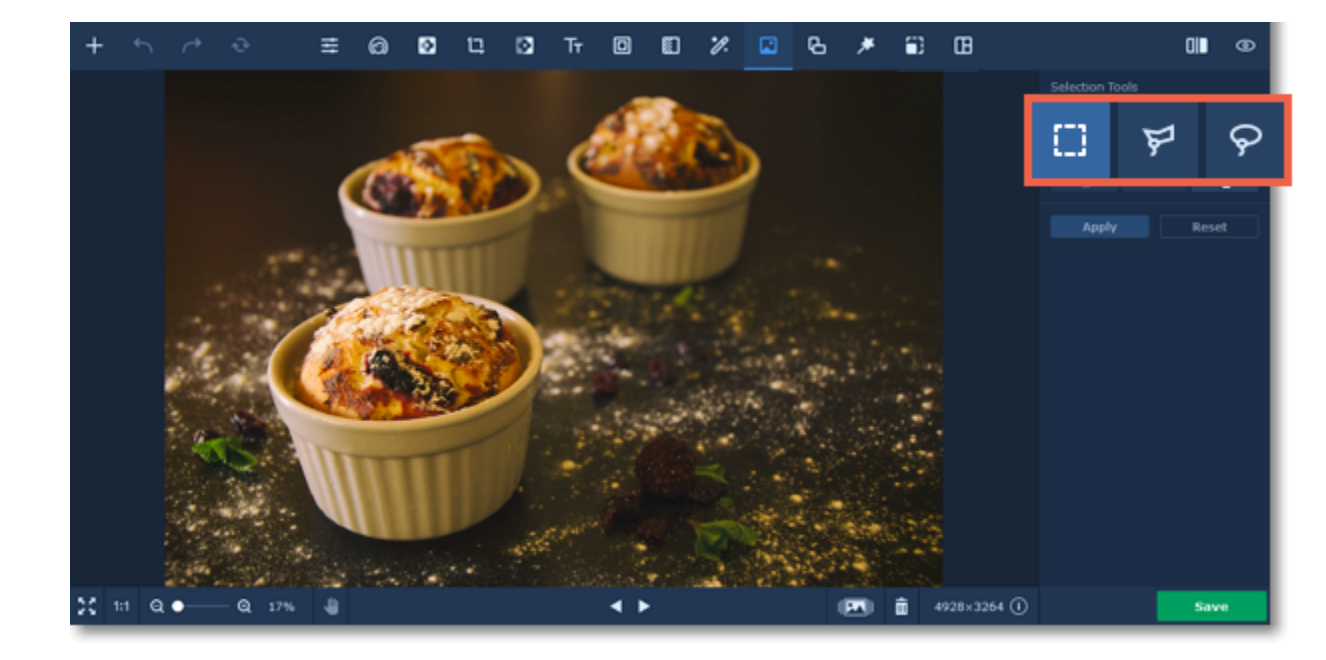

**Step 3.** Select an object you want to copy or cut.

- **Step 4.** Copy and paste the selected part of the image.
- To copy the selected object, right-click on it and choose **Copy** or press **Ctrl+C** on your keyboard.
- To cut the selected object, right-click on it and choose **Cut** or press **Ctrl+X** on your keyboard.
- To paste the selected object, right-click on it and choose **Paste** or press **Ctrl+V** on your keyboard.

To paste an image from your computer, click the **Paste an Image** button. An Finder window will open. Choose an image you want to paste and click the **Open** button.

![](_page_44_Picture_12.jpeg)

After you have pasted the object, image settings will pop up on the right-hand panel.

#### **Step 5**. Adjust the pasted area.

- On the right-hand panel, you can set outline width and color.
- If you chose rectangular marquee, you can round corners of the selection using the **Rounded corners** slider.

![](_page_45_Picture_3.jpeg)

#### **Step 6**: Adjust the shadow.

- On the right-hand panel, you can turn on the shadow.
- Adjust the shadow color and angle and set the blur intensity.

![](_page_45_Figure_7.jpeg)

Click and drag the object to move it anywhere you want in the image. Drag the blue dot icons to thange the object's size. To delete the pasted image click the blue cross icon  $\blacktriangleright$  or press **Delete** on your keyboard.

<span id="page-45-0"></span>Movavi Photo Editor

## **Rotating images**

### **How to rotate and flip images**

Click on the **Rotate i** icon on the top.

![](_page_46_Picture_0.jpeg)

#### **Rotate and flip images**

Use the buttons on the **Rotate and Flip** tab to rotate the image by 90 degrees or to mirror the image.

![](_page_46_Figure_3.jpeg)

#### **Straighten images**

A tilted horizon is a frequent problem for both beginner and experienced photographers when shooting from a handheld camera. This tool allows you to easily correct tilting in your photos, and you won't have to worry about horizon levels when taking your pictures.

The **Straighten** slider allows you to manually rotate the image up to 45° either way.

![](_page_46_Figure_7.jpeg)

#### **Auto Leveling**

Click the **Auto Leveling** button to straighten the horizon automatically.

![](_page_46_Figure_11.jpeg)

**Level Tool**

**1.** In your photo, find a straight horizontal or vertical line. This can be the horizon, the side of a building, or any other lines that are parallel or perpendicular to the horizon.

**2.** Now, click the **Level Tool** and trace that line on your image. Once you've traced the line, the image will be automatically rotated to make that line exactly horizontal or vertical.

![](_page_47_Picture_2.jpeg)

<span id="page-47-0"></span>Movavi Photo Editor

### **Effects**

### **How to apply effects to a photo**

**Step 1:** Click the **Effects i** con on the top.

![](_page_47_Picture_7.jpeg)

**Step 2:** Click on **Popular** to see the list of effect groups. Click on a group to open it and show the relevant effects.

![](_page_47_Picture_9.jpeg)

**Step 3:** Choose an effect you like, click on it and it will appear in the photo!

![](_page_48_Picture_0.jpeg)

**Step 4:** For some effects, you can use the **Intensity** slider under the effect's thumbnail to modify the effect's strength or detail level. To apply an effect click the check mark button under the thumbnail.

![](_page_48_Figure_2.jpeg)

*Tip: You can apply multiple effect to one photo.*

#### **Removing effects**

<span id="page-48-0"></span>To remove an applied effect, click the cross button under the thumbnail or simply click on it once more. Movavi Photo Editor

## **Resizing images**

### **How to change the size of an image**

#### **Tips:**

If you intend to make other edits to the photo, it is best that you do them prior to resizing it, since the image quality will then be preserved better. Also, we recommend that you save a copy of the image before resizing in case you may need it later, especially if you plan on printing out the image.

#### **Step 1: Go to the Resize tab**

On the top panel of the window, click the **Resize** button to switch to the **Resize** tab.

![](_page_48_Picture_13.jpeg)

**Step 2: Enter new dimensions**

Select or enter the necessary image size:

- Or select from the most common image sizes from the table.
- To view more sizes click **Another size** in the bottom of the panel.
- To avoid visual distortions of the image after resizing, keep the **Constrain proportions O** option enabled.

![](_page_49_Figure_5.jpeg)

• To enter a custom image size, enter the dimensions into the **width** and **height** boxes. You can change the measurement unit in the box on the right. The default unit is pixels.

#### **Step 3: Apply changes**

Finally, click **Apply** to resize the image to the specified size. Don't forget to [save the image](#page-51-0) when you're done!

![](_page_49_Picture_8.jpeg)

<span id="page-49-0"></span>Movavi Photo Editor

### **Collage How to create a photo collage**

**Step 1.** Click the **Collage**  $\Box$  icon on the top panel to start making your collage.

![](_page_49_Picture_135.jpeg)

![](_page_49_Figure_13.jpeg)

**Step 2.** Select a collage template on the right-hand panel.

![](_page_50_Figure_0.jpeg)

**Step 3.** Click the **plus** icon on each frame to add images to the collage.

![](_page_50_Figure_2.jpeg)

To move an image, click and hold it, and then move to the desired position.

![](_page_50_Picture_4.jpeg)

![](_page_50_Figure_5.jpeg)

#### **Editing images**

Right-click an image to open the editing tools.

- Automatically enhance the quality of an image using the **Magic Enhance** button.
- To zoom in an image, drag the **Zoom** slider.
- Rotate and flip the image using the **Rotate** and **Flip** buttons.

• To remove an image from your collage, click the **Remove Image** button.

![](_page_51_Picture_0.jpeg)

#### **Step 4.** Set the shape and color of the frame.

To go to collage's settings, click the **gear-wheel** icon on the top right-hand corner of a template.

![](_page_51_Picture_3.jpeg)

Here you can change the frame **color** and **width**, and adjust images' **corner rounding**.

![](_page_51_Picture_5.jpeg)

<span id="page-51-0"></span>**Step 5.** Click **Apply** to save the changes. Movavi Photo Editor

## **Saving images**

### **How to save an image in Movavi Photo Editor**

**Step 1:** Click the **Save** button in the bottom right-hand corner or open the **File** menu and click **Save** to rewrite the previous image, or click **Save As** to save the image under a different name.

![](_page_52_Figure_0.jpeg)

**Step 2:** You will see the saving window.

![](_page_52_Picture_2.jpeg)

- You can choose where the file will be stored in the **Save as** field. Click **Browse** to open the **Finder**.
- Choose the **File type** from the list.
- The **Show file in folder after saving** option automatically opens the output folder in **Finder** after saving.

#### **Step 3: Advanced settings (optional)**

Click on the **Advanced settings** in the saving window to open the additional settings.

![](_page_52_Picture_120.jpeg)

![](_page_52_Picture_9.jpeg)

Here you can:

• Add an author and a comment to your photo.

• Select the **Remove all metadata** checkbox If you don't want the file to store any additional information

• Select the **Remove GPS data** checkbox if you don't want the photo to store any location information.

<span id="page-52-0"></span>**Step 4:** Finally, click **Save**. Movavi Photo Editor

## **Changing image format**

### **How to save images in different formats**

Changing an image's format allows you to use your images in a wider variety of situations or compress the images to a smaller file size. Many websites only allow a limited number of formats for uploading, so having a tool to easily change image format becomes a must.

**Step 1:** After you've opened and edited an image, click **Save** in the bottom right-hand corner of the window. The **Save File** dialog box will open.

![](_page_53_Figure_1.jpeg)

**Step 2:** To choose an image format, open the **File type** box and select the format you need.

![](_page_53_Picture_123.jpeg)

Some formats also allow you to set image quality and compression method.

#### **JPEG Quality**

Drag the slider to the necessary quality level. Lower quality allows you to compress the image to a smaller file size, but will probably not look as good.

#### **TIFF Compression**

Select the preferred compression method:

• **Uncompressed**: no compression method will be used. The image will be much larger in size than its compressed copies, but uncompressed images with large resolutions may be processed faster by some software.

• **PackBits**: offers less compression than LZW, but is the most widely supported compression method, especially on Apple software.

• **LZW**: compresses the image to about half size.

• **ZIP**: best for working with 16-bit images and average for 8-bit images.

**Step 3:** Choose where to save the new file and give your file a name.

**Step 4:** Click **Save**.

If you make any edits after saving the file in a different format, you will be working with the new file.

<span id="page-53-0"></span>Movavi Photo Editor

## **File information**

### **Where to find file information**

To see a photo's media properties, go to the **File** menu and choose **File Information**.

![](_page_54_Picture_0.jpeg)

Or press the **File Information** button  $\overline{O}$  at the bottom of the window.

![](_page_54_Picture_2.jpeg)

A **File Information** window will appear. Here you can find the file size, dimensions, format, and other properties of the original file. Knowing certain information about a file will allow you to better understand which settings are best for your photo.

![](_page_54_Picture_88.jpeg)

![](_page_54_Picture_5.jpeg)

<span id="page-54-0"></span>Movavi Photo Editor

## **Image size and quality**

The larger the image, the more pixels it will be made up of, and the more data will need to be stored. The number of pixels also defines image resolution for [printing,](#page-55-0) and affects the maximum level of detail you can achieve for a print of a certain size.

Even though image files rarely take up more disk space than videos or other media files, a large photo collection can quickly fill up your hard drive if you save all photos at the maximum size and quality. In this section, you will learn how to manage image file size.

Image file size is defined by the following properties:

#### **Image size in pixels**

To reduce file size, you can **resize the image**. However, this comes at a cost: the smaller copy will look just as good, but if you want to print out the image or use it as wallpaper, the smaller file will look considerably worse than its original.

Let's see how much disk space you can save by resizing images. Below are the file sizes for one image (here, you see a scaled-down preview), and the difference is amazing, resizing a large image to a viewable 800x600 size makes the file size over a hundred times smaller.

![](_page_55_Picture_166.jpeg)

If you want to upload previews of your images to the web, or share photos in web albums, resizing the photos will most likely be a good idea: the upload times will be faster, and if you have a storage limit, it won't be filled up as fast as if you uploaded the images at their original size.

> **Hint:** *Don't scale up small, low-quality images. An image with small dimensions does not have enough data in the file to allow any program to fully restructure the quality of a larger size image. If you size them up, you will only be wasting disk space without any improvement in quality.*

#### [Read our resizing guide](#page-48-0)

#### **Image complexity**

Image complexity plays a large role in file size. Due to image compression specifics, images with different content but identical size and format will differ in file size because of the details that will need to be preserved. For example, if you save a large image of a purely blue background, some compression methods will only need to store which color fills the whole image, while for a picture of a flower, all the small details will be stored to avoid quality loss.

Lossless formats: some formats can store the image without losing any data, meaning that the quality of the image will not decrease when you save it. These formats can store the image either at its full size, or use a lossless compression method, that will pack the image into a smaller file, yet retain the original quality. No matter the compression level, these files are rather large, but offer the benefit of higher quality and sharper images, which is especially important for text images and logos.

Note the images below. They are of identical dimensions and are both saved in JPEG format. One image is a photo of a complex and colorful flower, while the other is a plain blue background. The second image's file size, having to encode less data, is 48 times smaller than the first! And while you can't simplify your photos to a single color, keep in mind that some images will naturally have larger file size than others.

![](_page_55_Figure_9.jpeg)

#### **Format and compression method**

A compression method can be seen as a shorthand writing system for image editing software, where it can write all the data of your image into less space, and then decipher the shorthand to recreate the image on your screen when you open the file. Most image compression methods do not store all of the image's data pixel by pixel, since it would take significantly more disk space. Instead, the image compression algorythm finds a way to pack this information by finding identical parts and only recording those same parts once, or by throwing away some data that it finds less important. Different formats have different compression methods, and choosing the best format largely depends on the type and purpose of the images.

#### **Common lossless formats: PNG, TIFF, BMP**

**'Lossy'** formats: other formats allow you to save the images into smaller files, but they compress images at the expense of some quality. For large photos, the trade-off is usually justified, as the human eye will probably not notice the difference at low compression levels. However, when manually adjusting quality of 'lossy' formats, such as JPEG, it is important not to set the quality too low to enjoy the image. **The most common 'lossy' format: JPEG**

When you change an image's format, note that saving it to a lossless format will not improve its quality, but only preserve the existing data. Likewise, if you change an image from a lossless format to a 'lossy' one, some data will inevitably be lost to compression.

[Saving files in a different formats](#page-52-0)

<span id="page-55-0"></span>Movavi Photo Editor

## **Printing images**

### **How to print images in Movavi Photo Editor**

#### **Printing the image**

To print out an image from Movavi Photo Editor:

- **1.** Open the **File** menu and choose **Print**.
- **2.** Choose the printer you want to use for printing the photo.
- **3.** Click **Show Details** to see more options, like paper size, orientation, and scale.

**4.** Choose the number of copies that you want to print. If this is your first time printing a photo, you may want to first print only one sample copy to make sure you have set up everything right.

**5.** Click **Print** to begin printing!

#### **Image printing guidelines**

Follow these guidelines to ensure the best possible print quality:

**1.** Make sure the image is large enough for printing on the selected paper size, and conversely, choose the right paper size for your images. If you print out small images on large paper, you may find that you can see individual pixels or that the image is not smooth enough on print. Before taking the photos you want to print, use a camera with a high megapixel count, make sure that it is set to the highest available quality (some cameras allow you to shoot smaller images than the camera's maximum size), and provide good lighting conditions to minimize noise.

The larger the original photo, the larger a print size you can afford without losing crispness and quality. The standard for printing images is to have at least 300 pixels per inch of the photo paper. The following table shows the correlation between image size and its printed size when printed at 300 pixels per inch (~118 pixels/cm). You can use it to match paper size to your image size and vice versa.

![](_page_56_Picture_314.jpeg)

If you didn't find the necessary size in the table, you can easily calculate the printed size in inches by dividing the width and height in pixels by 300. Likewise, to find out the minimum number of pixels for a certain print size, multiply the width and height in inches by 300 to get the image dimensions in pixels.

**2.** You do not need to downsize the image before printing: the software will automatically fit the image onto the selected paper size. Downsizing the image will only reduce quality.

**3.** If you need to crop unwanted parts of the image, make sure that the end result is not too small. If you have a very large image, you can use the crop function to zoom in on objects in the image, but keep in mind that the output image size must be large enough for printing. You can check

the image size in pixels by clicking the File Information button on the bottom panel:  $\overline{\textbf{O}}$ 

![](_page_56_Picture_18.jpeg)

**4.** Use a high quality printer for printing out your photos. These simple guidelines will help you choose a printer:

• Inkjet printers are much better at printing images than laser printers. Dye sublimation printers are considered the best for printing photos, however they are quite rare and can only be used for photo printing.

• Check the printer's dots per inch (DPI) resolution: the higher the DPI, the higher quality prints it will be able to produce. For photo printing, make sure that the printer has at least 300x300 DPI.

• Generally, a dedicated photo printer will produce better results than a general-purpose multifunction printer of the same price range.

• Some printers may produce colors different from the original because of the way they convert RGB color (the color scheme you see on your monitor) to CMYK color (used for printing).

• Be aware of your printer's maximum print size; many consumer printers only print photos up to 8 by 10 inches (20.32 x 25.4 cm). You should find this information on the packaging or in the printer's user manual.

**5.** Use high quality photo paper. There are different kinds of photo paper that may work differently depending on the content of your image. For example, glossy paper is better at reproducing bright colors, while matte paper is more suitable for portraits. Also, make sure that the paper matches your printer type (i.e. laser or inkjet).

#### **Calibrating your display**

The colors you see in print may be slightly different than those you see on your display due to LCD monitor specifics. You can try to calibrate your display for better previewing:

- **1.** Open **System Preferences**.
- **2.** Click the **Display** icon.
- **3.** Switch to the **Color** tab.
- **4**. Click the **Calibrate** button.
- **5.** Follow the onscreen instructions to calibrate your display.
- **6.** After completing the calibration name your profile to save the changes and click **Finish**.

<span id="page-56-0"></span>Movavi Photo Editor

## **Program settings**

To open the **Photo Editor** preferences, go to **Movavi Photo Editor 6** menu and choose **Preferences**.

![](_page_57_Picture_1.jpeg)

You will see the settings window. Here you can manage the following options.

## **General settings**

![](_page_57_Picture_4.jpeg)

• **Interface language** – to change the interface language, simply select the necessary language from the list and click **OK** to apply the changes.

• **Automatically check for updates** – select this option and you'll be notified whenever a new version is available. Updates within your version are absolutely free (e.g. 1.0 to 1.1), while new releases are offered with a hefty discount to registered users.

• **Download updates in the background** – the program will automatically download an update if available and ask you to install the new version afterwards.

• **I give consent to send anonymous usage stats to Movavi** – checking this box will allow the program to send usage statistics to our development team, enabling us to fix any bugs you may encounter much faster, as well as add new features that you might be missing. The data contains no personal information, will not be disclosed to third parties and will be used for software improvement purposes only. [Learn more about how we use the statistics](http://www.movavi.com/mip.html) [Read our Privacy Policy](http://www.movavi.com/privacy.html)

• **Save extended logs for troubleshooting** – in case you experience trouble using the program and contact our support team, they might ask you to collect logs. The logs contain the program's actions for some period of time, as well as important error reports and descriptions. Extended logs give the most amount of information which may be essential to solving your problem.

• **Show last edited file on the start page** - disable this option if you don't want to see the **Open last edited file** button on start.

### **Files settings**

![](_page_58_Picture_122.jpeg)

Here you can set where to store temporary files that Photo Editor creates while working with your photos. Click **Browse** and choose a new folder for temporary files.

<span id="page-58-0"></span>To go back to the default settings, click **Reset**. Movavi Photo Editor

- **1.** Double-click the field next to the action you want.
- **2.** Press the key or key combination you want to use.

![](_page_58_Picture_123.jpeg)

## **Keyboard shortcuts**

For faster editing, the most commonly used actions are bound to shortcuts or hotkeys.

<span id="page-58-1"></span>To reset all the keyboard shortcuts in a group to their original state, click the Reset  $\mathcal C$  icon. Movavi Photo Editor

![](_page_58_Picture_13.jpeg)

#### **To open the list of shortcuts:**

- **1.** Open the **Movavi Photo Editor 5** menu.
- **2.** Select **Keyboard Shortcuts**.

By e-mail: [support@movavi.com](mailto:support@movavi.com) [Fill out a support form](https://www.movavi.com/support/contact.html) We quarantee a response within 3 business days!

#### **To change a shortcut:**

## **Help and support**

Didn't find what you were looking for? Need help with a problem? Have a suggestion? Contact our support team and we'll help you right away.

![](_page_58_Picture_16.jpeg)

### **How to reach us**

If you ran into a problem, please describe it in as much detail as possible; any screenshots, log files, or information about your system will allow us to help you faster.

### **Frequently asked questions:**

[How to remove trial restrictions?](#page-1-0) [What are the system requirements for running M](#page-59-1)ovavi Photo Editor for Mac?

## <span id="page-59-0"></span>**Supported formats**

![](_page_59_Picture_179.jpeg)

## <span id="page-59-1"></span>**System requirements**

The minimum system requirements represent the lowest hardware specifications that are guaranteed to run Movavi Photo Editor. If your computer meets the recommended configuration, then Movavi Photo Editor is sure to run smoothly on your computer.

![](_page_59_Picture_180.jpeg)

## **How to collect logs**

<span id="page-59-2"></span>

Providing your log files when you contact support can help us solve your problem faster. The logs contain the program's actions for some period of time, as well as important error reports and descriptions. The log files do not contain any personal information.

Note that extended logs give the most amount of information which may be essential to solving your problem. To save extended log files, go to **General Preferences** and check **'Save extended logs for troubleshooting'**.

![](_page_60_Picture_0.jpeg)

#### **Step 1: Find the logs**

- **1.** Click **Go** on the Finder menu bar.
- **2.** Press  $\textbf{v}$  on your keyboard. A hidden option 'Library' will appear on the list.
- **3.** Click **Library**.
- **4.** In the Library, go to **Logs/Movavi**.

#### **Step 2: Send us the logs**

### **1.** Find the folder named **photoeditor6**.

2. Compress this folder and attach the archive to your [e-mail](mailto:support@movavi.com), [support chat](https://chatserver.comm100.com/chatWindow.aspx?siteId=27345&planId=5000033#) or [contact form](https://www.movavi.com/support/contact.html?_ga=2.69623056.1436106637.1524136121-1139827473.1506160177) when you describe your problem.